**THANH TRA CHÍNH PHỦ**

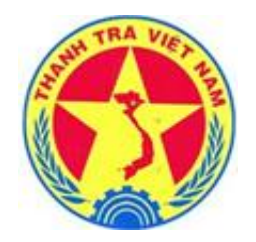

# **Tài liệu hướng dẫn sử dụng Hệ thống cơ sở dữ liệu quốc gia về khiếu nại, tố cáo Tài liệu hướng dẫn sử dụng Hệ thống cơ sở dữ liệu quốc gia về khiếu nại, tố cáo** *Dành cho cấp Xã*

**Quyển 01 - Hướng dẫn nghiệp vụ cơ bản**

Hà Nội, năm 2018

# **THANH TRA CHÍNH PHỦ**

# **Tài liệu hướng dẫn sử dụng**

**Hệ thống cơ sở dữ liệu quốc gia về khiếu nại, tố cáo** *Dành cho cấp Xã* **Quyển 01 - Hướng dẫn nghiệp vụ cơ bản** 

# **MUC LUC**

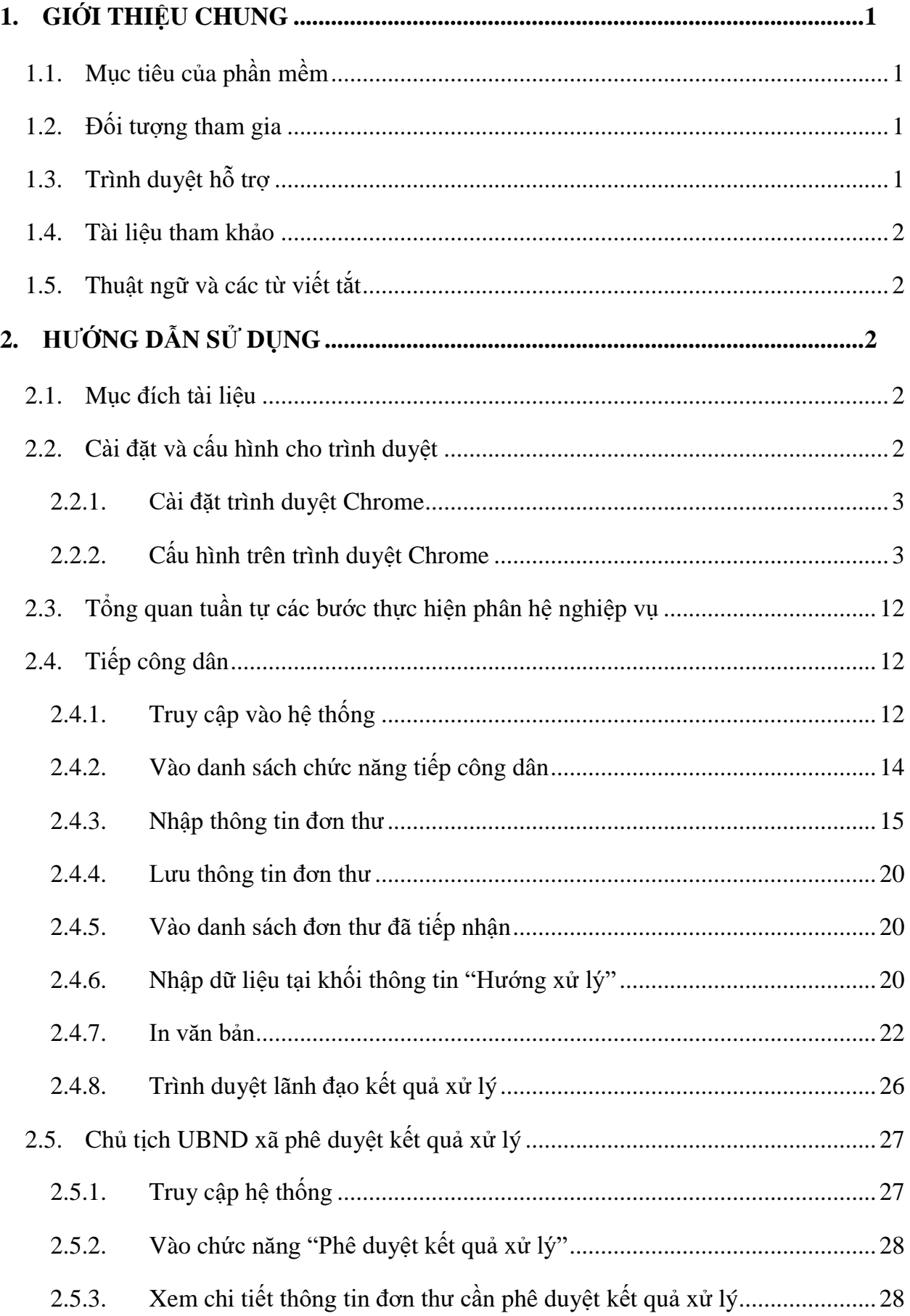

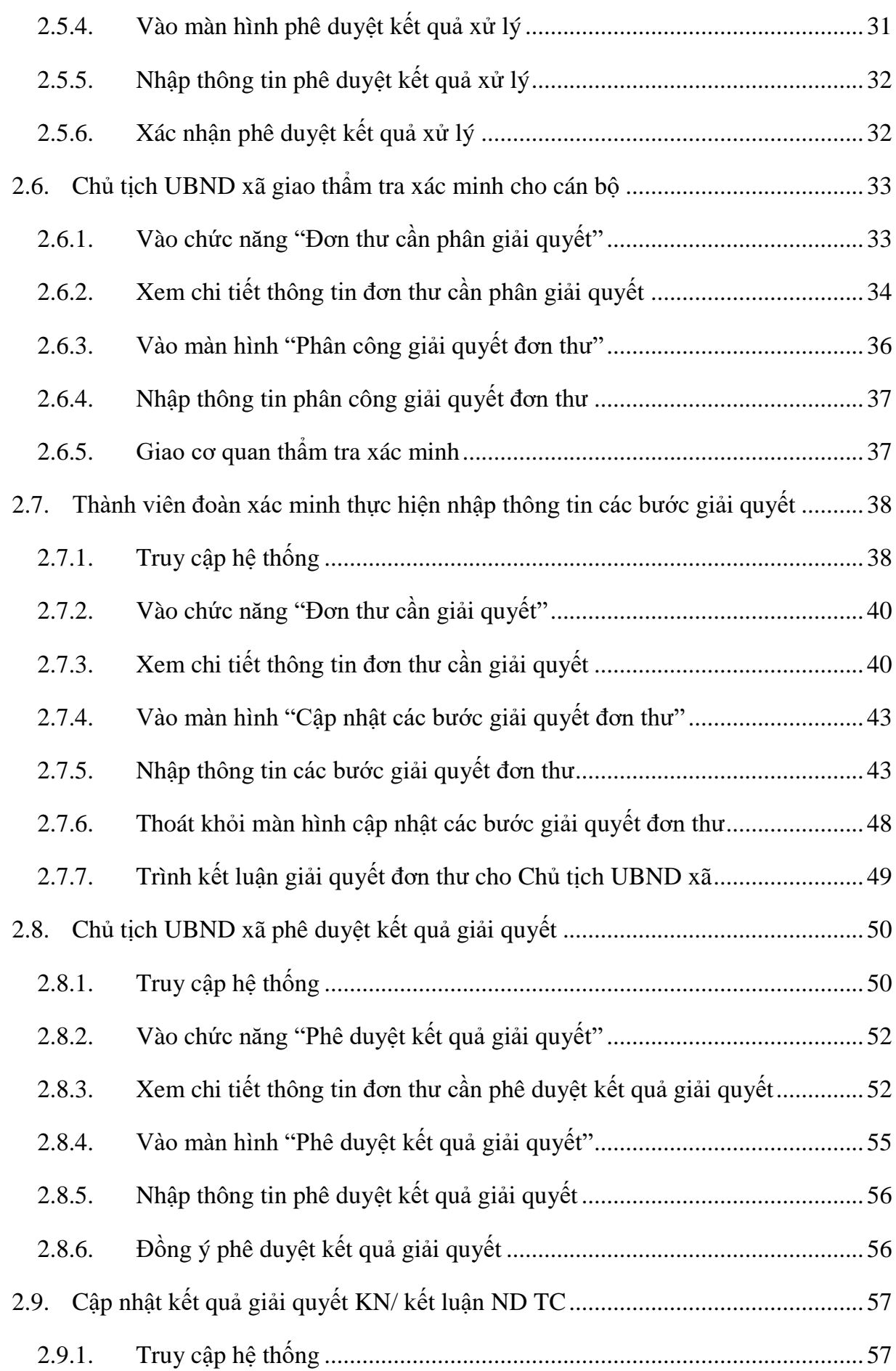

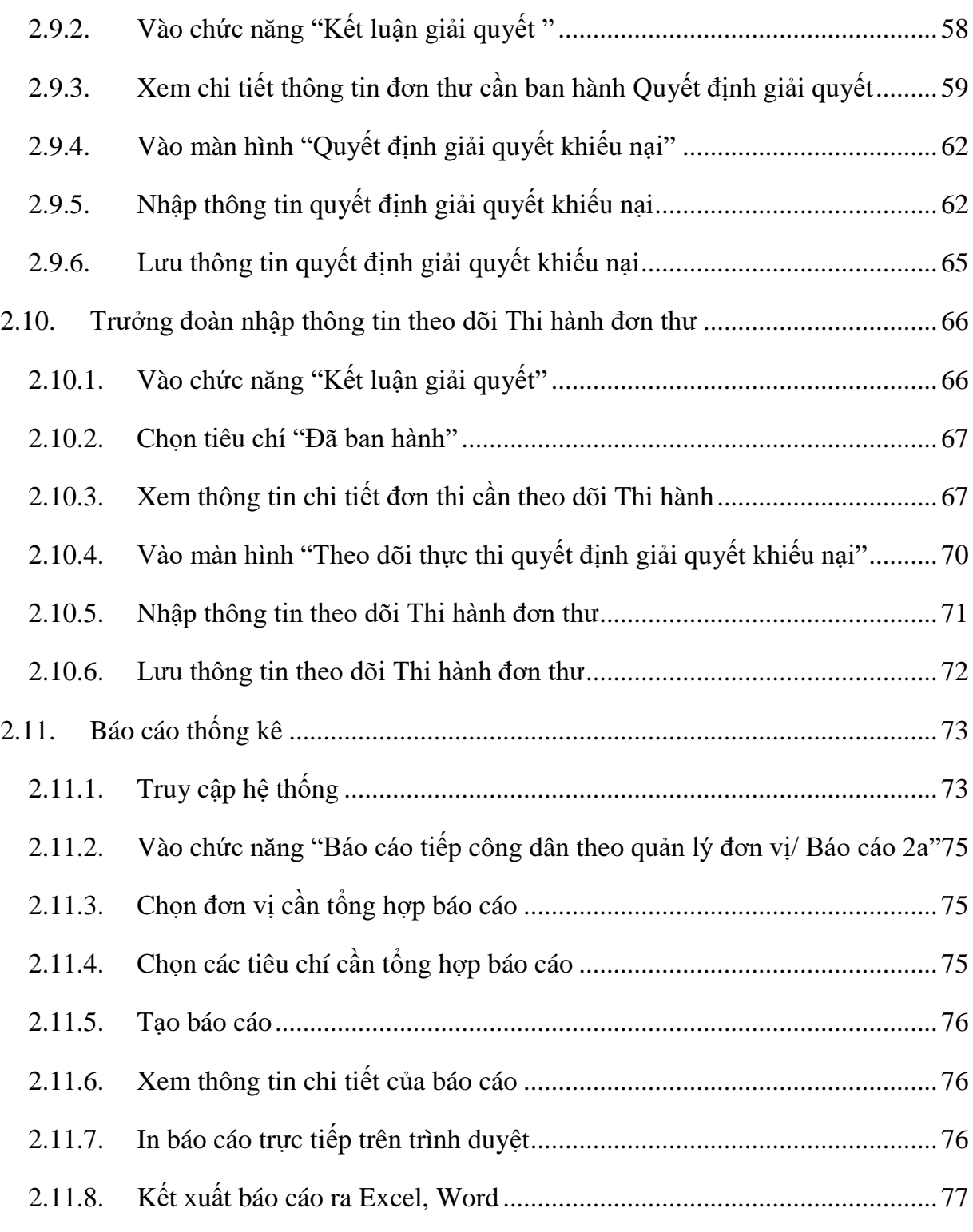

# <span id="page-5-0"></span>**1. GIỚI THIỆU CHUNG**

# <span id="page-5-1"></span>**1.1. Mục tiêu của phần mềm**

Tạo thành hồ sơ vụ việc điện tử duy nhất: Mỗi vụ việc từ cấp xã, phường, thị trấn, quận, huyện, thành phố, sở ngành đến cấp bộ ngành, tỉnh thành, Trung ương đều được lưu thống nhất thành hồ sơ vụ việc điện tử duy nhất;

Khử trùng đơn thư: Hệ thống sẽ tự động tìm kiếm đơn thư trùng nhau trên toàn quốc (đơn cùng một người viết với cùng một vụ việc nhưng được gửi đi khắp nơi trong cả nước) theo các tiêu chí được nhập, như: Họ tên chủ đơn, địa chỉ, số CMTND/Thẻ căn cước công dân, nội dung vụ việc để gộp lại thành một hồ sơ vụ việc duy nhất;

Thống nhất được cách xử lý đơn: Toàn bộ các thông tin xử lý từ các cấp cơ sở có thẩm quyền đến cấp Trung ương đều được lưu vào hồ sơ vụ việc điện tử nên các đơn vị xử lý sau sẽ biết được toàn bộ thông tin xử lý trước đó mà đưa ra quyết định xử lý kịp thời, nhất quán và đúng đắn, tránh được hiện tượng xử lý đơn chồng chéo như hiện nay;

Thuận tiện cho các nhà lãnh đạo, nhà quản lý và các cán bộ tác nghiệp hệ thống KNTC: hệ thống có thể kết xuất báo cáo theo tuần, tháng, quý, năm một cách khoa học, nhanh chóng, chính xác, kịp thời tại bất cứ thời gian, địa điểm nào chỉ cần chỗ đó có kết nối Internet hoặc USB 3G, 4G; phục vụ nhanh nhất, tốt nhất, giảm chi phí cho công tác rà soát, giải quyết các vu việc khiếu nại, tố cáo phức tạp, tồn đọng, kéo dài theo kết luận của Chủ tịch Quốc hội tại kỳ họp thứ 10 Ủy ban Thường vụ Quốc hội khóa XIII, theo chỉ đạo của Thủ tướng Chính phủ tại Hội nghị trực tuyến toàn quốc về công tác tiếp công dân, giải quyết khiếu nại, tố cáo và kế hoạch 1130/KH-TTCP và 2100/KH-TTCP;

Xây dựng thành công hệ thống CSDL quốc gia về KNTC sẽ góp phần minh bạch quy trình, kết quả giải quyết đơn thư KNTC, cho phép công dân, tổ chức tra cứu, giám sát tình trạng giải quyết đơn thư KNTC của cơ quan nhà nước.

# <span id="page-5-2"></span>**1.2. Đối tượng tham gia**

Các đối tượng tham gia vào hệ thống bao gồm:

- **-** Cán bộ công chức tư pháp hộ tịch cấp xã;
- **-** Chủ tịch UBND xã.

# <span id="page-5-3"></span>**1.3. Trình duyệt hỗ trợ**

Hệ thống có thể chay trên các trình duyệt:

**-** Firefox

- **-** Chrome
- **-** Cốc Cốc

Tuy nhiên, để được hỗ trợ tối đa nhất, nên sử dụng trình duyệt Chrome phiên bản 49.0.2623.87 trở lên để thực hiện các chức năng trên hệ thống.

#### <span id="page-6-0"></span>**1.4. Tài liệu tham khảo**

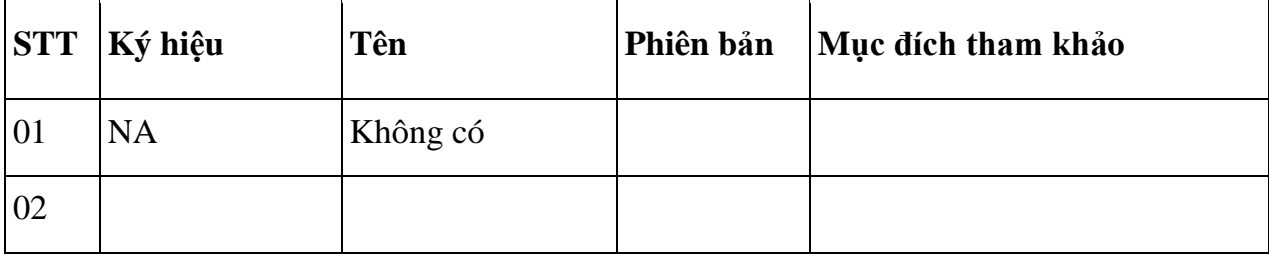

### <span id="page-6-1"></span>**1.5. Thuật ngữ và các từ viết tắt**

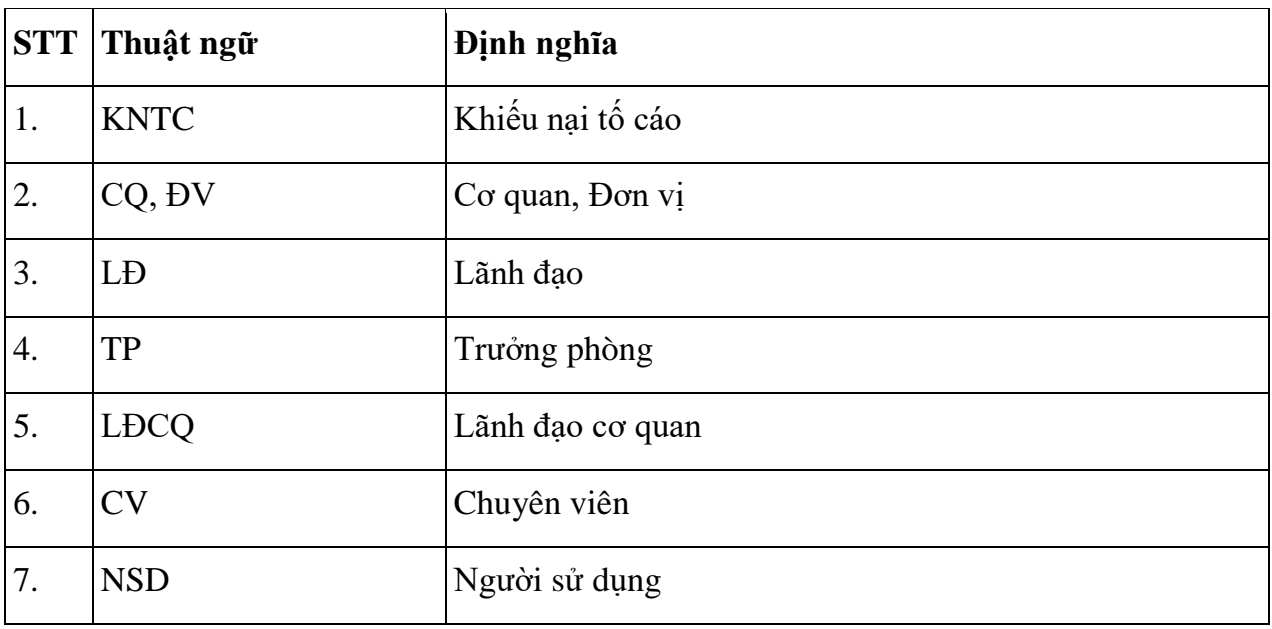

# <span id="page-6-2"></span>**2. HƯỚNG DẪN SỬ DỤNG**

# <span id="page-6-3"></span>**2.1. Mục đích tài liệu**

Tài liệu này nhằm mục đích hướng dẫn các cán bộ thuộc UBND xã tuần tự các bước thực hiện trên phần mềm bao gồm: tiếp công dân, phê duyệt kết quả xử lý, giải quyết đơn và kết xuất báo cáo tương ứng.

# <span id="page-6-4"></span>**2.2. Cài đặt và cấu hình cho trình duyệt**

Hệ thống hỗ trợ tốt nhất trên trình duyệt Chrome. Do vậy trong tài liệu này, NSD sẽ sử dụng trình duyệt Chrome truy cập vào hệ thống để hiện các thao tác trên hệ thống. Trong trường hợp máy tính chưa được cài đặt trình duyệt này, NSD thực hiện theo các bước dưới đây.

# <span id="page-7-0"></span>*2.2.1. Cài đặt trình duyệt Chrome*

- **-** Tải tệp cài đặt xuống.
- **-** Nếu được nhắc, hãy nhấp vào Chạy hoặc Lưu.
- **-** Nếu bạn chọn Lưu, hãy nhấp đúp vào tệp tải xuống để bắt đầu cài đặt.
- **-** Khởi động Chrome:

**Windows 7:** Cửa sổ Chrome sẽ mở ra sau khi hoàn tất mọi thứ.

**Windows 8 và 8.1:** Hộp thoại chào mừng xuất hiện. Nhấp vào Tiếp theo để chọn trình duyệt mặc định của bạn.

Windows 10: Cửa sổ Chrome sẽ mở ra sau khi hoàn tất mọi thứ. Ban có thể đặt Chrome làm trình duyệt mặc định của bạn.

# <span id="page-7-1"></span>*2.2.2. Cấu hình trên trình duyệt Chrome*

**-** Theo mặc định, Google Chrome sẽ chặn cửa sổ bật lên tự động xuất hiện trên màn hình của NSD. Khi cửa sổ bật lên bị chặn, thanh địa chỉ sẽ được đánh dấu Cửa sổ bật lên bị chặn.

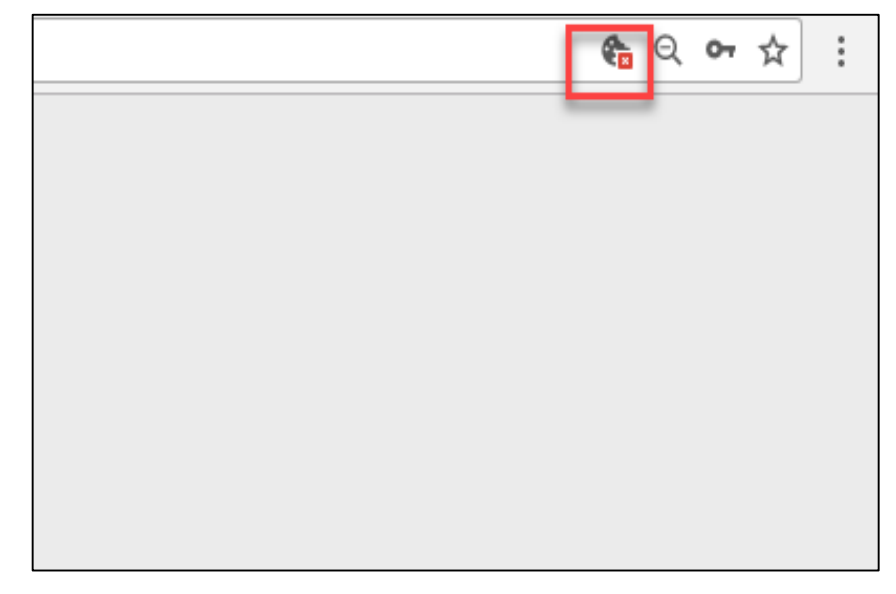

**-** NSD cũng có thể quyết định cho phép cửa sổ bật lên.

# **2.2.2.1. Các bước bật hoặc tắt cửa sổ bật lên:**

- **-** Trên màn hình desktop của máy tính, NSD chọn Chrome.
- **-** Ở trên cùng bên phải, hãy nhấn vào biểu tượng sau:

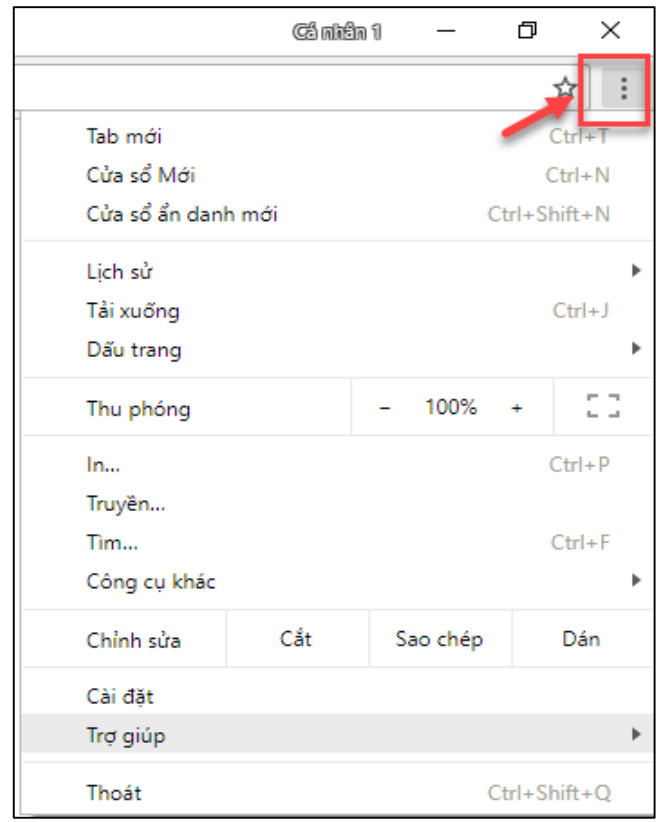

**-** Nhấn vào Cài đặt

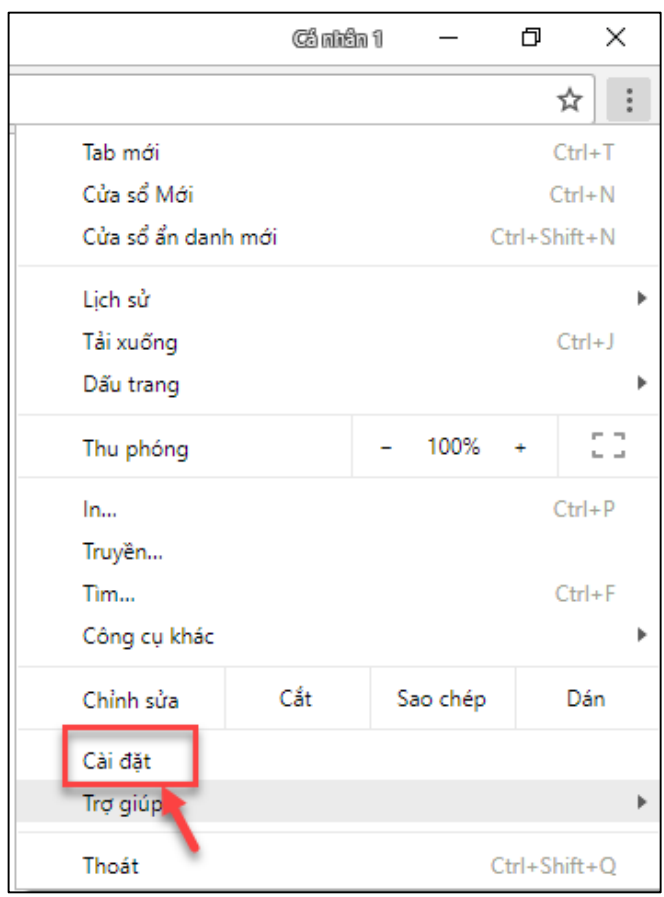

**-** Ở dưới cùng, nhấn vào Nâng cao

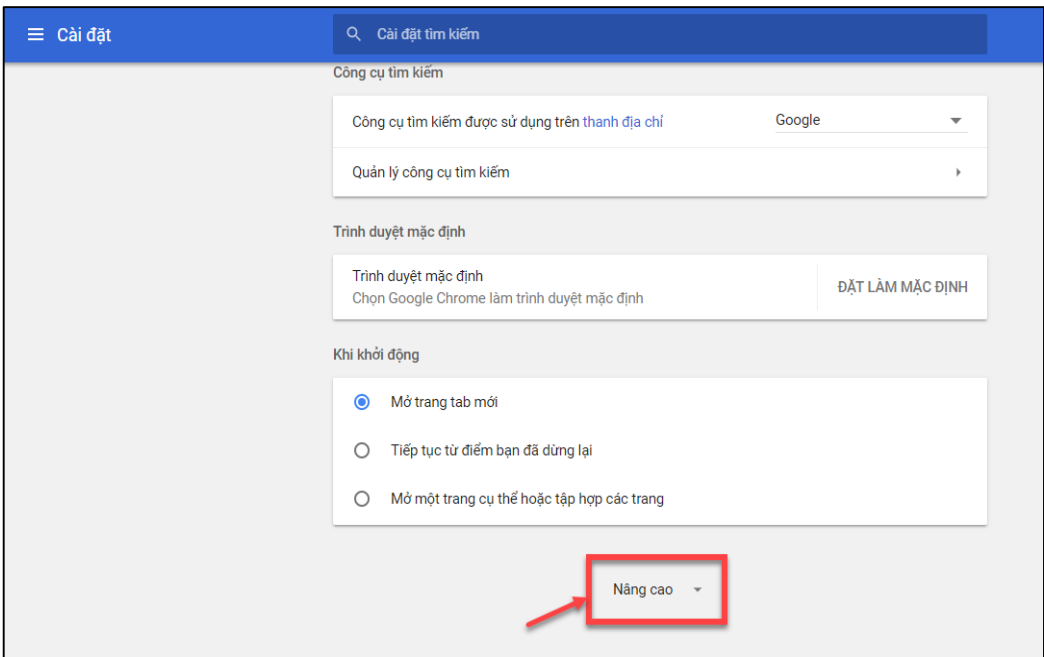

**-** Trong phần Quyền riêng tư và bảo mật nhấn vào Cài đặt nội dung

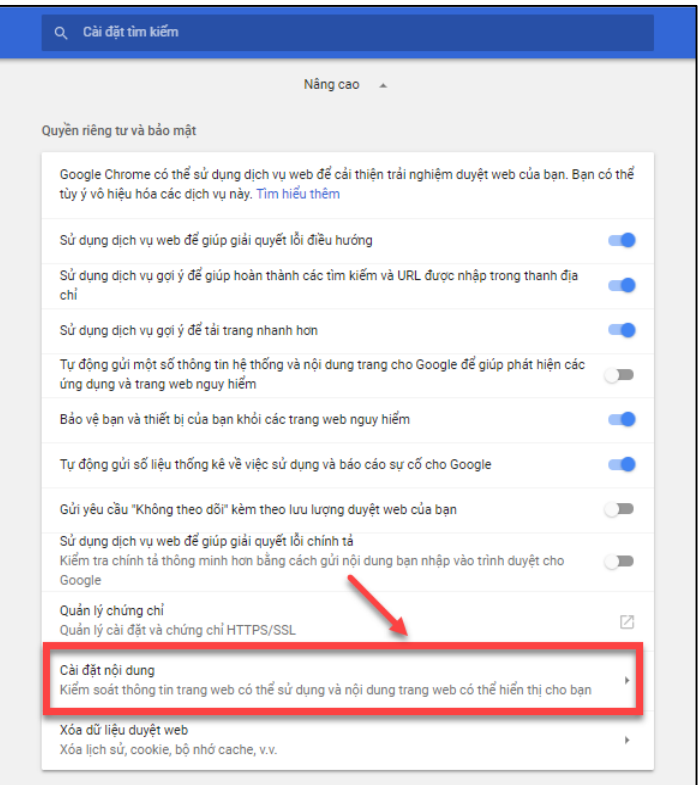

**-** Nhấn vào Cửa sổ bật lên.

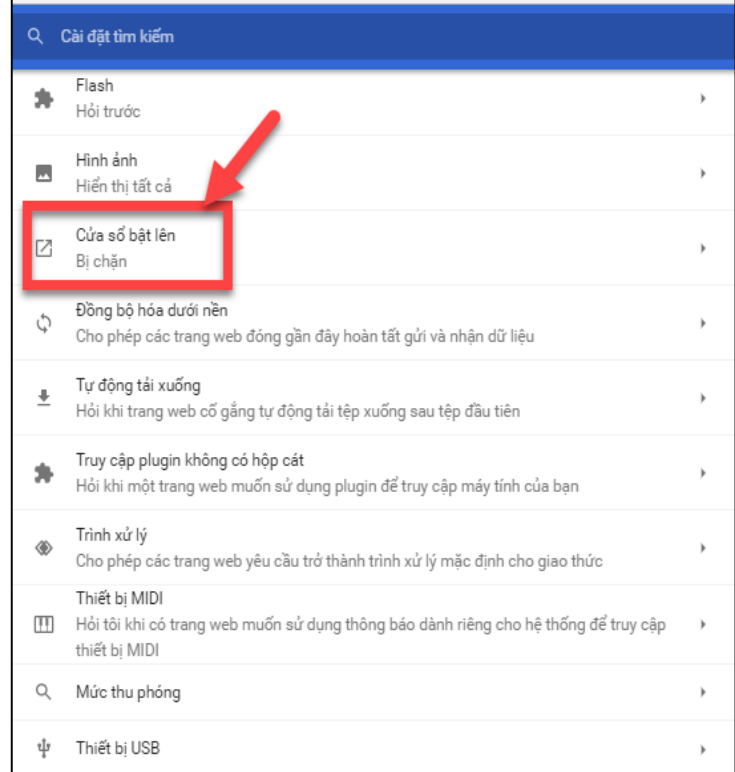

**-** Bật hoặc tắt Được cho phép

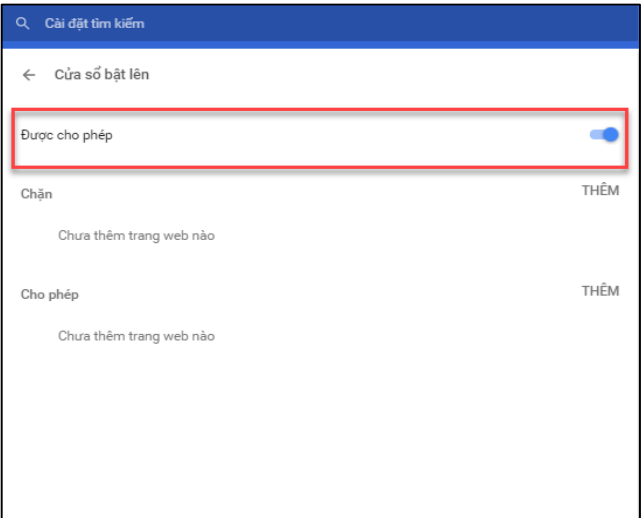

# **2.2.2.2. Cho phép cửa sổ bật lên từ một trang web**

- **-** Trên màn hình desktop của máy tính, NSD chọn Chrome.
- **-** Tìm trang đã chặn cửa sổ bật lên cho NSD.
- **-** Trong thanh địa chỉ, hãy nhấn vào Cửa sổ bật lên bị chặn

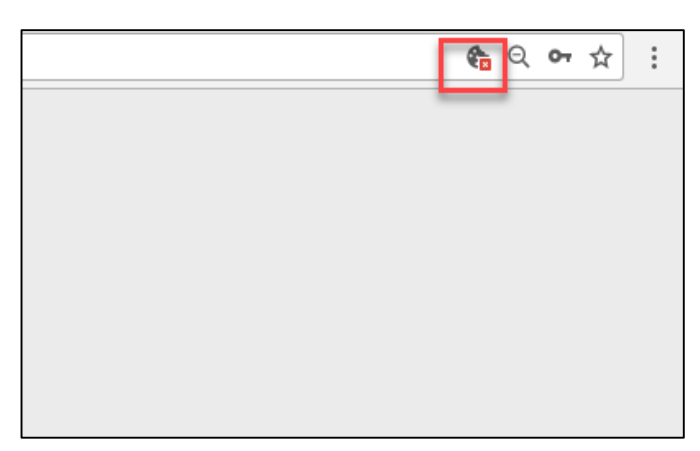

- **-** Nhấn vào liên kết của cửa sổ bật lên mà NSD muốn xem.
- **-** Để luôn thấy cửa sổ bật lên cho trang web, hãy chọn Luôn cho phép cửa sổ bật lên từ **[http://csdlqgkntc.thanhtra.gov.vn](http://csdlqgkntc.thanhtra.gov.vn/)** tiếp đến nhấn chọn "Hoàn tất"

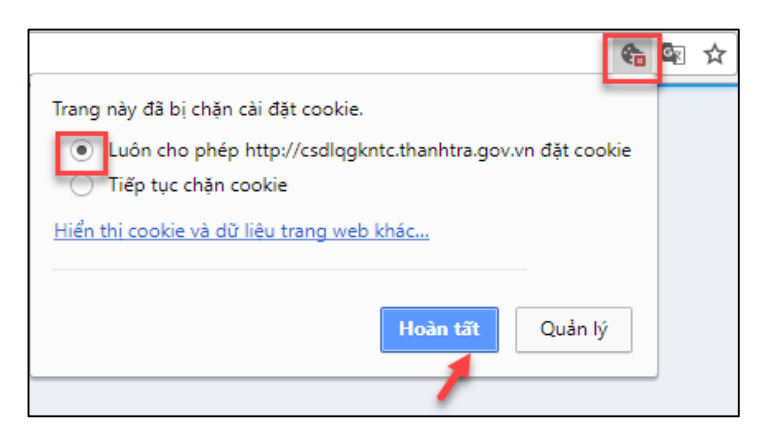

# **2.2.2.3. Chặn cửa sổ bật lên từ một trang web**

- **-** Trên màn hình desktop của máy tính, chọn Chrome.
- **-** Ở trên cùng bên phải, hãy nhấn vào biểu tượng sau:

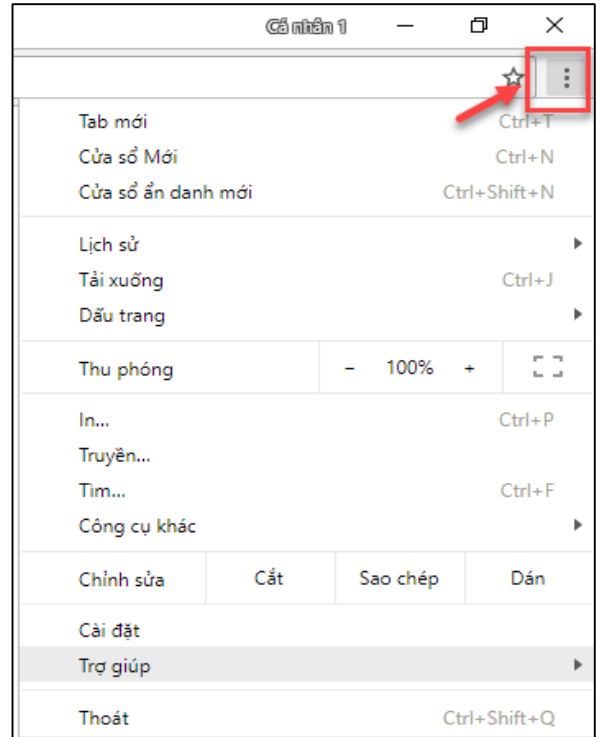

**-** Nhấn vào Cài đặt

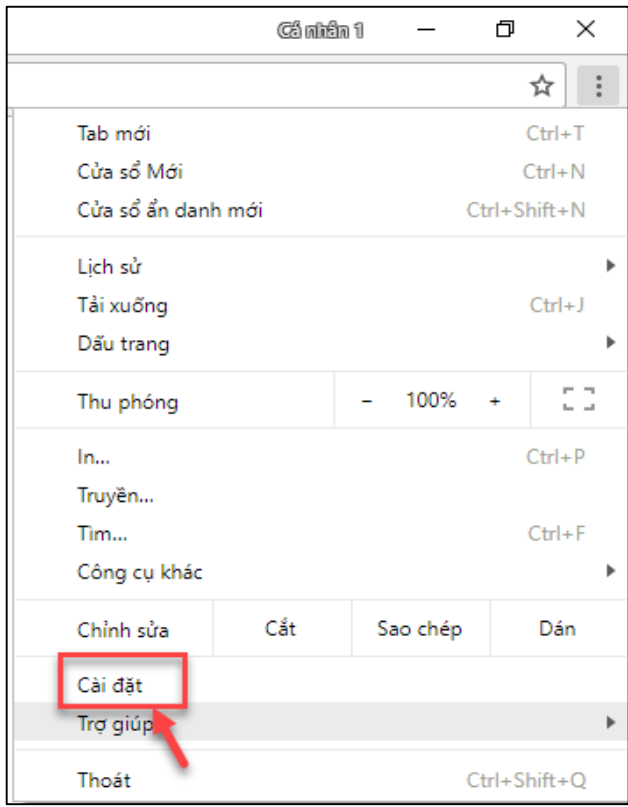

**-** Ở dưới cùng, nhấn vào Nâng cao

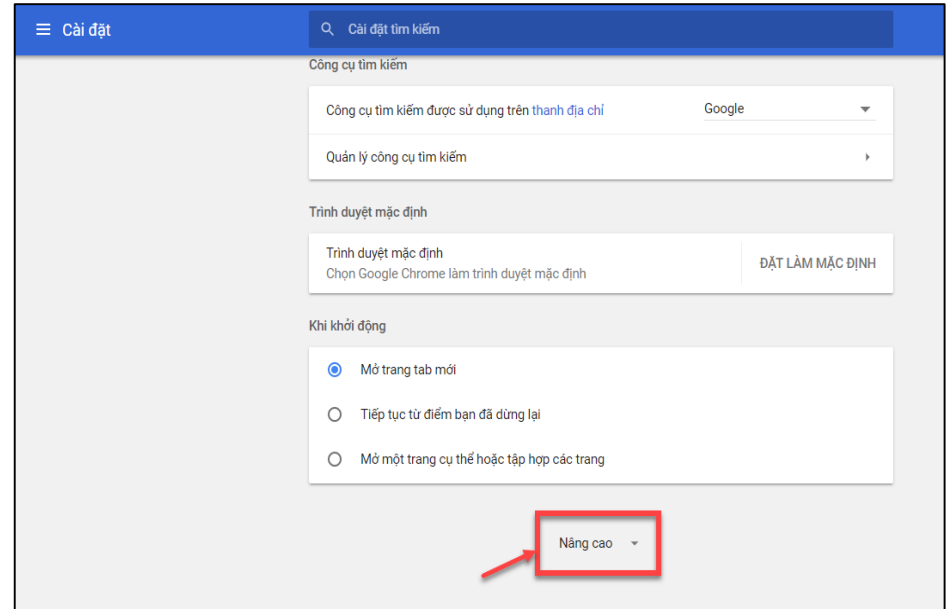

**-** Trong phần Quyền riêng tư và bảo mật nhấn vào Cài đặt nội dung

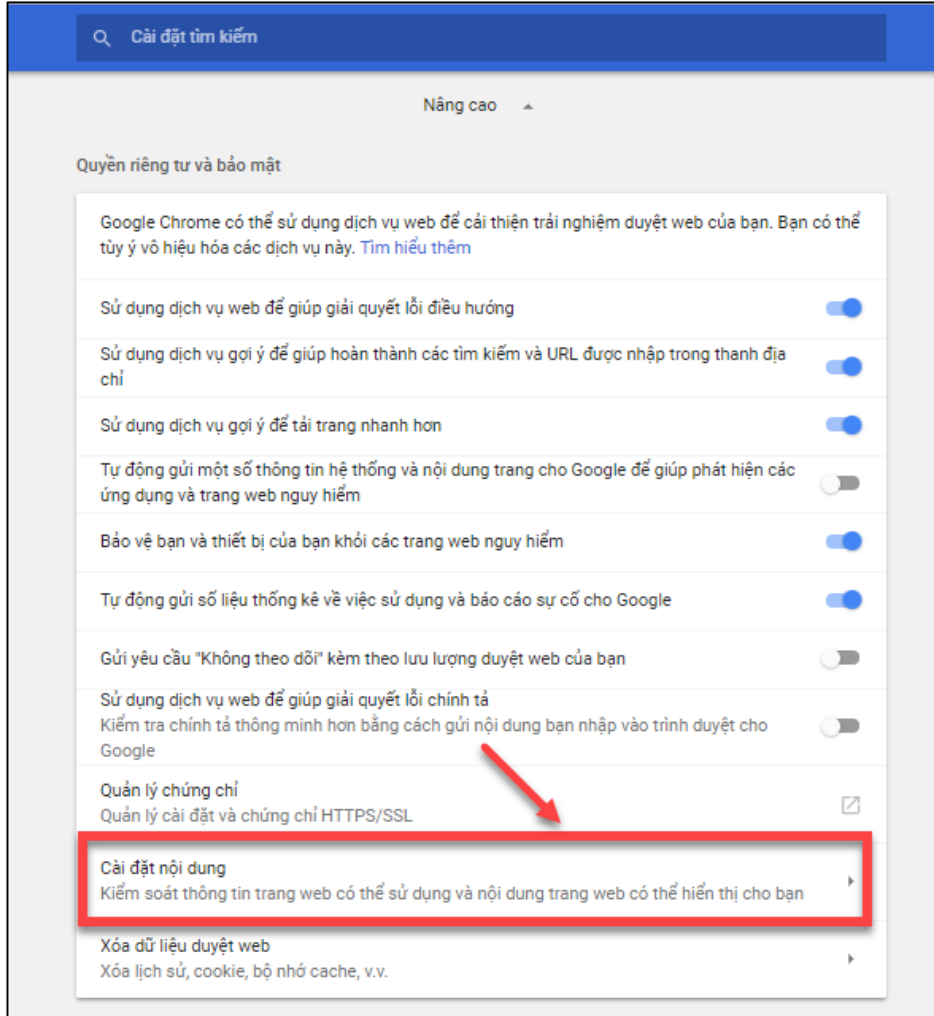

**-** Nhấn vào Cửa sổ bật lên.

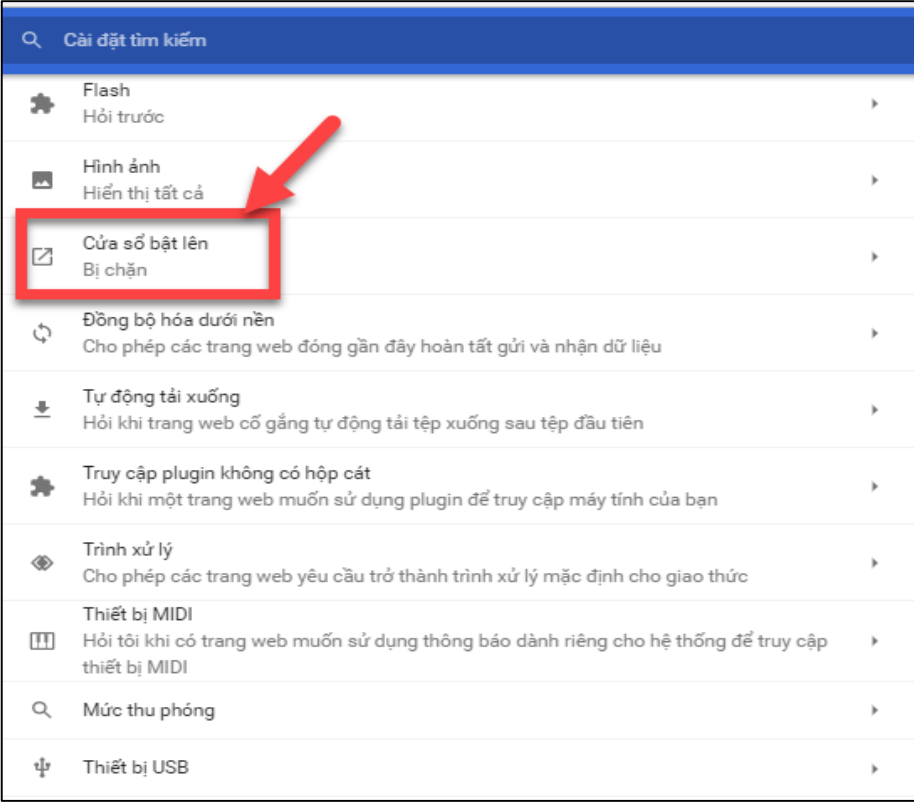

**-** Trong phần Cho phép, nếu NSD thấy trang web được liệt kê, nhấn vào biểu tượng Thêm → Nhấn chọn Chặn

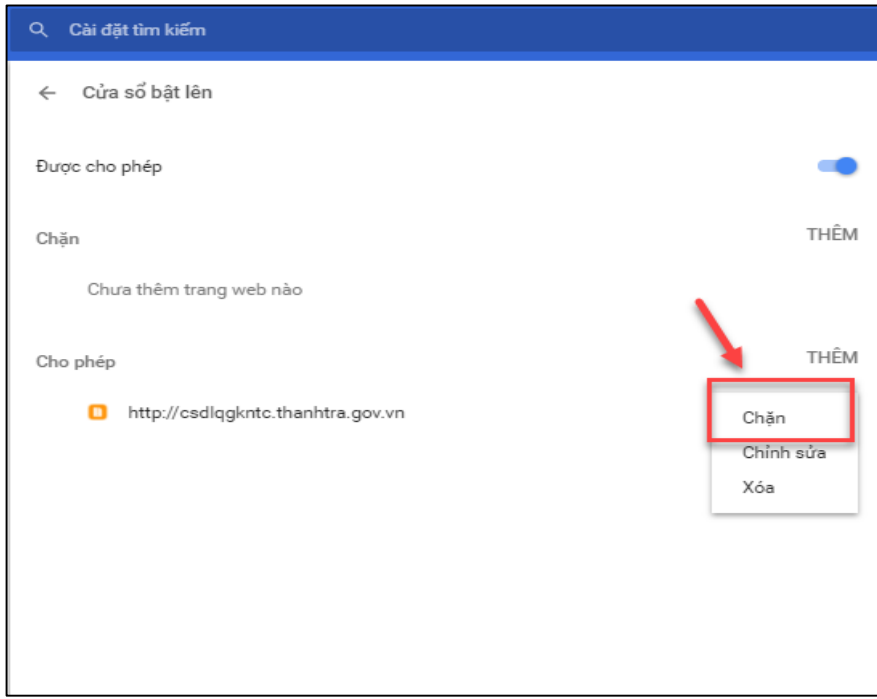

**-** Nếu trang web không được liệt kê, bên cạnh tùy chọn Chặn, hãy nhấn vào Thêm.

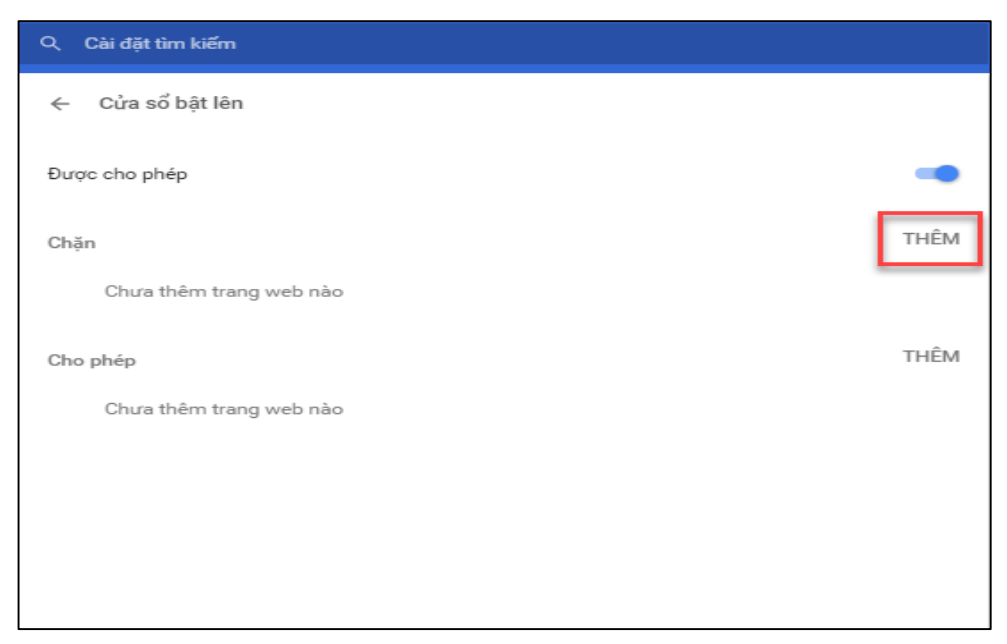

**-** Nhập địa chỉ web của trang web theo cách thủ công.

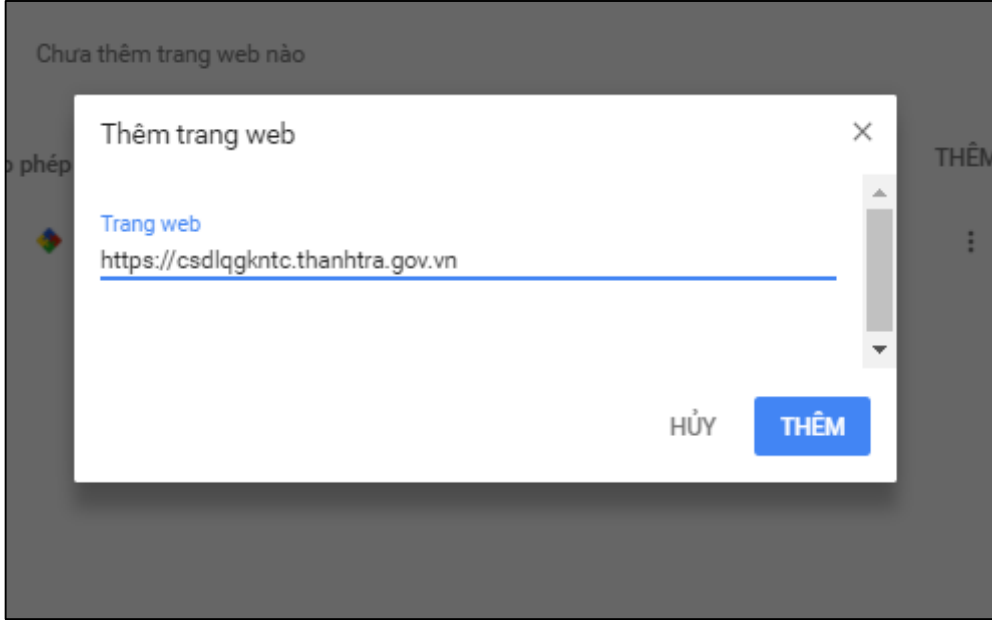

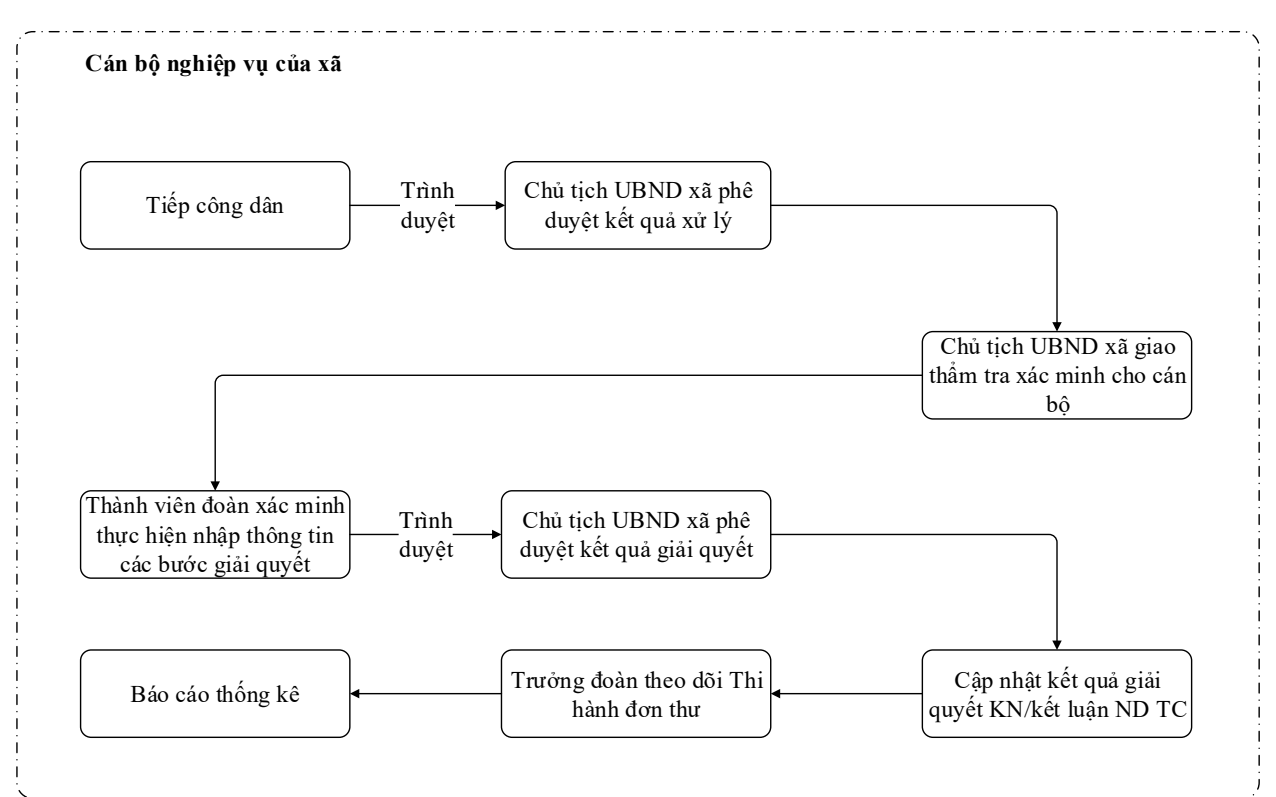

# <span id="page-16-0"></span>**2.3. Tổng quan tuần tự các bước thực hiện phân hệ nghiệp vụ**

- **-** Tiếp công dân: 8 bước
- **-** Chủ tịch UBND xã phê duyệt duyệt kết quả xử lý: 6 bước
- **-** Chủ tịch UBND xã giao thẩm tra xác minh cho cán bộ: 5 bước
- **-** Thành viên đoàn xác minh thực hiện nhập thông tin các bước giải quyết: 7 bước
- **-** Chủ tịch UBND xã phê duyệt kết quả giải quyết: 6 bước
- **-** Cập nhật kết qảu giải quyết KN/ kết luận ND TC: 6 bước
- **-** Trưởng đoàn theo dõi Thi hành đơn thư: 6 bước
- **-** Báo cáo thống kê: 8 bước

# <span id="page-16-1"></span>**2.4. Tiếp công dân**

# <span id="page-16-2"></span>*2.4.1. Truy cập vào hệ thống*

- **- Bước 1:** Cán bộ tiếp công dân xã thực hiện mở trình duyệt Chrome đã được cài đặt trên màn hình desktop của máy tính.
- **- Bước 2:** Tại ô địa chỉ, nhập đường dẫn truy cập vào hệ thống.

Trang nghiệp vụ: **[csdlqgkntc.thanhtra.gov.vn](https://csdlqgkntc.thanhtra.gov.vn/)**

**- Bước 3:** Nhập thông tin đăng nhập của cán bộ tiếp công dân xã

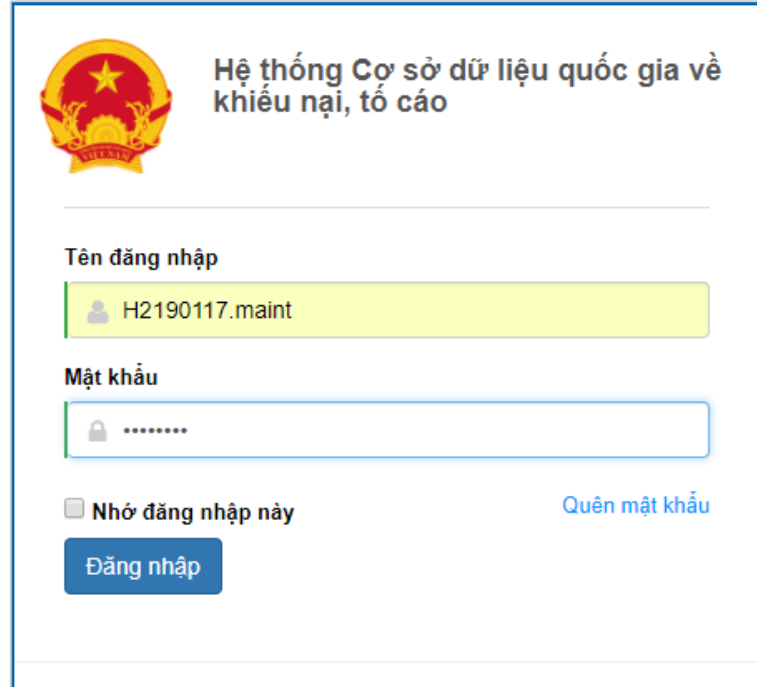

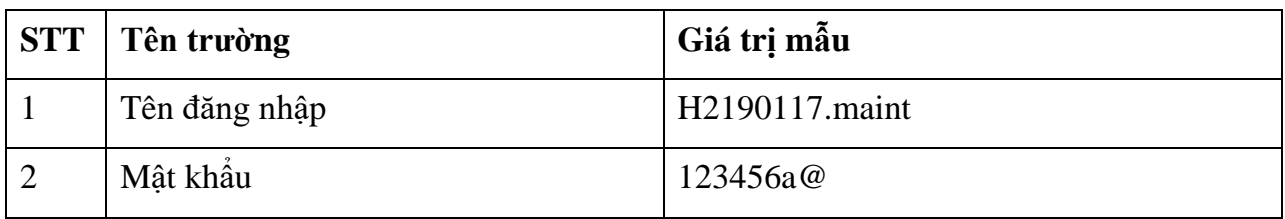

**- Bước 4:** Nhấn vào nút **"Đăng nhập"** để thực hiện truy cập vào hệ thống

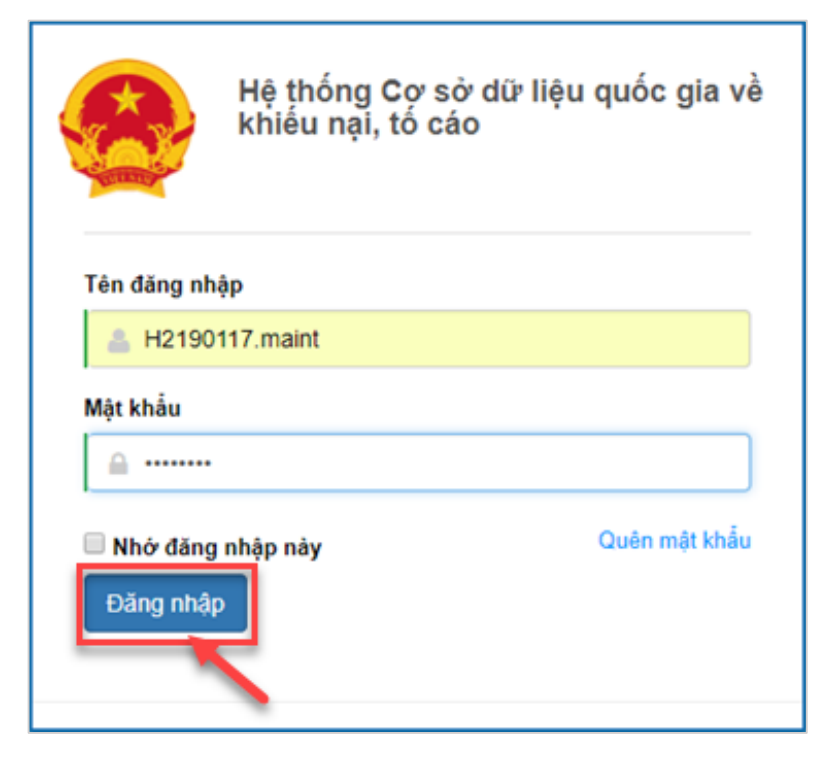

## <span id="page-18-0"></span>*2.4.2. Vào danh sách chức năng tiếp công dân*

- **-** Phụ thuộc vào nguồn đơn đến của đơn thư, cán bộ tiếp công dân xã sẽ lựa chọn hình thức nhập đơn thư vào hệ thống.
- **-** Trong tài liệu này, cán bộ tiếp công dân xã sẽ lựa chọn hình thức nhập là "Tiếp công dân dành cho cấp xã". Dưới đây là hình ảnh của 1 mẫu đơn giả lập.

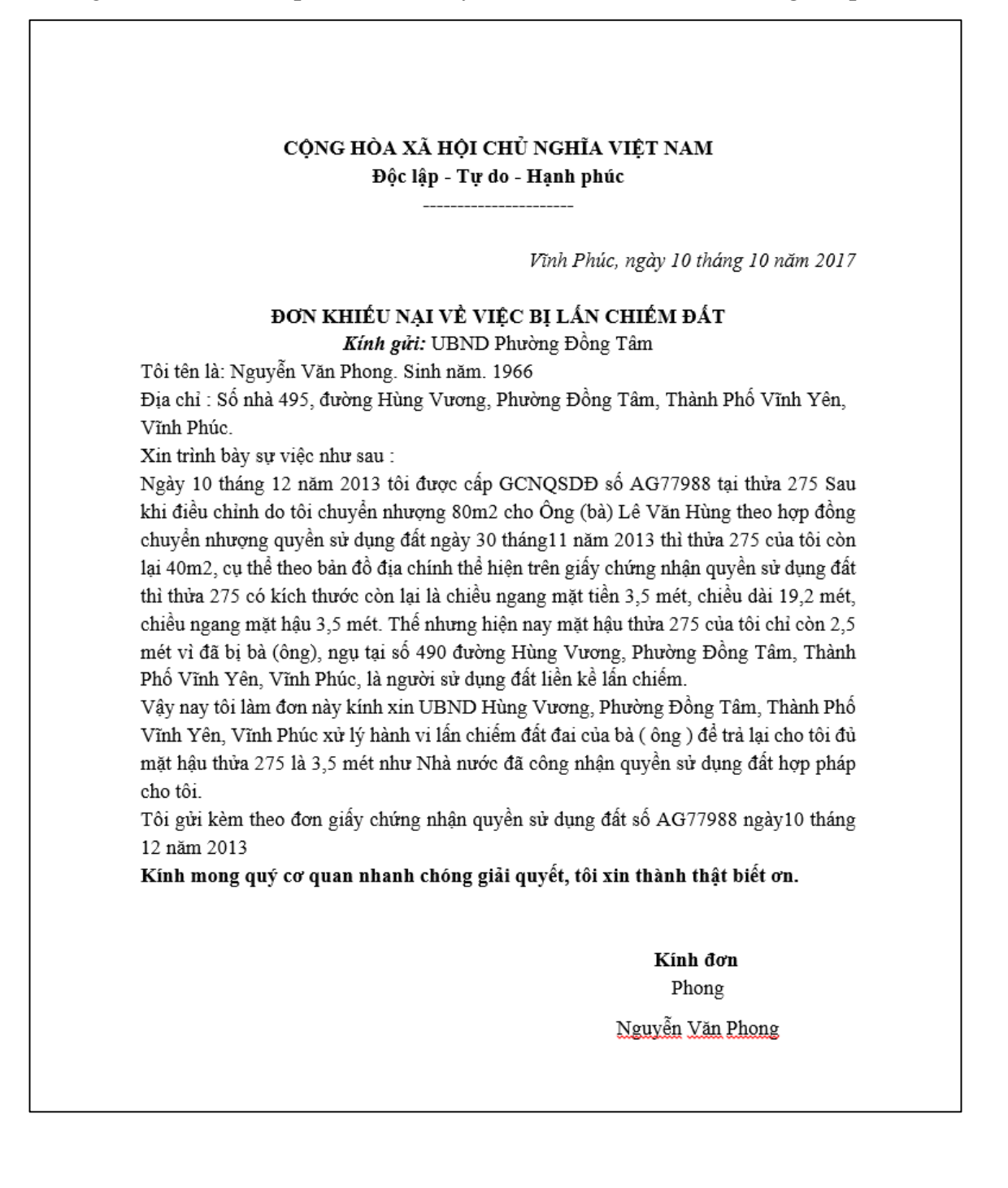

**-** Tại danh mục chức năng bên trái, chọn **"Tiếp nhận đơn thư"**

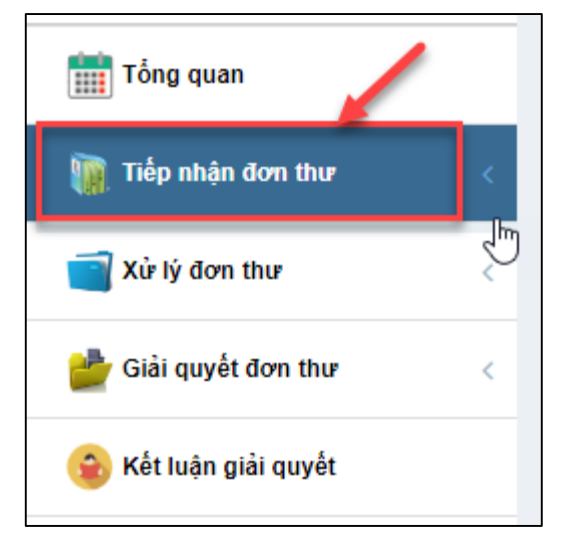

**-** Tại danh sách chức năng bên trái, cán bộ tiếp công dân xã thực hiện chọn hình thức tiếp công dân. Tại đây cán bộ tiếp dân chọn **"Tiếp công dân dành cho cấp xã"**

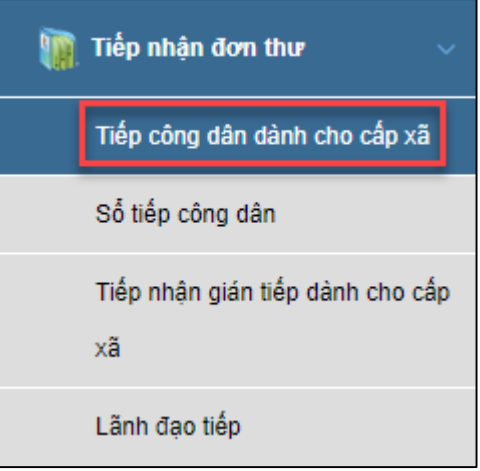

#### <span id="page-19-0"></span>*2.4.3. Nhập thông tin đơn thư*

**- Bước 1:** Nhập dữ liệu tại khối "Thông tin chung"

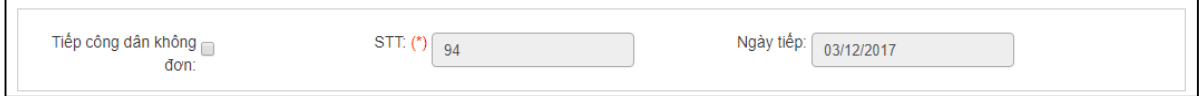

Nhập dữ liệu vào các trường thông tin theo giá trị giả lập của bảng dưới đây:

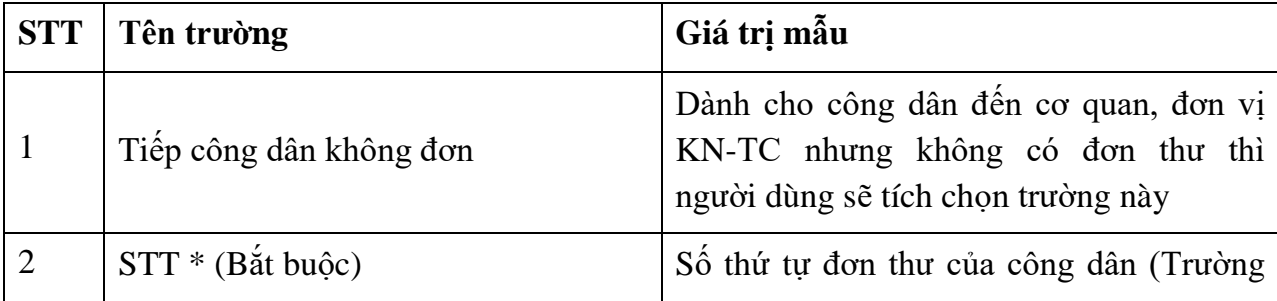

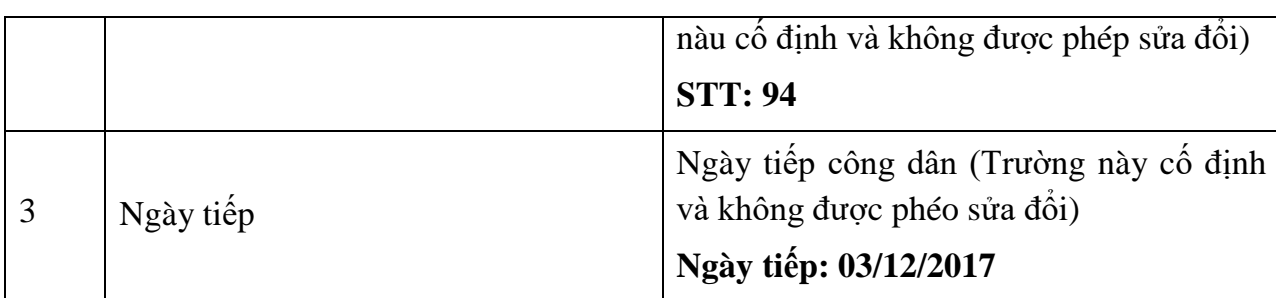

**- Bước 2:** Nhập dữ liệu tại khối "Thông tin người người khiếu nại; tố cáo; kiến nghị, phản ánh"

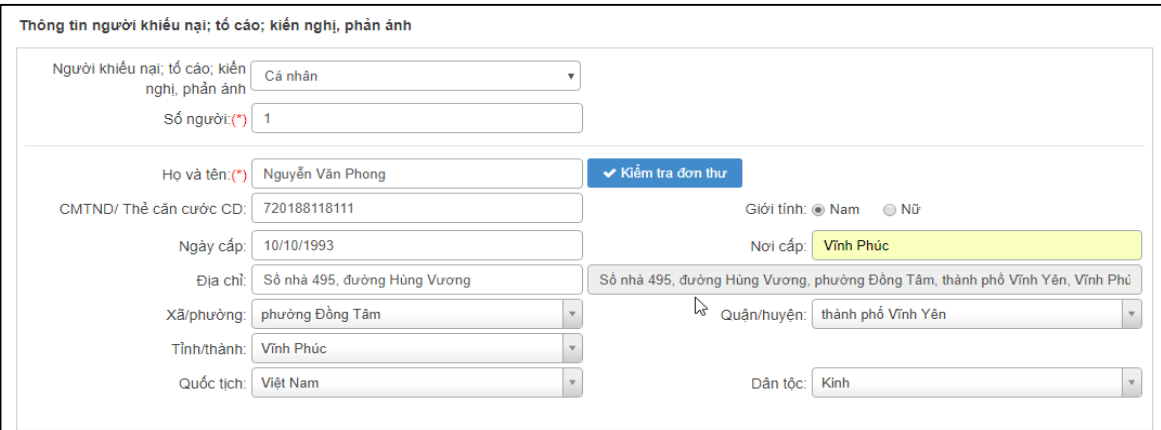

- **STT Tên trường Giá trị mẫu** 1 Người khiếu nại; tố cáo; kiến nghị, phản ánh Cá nhân  $2 \int$  Số người  $1$ 3 Họ và tên \* (bắt buộc) Nguyễn Văn Phong 4 CMTND/ Thẻ căn cước CD 720188118111 5 Ngày cấp 10/10/1993 6 Nơi cấp Vĩnh Phúc 7 Dịa chỉ Số nhà 495, đường Hùng Vương 8 Xã/phường  $\vert$  Dồng Tâm 9 Quận/huyện Vĩnh Yên 10 Tỉnh/thành Vĩnh Phúc 11 Quốc tịch Việt Nam 12 Dân tộc Kinh
- Nhập dữ liệu vào các trường thông tin theo giá trị giả lập của bảng dưới đây:

# Kiểm tra đơn thư

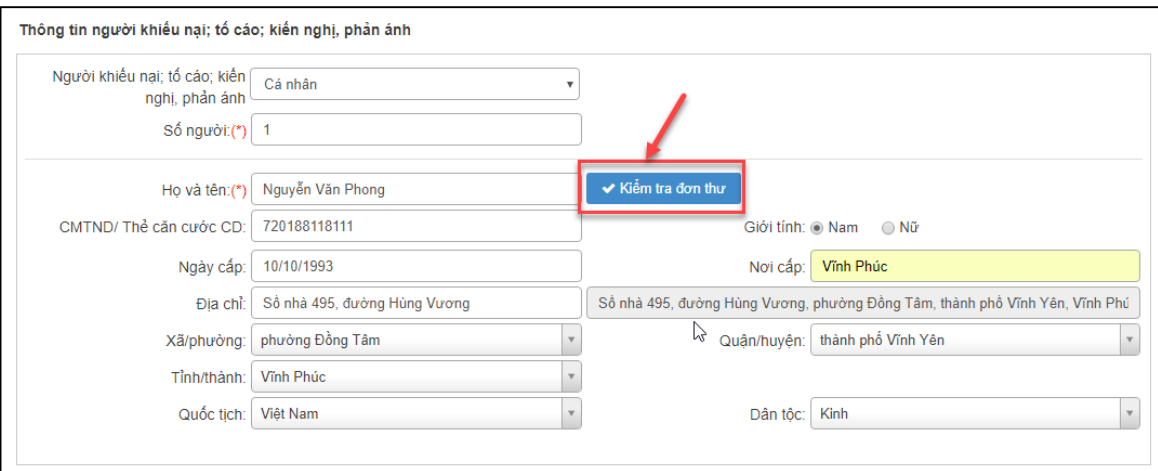

Khi người dùng nhập thông tin chủ đơn, người dùng thực hiện kiểm tra đơn thư để xác định xem vụ việc đang KNTC, KNPA là vụ việc mới hay cũ. Người dùng bấm chọn « Kiểm tra đơn thư để thực hiện kiểm tra thông tin đơn trên hệ thống. Hệ thống tìm kiếm các đơn thư có thông tin được người dùng nhập theo các nội dung sau:

- *Họ và tên:* Họ và tên của chủ đơn
- *Địa chỉ:* Địa chỉ của chủ đơn
- *Chứng minh thư:* Chứng minh thư hoặc thẻ căn cước công dân của chủ đơn
- *Nội dung:* Nội dung đơn thư

Người dùng sẽ xác định đơn đang nhập là đơn trùng hay đơn khiếu nại lần 2/tố cáo tiếp để thực hiện đánh dấu trên phần mềm. Tại mỗi đơn thư hệ thống sẽ hiển thị các chức năng tương ứng.

# Màn hình hiển thị

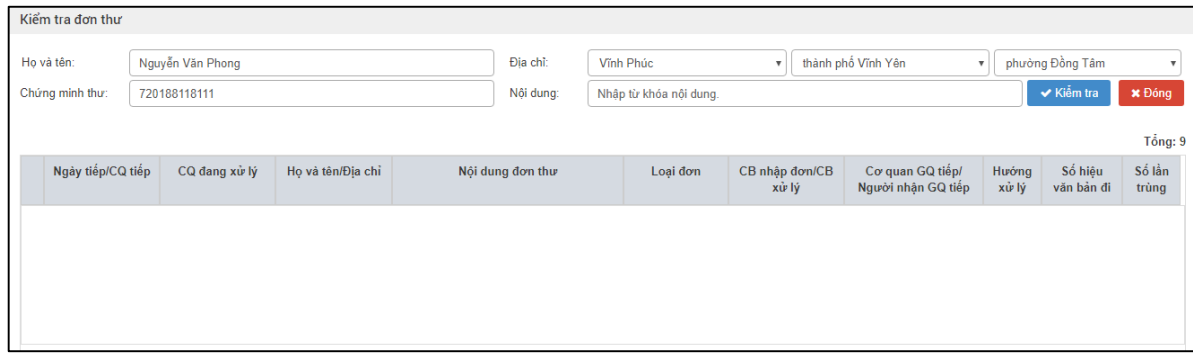

Trong trường hợp này đơn khiếu này chưa được giải quyết ở đâu. NSD chuyển sang bước 4.

**- Bước 4:** Nhập dữ liệu tại khối "Thông tin đơn thư"

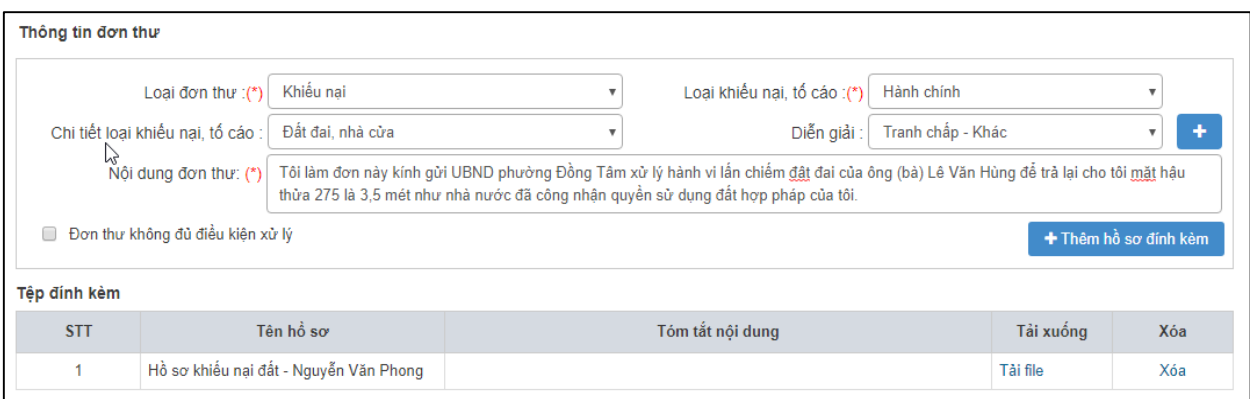

Nhập dữ liệu vào các trường thông tin theo giá trị giả lập của bảng dưới đây:

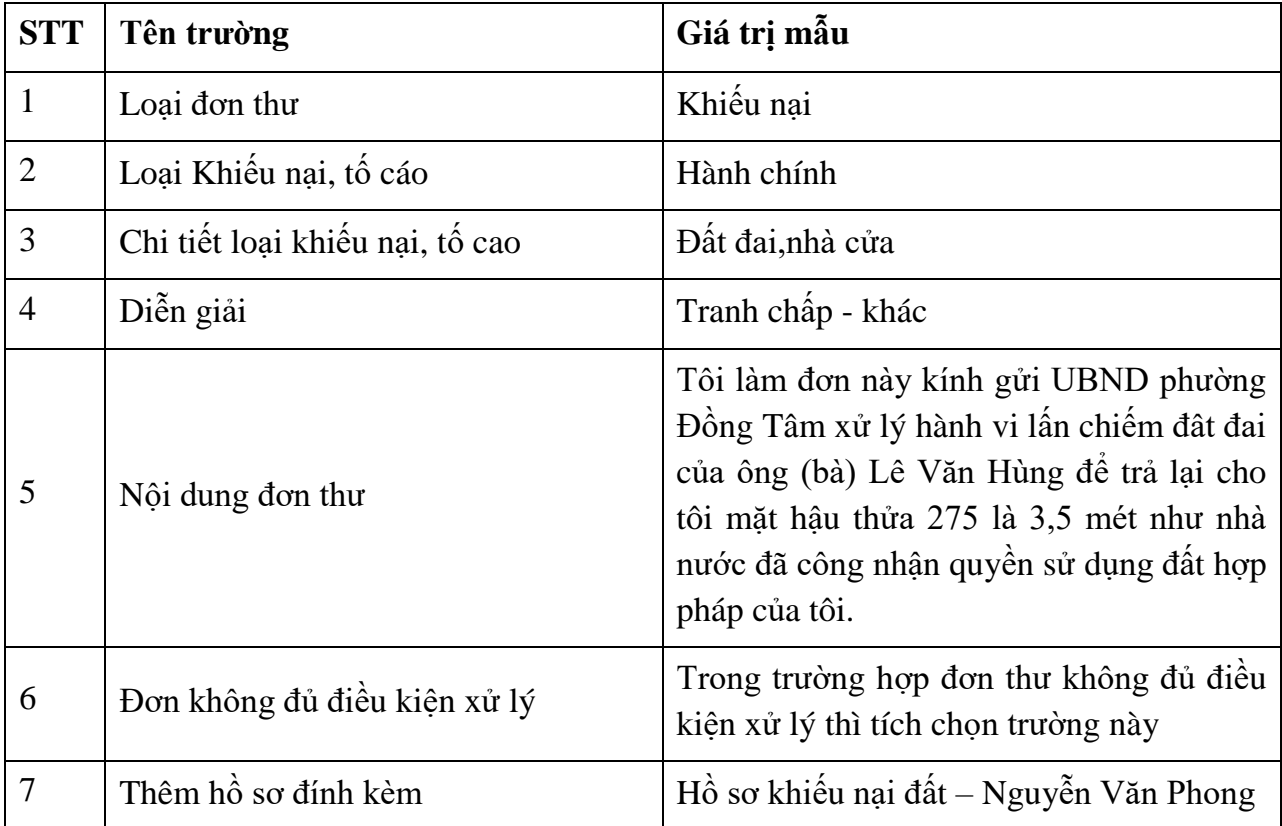

**- Bước 5:** Nhập dữ liệu tại khối "Thông tin của người bị khiếu nại, tố cáo" (nếu có)

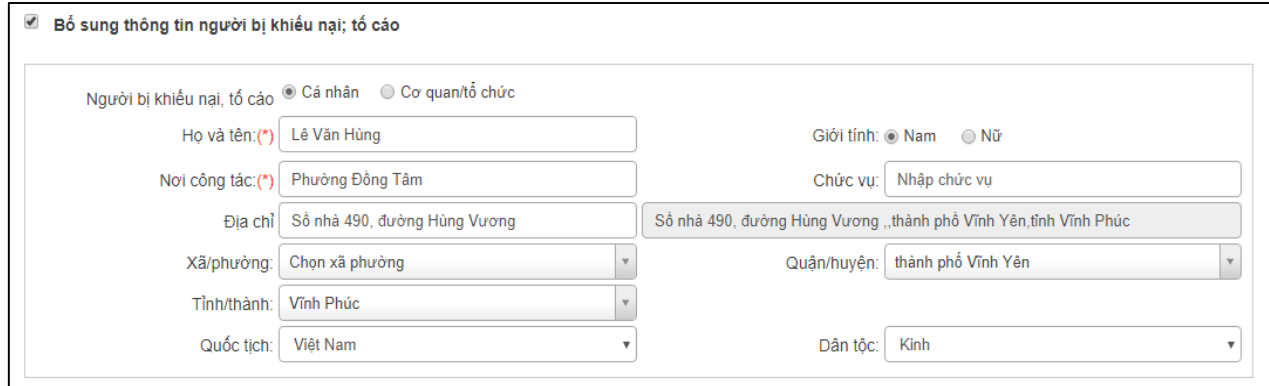

Nhập dữ liệu vào các trường thông tin theo giá trị giả lập của bảng dưới đây:

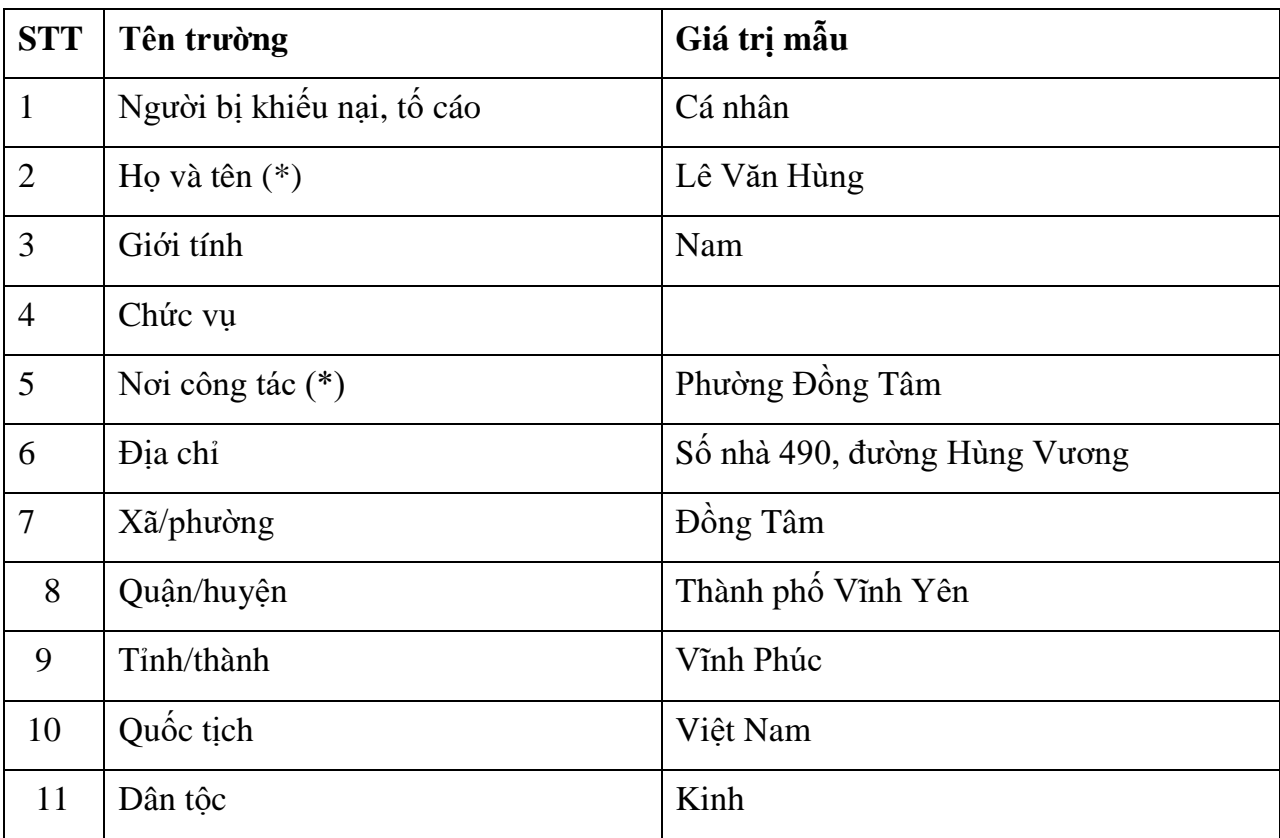

# **- Bước 6:** Nhập dữ liệu tại khối "Thông tin của người đại diện, ủy quyền" (nếu có)

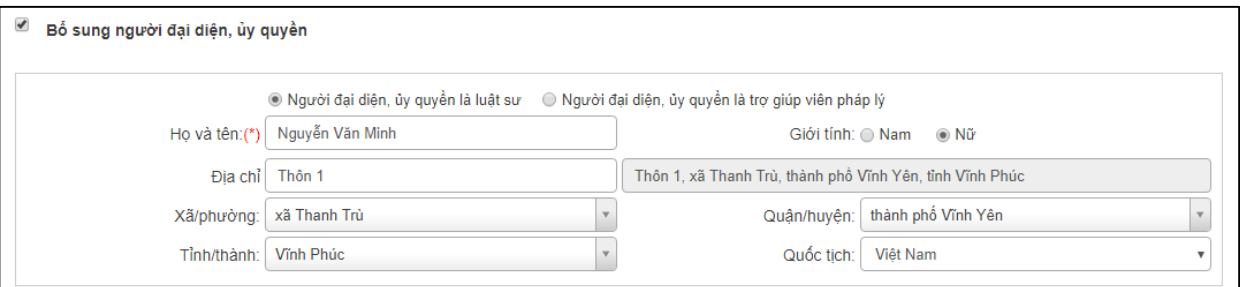

**STT Tên trường Giá trị mẫu** 1 | Người đại diện, ủy quyền là luật sư | Tích chọn 2 Họ và tên (\*) Nguyễn Văn Minh 3 Địa chỉ Thôn 1 4 Xã/phường Xã Thanh Trù 5 Quận/huyện Thành phố Vĩnh Yên 6 Tỉnh/thành Vĩnh Phúc 7 Quốc tịch Việt Na,

Nhập dữ liệu vào các trường thông tin theo giá trị giả lập của bảng dưới đây:

# <span id="page-24-0"></span>*2.4.4. Lưu thông tin đơn thư*

**-** Nhấn "Lưu lại" để thực hiện lưu thông tin đơn vừa nhập.

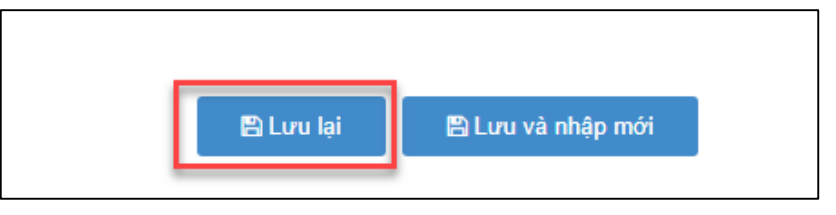

**-** Sau khi "Lưu lại" thành công hệ thống hiển thị thông báo

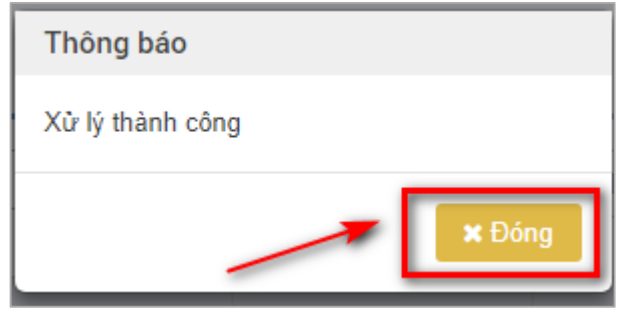

# <span id="page-24-1"></span>*2.4.5. Vào danh sách đơn thư đã tiếp nhận*

Sau khi người dùng thực hiện nhấn nút "Lưu lại", sẽ hiển thị thông báo Xử lý thành công, đơn thư từ màn hình Tiếp công dân sẽ chuyển sang màn hình Đơn thư đã tiếp nhận. Cán bộ tiếp công dân thực hiện nhấn chọn "Đơn thư đã tiếp nhân" chọn nút "Thao tác" để thực hiện nhập thông tin Hướng xử lý cho đơn thư.

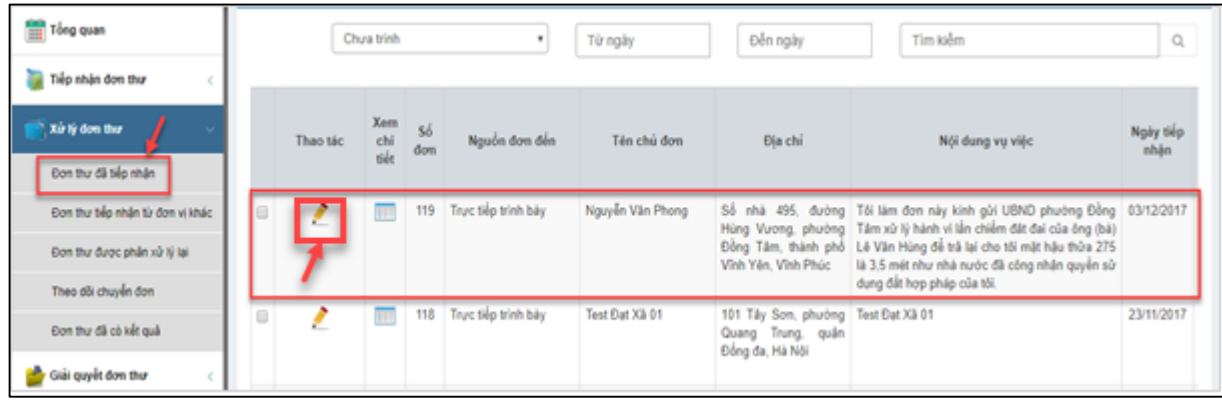

# <span id="page-24-2"></span>*2.4.6. Nhập dữ liệu tại khối thông tin "Hướng xử lý"*

- **-** Tại đây người dùng có thể sửa các thông tin vừa nhập và chọn hướng xử lý phù hợp tại khối "**Hướng xử lý"** cho vụ việc trên**.**
- **-** Trong tài liệu này, cán bộ tiếp công dân xã sẽ chọn hướng xử lý là "Thụ lý giải quyết".

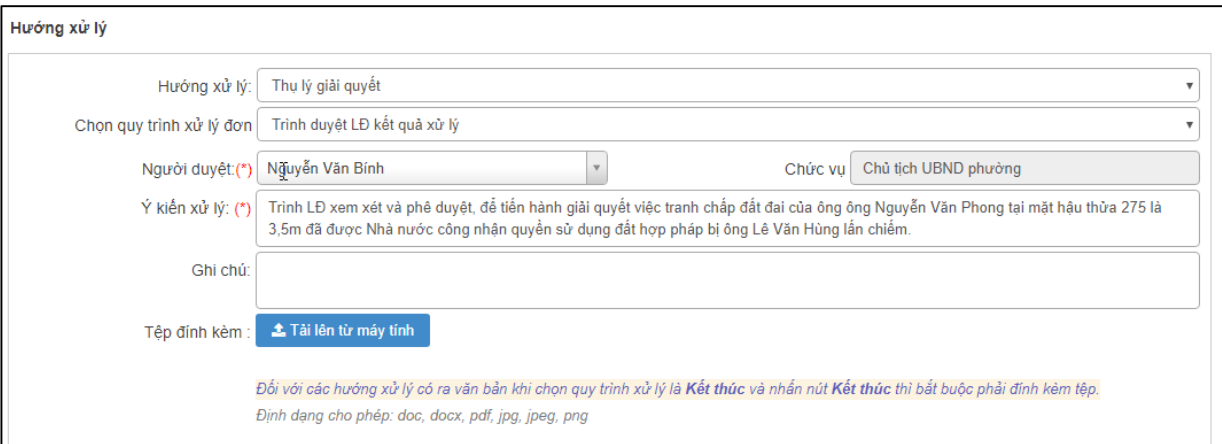

Nhập dữ liệu vào các trường thông tin theo giá trị giả lập của bảng dưới đây:

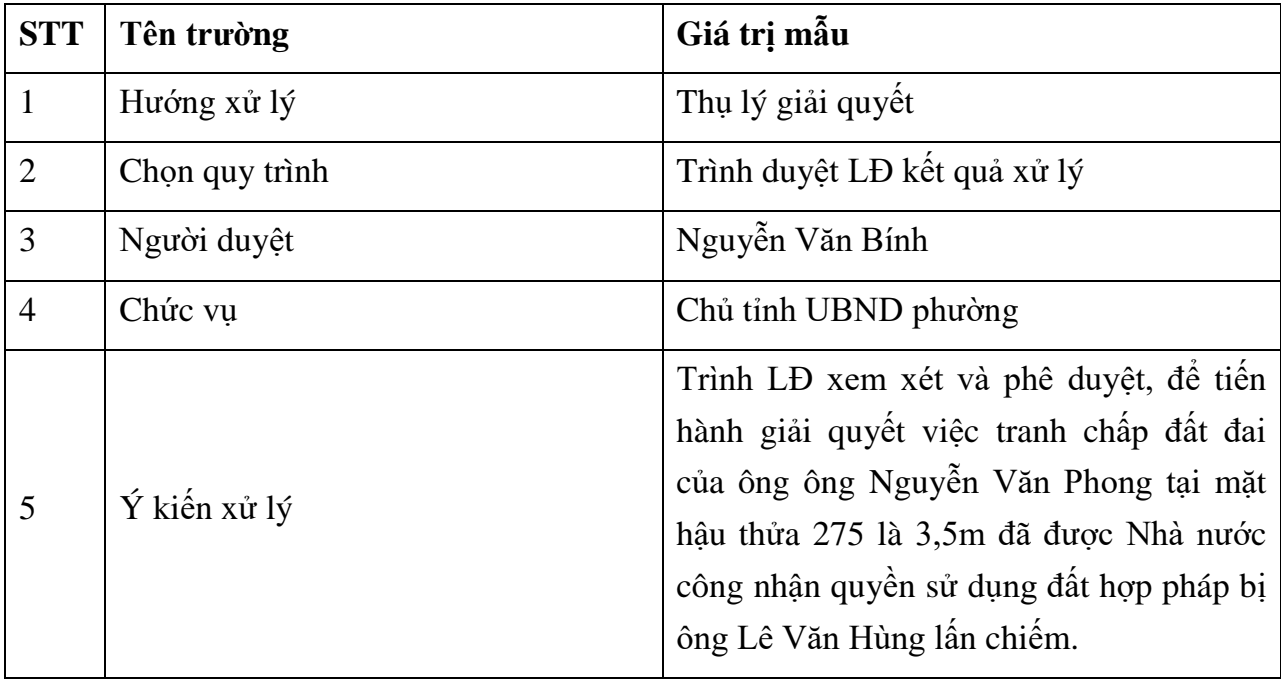

Thực hiện Đính kèm tệp như hướng dẫn sau:

**- Bước 1:** Thực hiện nhấn nút chọn "Tệp đính kèm"

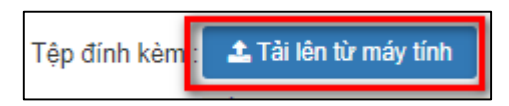

**- Bước 2:** Thực hiện chọn tệp đính kèm trên máy tính của cán bộ nhập đơn thư

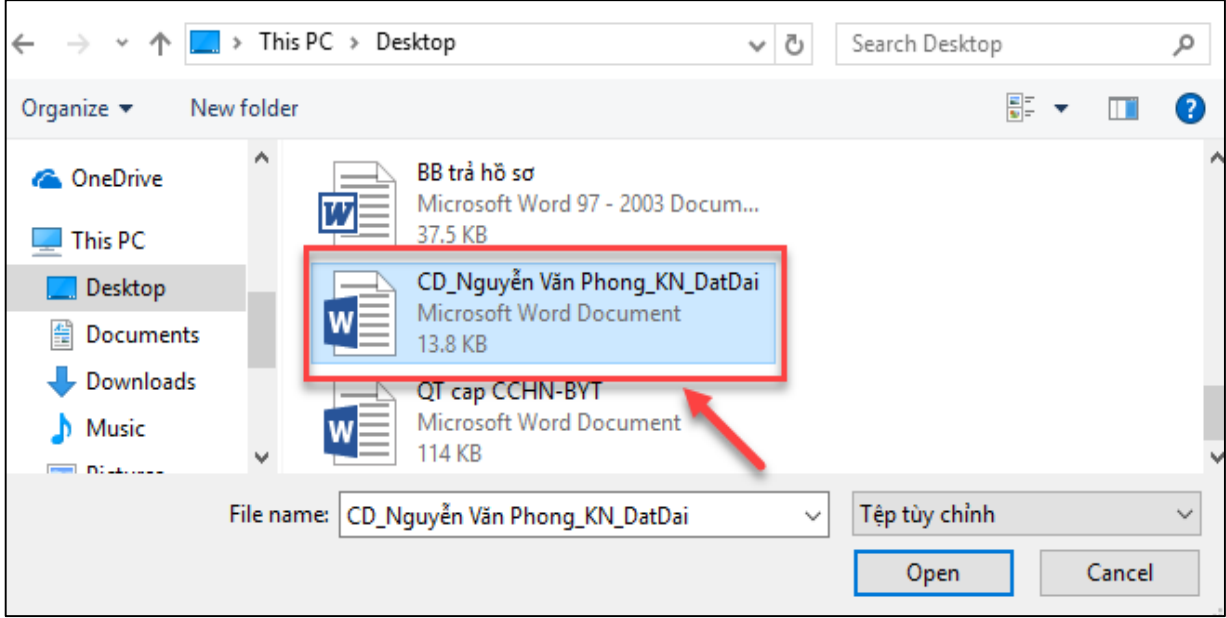

**- Bước 3:** Thực hiện nhấn nút "Open" để thực hiện tải tệp đính kèm

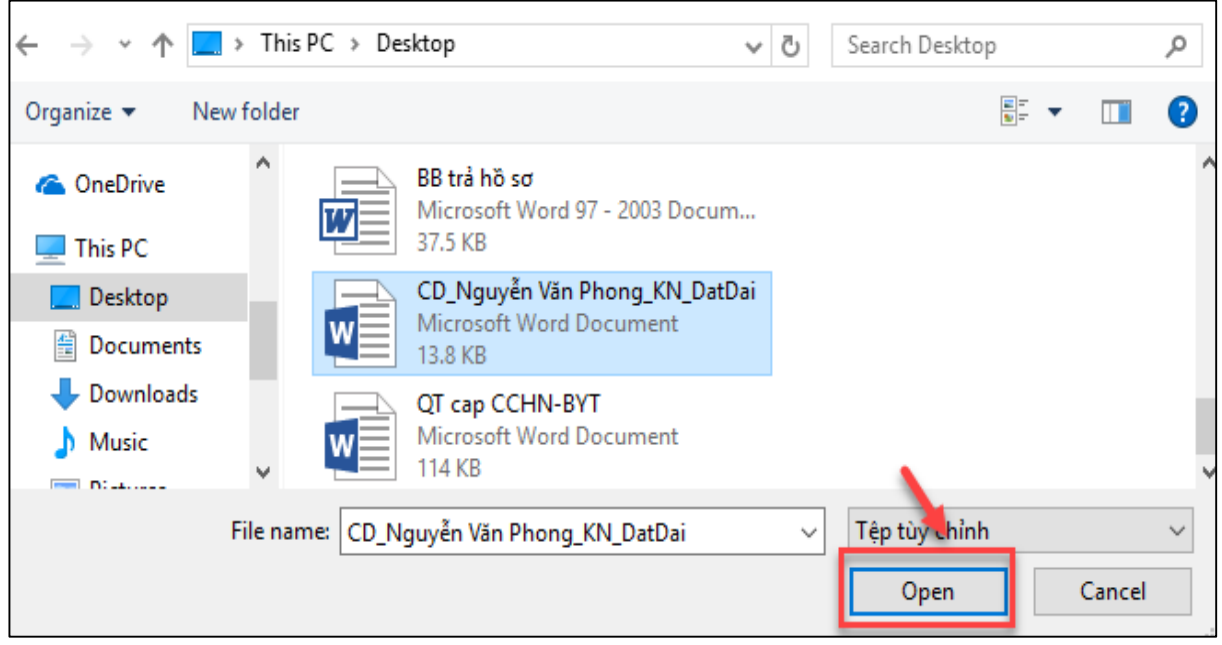

### <span id="page-26-0"></span>*2.4.7. In văn bản*

**- Bước 1:** Cán bộ tiếp công dân xã sau khi nhập xong thông tin hướng xử lý, nhấn nút "Lưu và in" để thực hiện lưu thông tin đơn thư và in văn bản.

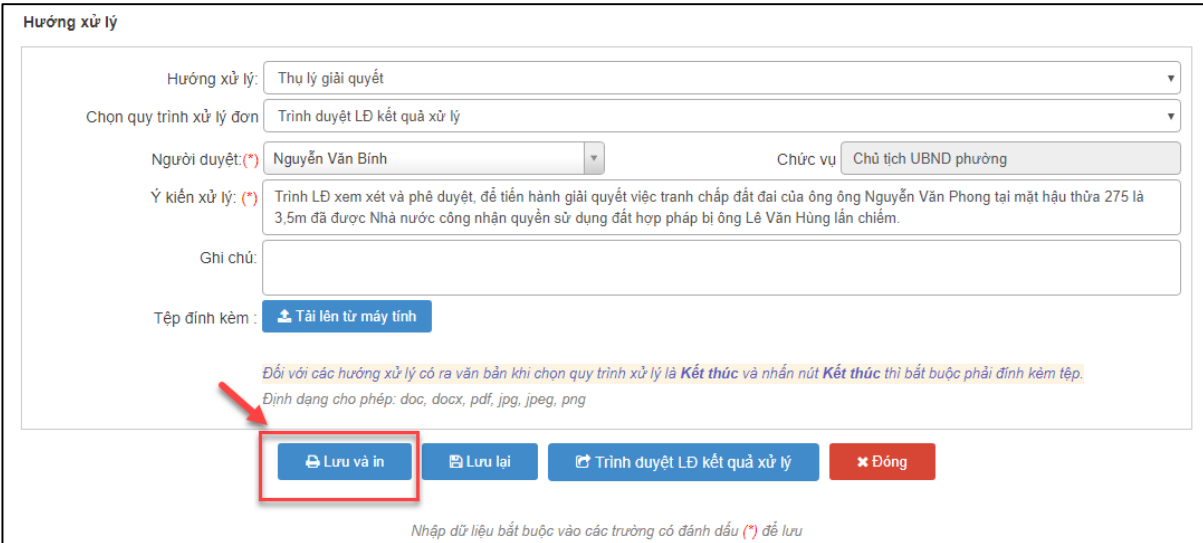

**- Bước 2:** Lựa chọn mẫu văn bản cần in và bấm chọn nút "Chọn" đê thực hiện In văn bản

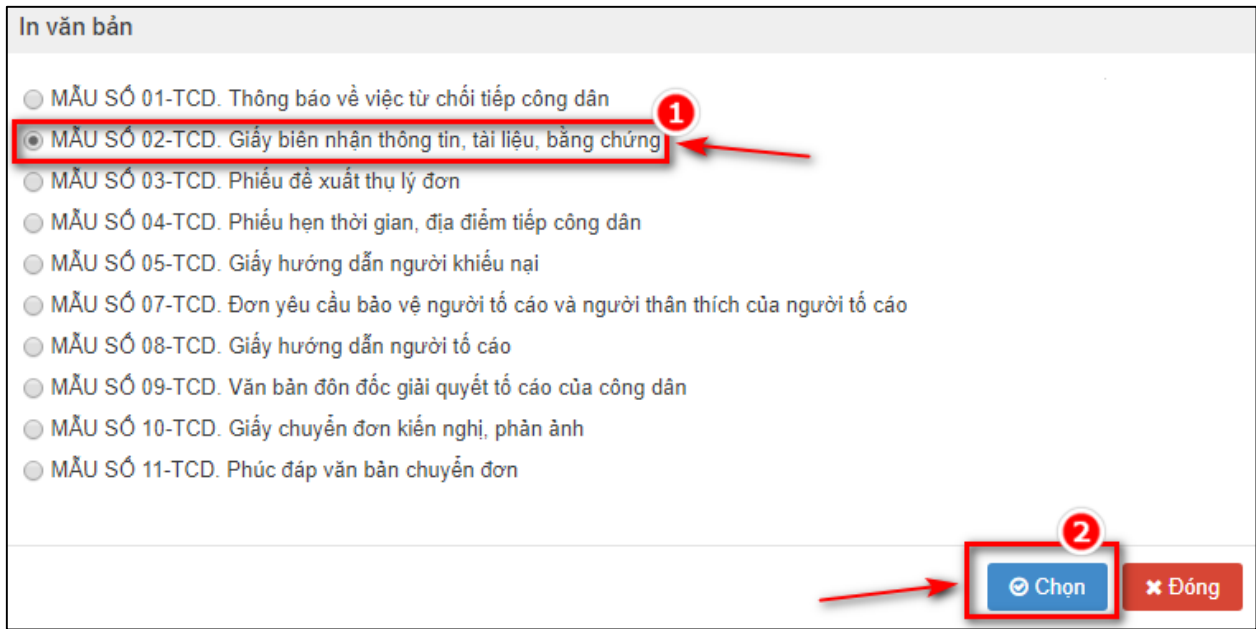

**- Bước 3:** Chọn các thông tin cấu hình phiếu in

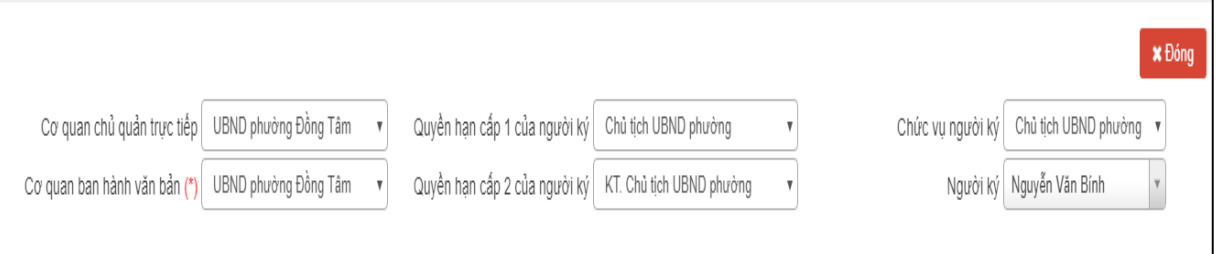

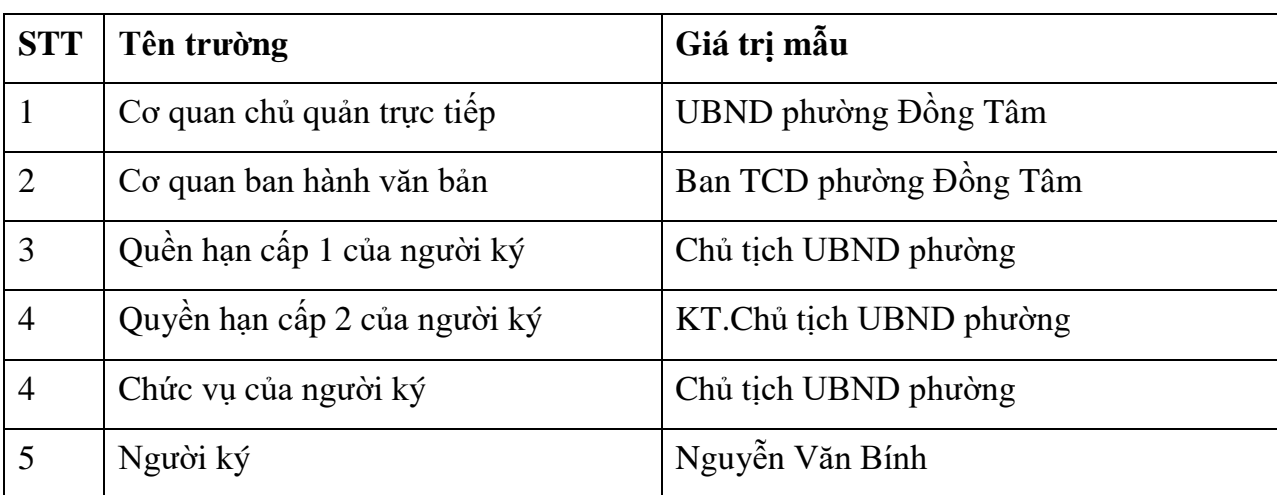

Nhập dữ liệu vào các trường thông tin theo giá trị giả lập của bảng dưới đây:

**- Bước 4:** Nhấn nút "Tải dữ liệu"

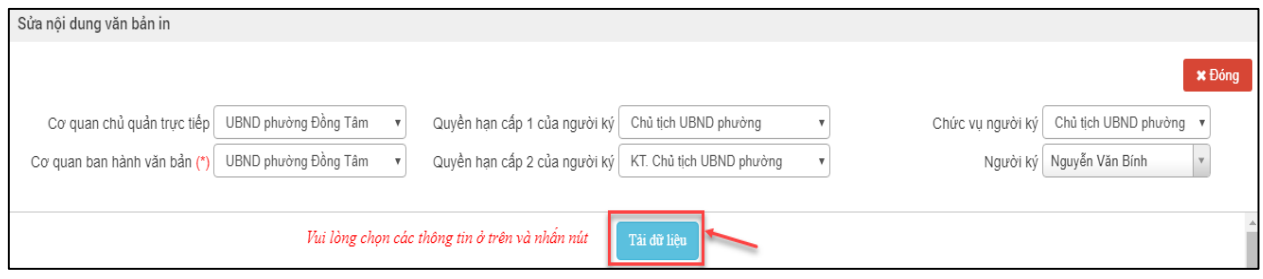

**- Bước 5:** Xem và điều chỉnh thông tin văn bản (nếu có)

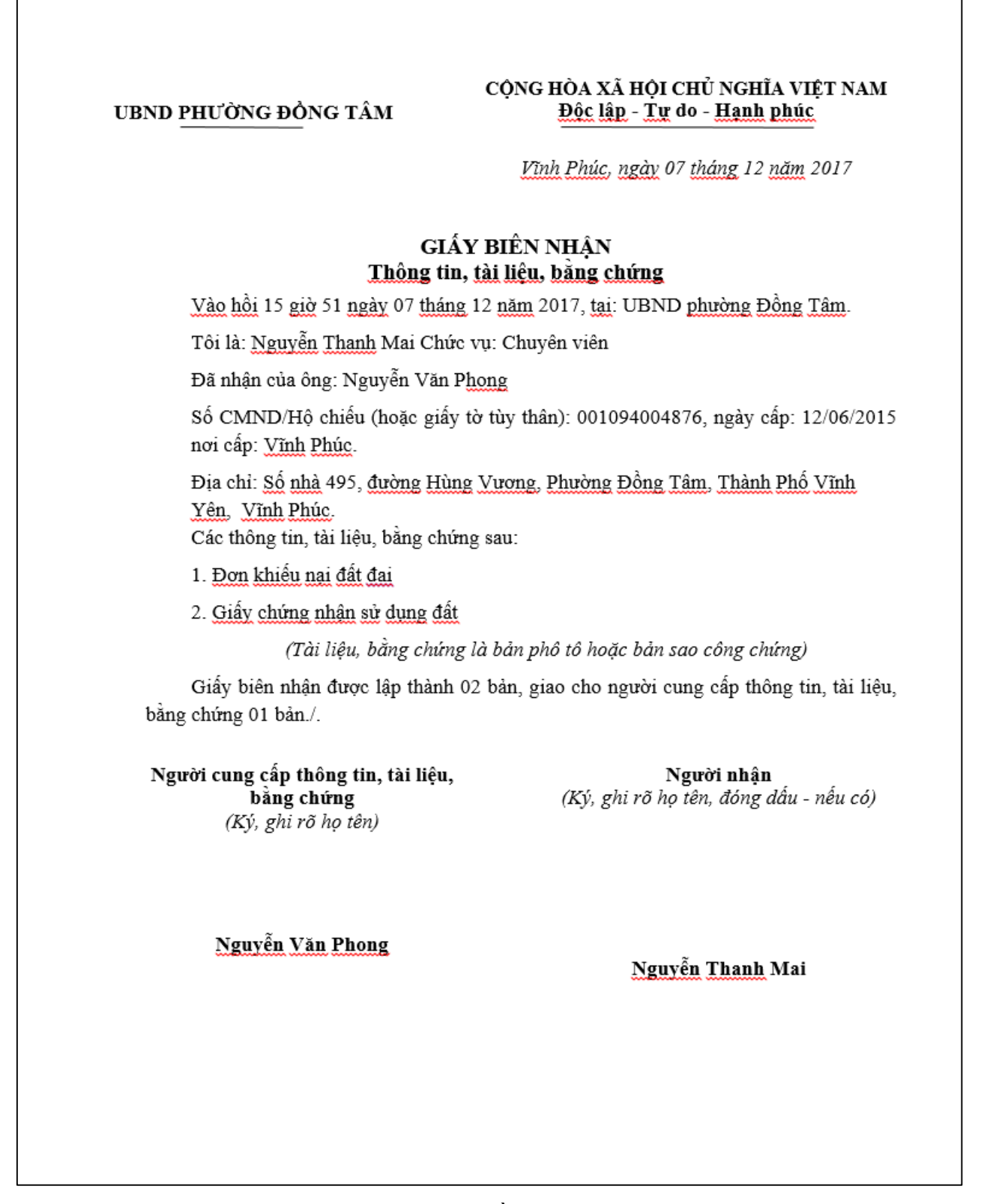

**- Bước 6:** Lưu văn bản hoặc tải văn bản về máy tính Cán bộ nhập đơn bấm chọn File  $\rightarrow$  Save

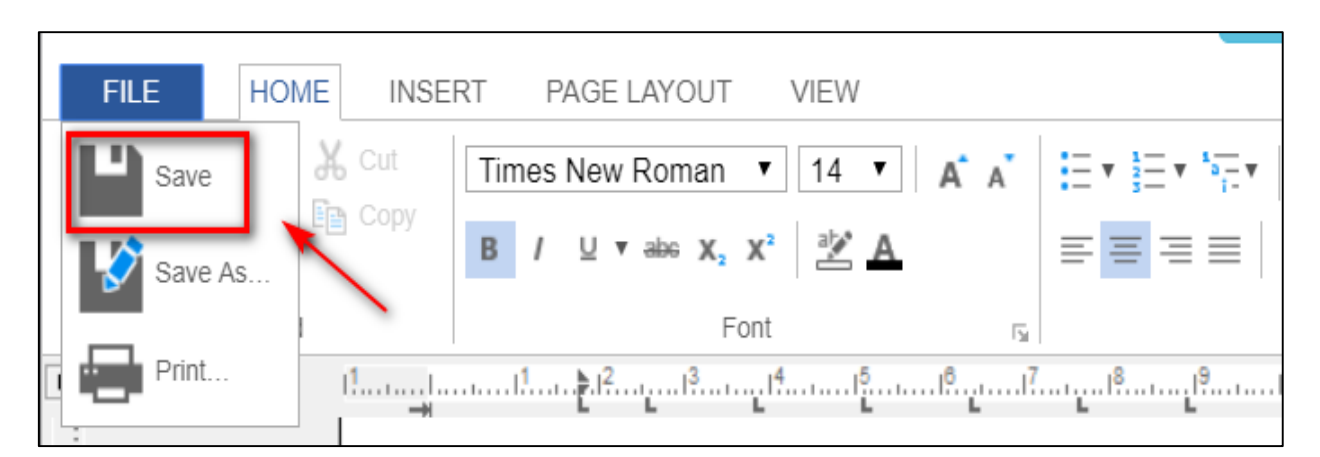

Sau khi bấm chọn File  $\rightarrow$  Save, hệ thống báo Lưu thành công, cán bộ nhấn nút "OK" đóng thông báo.

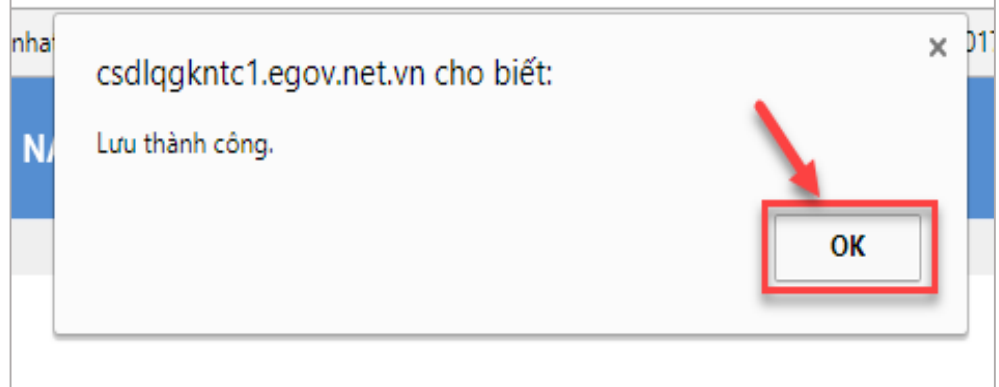

**- Bước 7:** Nhấn nút "Đóng" để quay lại màn hình danh sách đơn thư đã tiếp nhận

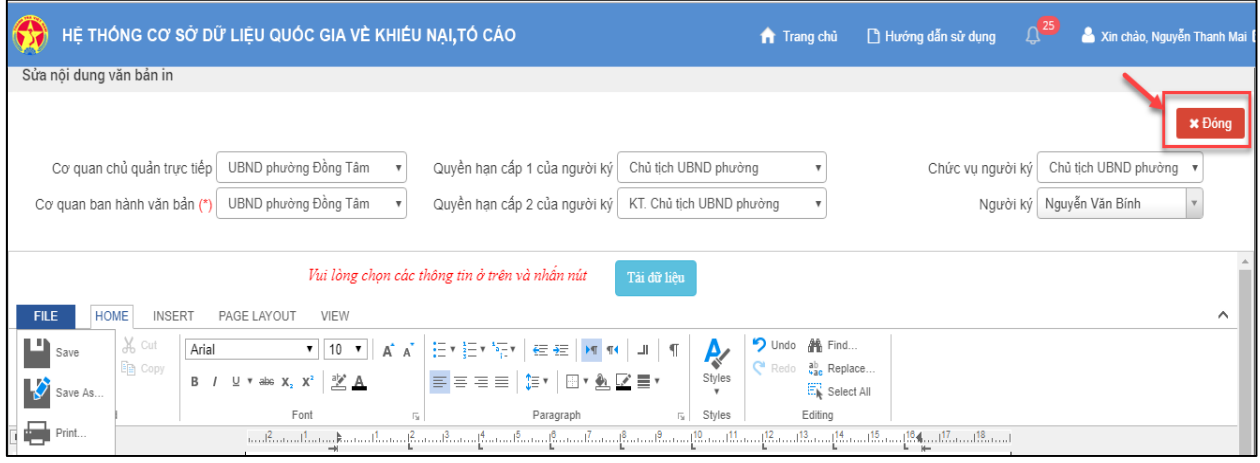

# <span id="page-30-0"></span>*2.4.8. Trình duyệt lãnh đạo kết quả xử lý*

Thực hiện nhấn nút "Trình duyệt LĐ kết quả xử lý" để thực hiện gửi đơn về tài khoản của UBND xã

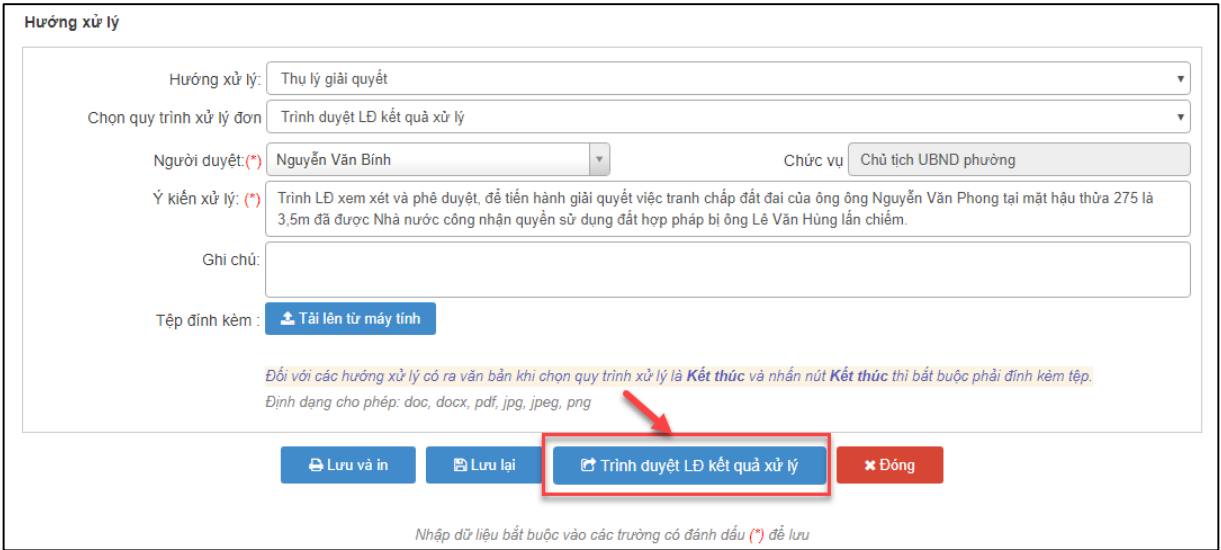

# <span id="page-31-0"></span>**2.5. Chủ tịch UBND xã phê duyệt kết quả xử lý**

# <span id="page-31-1"></span>*2.5.1. Truy cập hệ thống*

- **- Bước 1:** Chủ tịch UBND xã thực hiện mở trình duyệt Chrome đã được cài đặt trên màn hình desktop của máy tính.
- **- Bước 2:** Tại ô địa chỉ, nhập đường dẫn truy cập vào hệ thống.

Trang nghiệp vụ: **[csdlqgkntc.thanhtra.gov.vn](https://csdlqgkntc.thanhtra.gov.vn/)**

**- Bước 3:** Nhập thông tin đăng nhập của Chủ tịch UBND xã

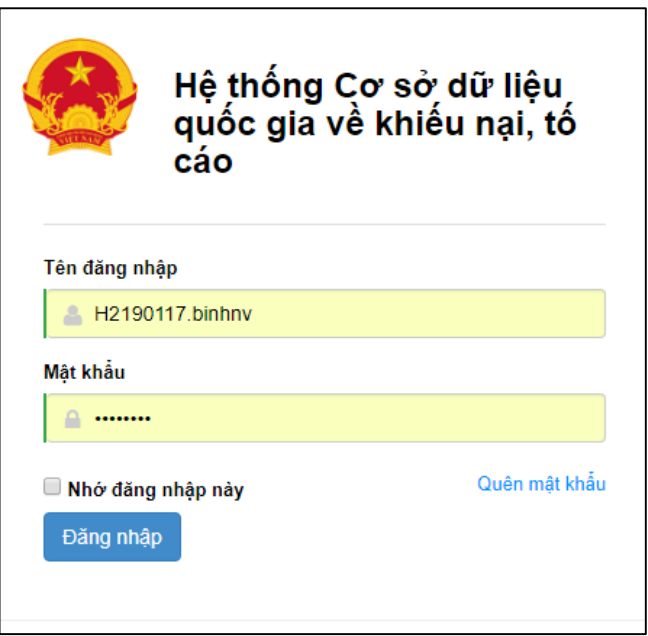

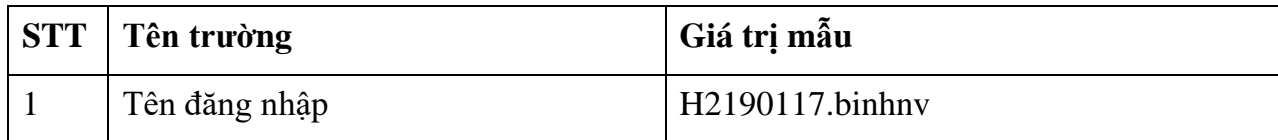

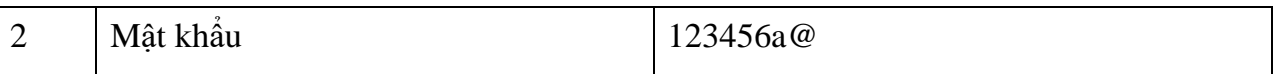

**- Bước 4:** Nhấn vào nút **"Đăng nhập"** để thực hiện truy cập vào hệ thống

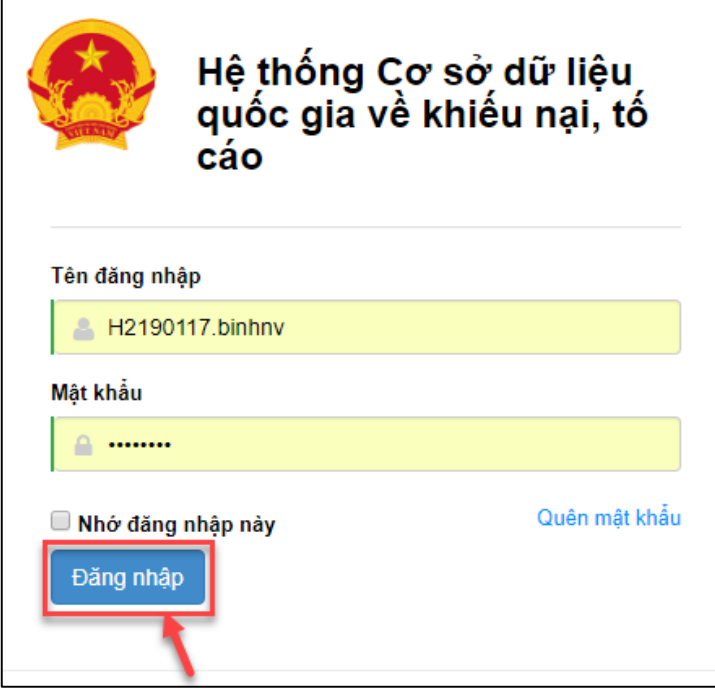

- <span id="page-32-0"></span>*2.5.2. Vào chức năng "Phê duyệt kết quả xử lý"*
	- **-** Chủ tịch UBND xã (Nguyễn Văn Bính) phê duyệt kết quả xử lý.

Từ danh sách chức năng bên trái, chọn **"Lãnh đạo duyệt kết quả xử lý Phê duyệt kết quả xử lý cấp xã"**

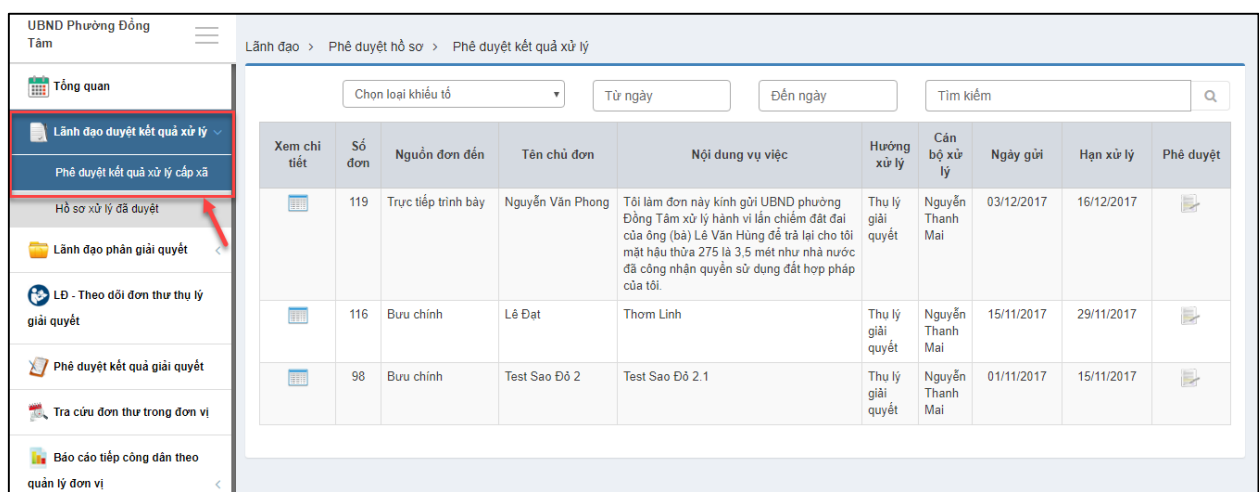

# <span id="page-32-1"></span>*2.5.3. Xem chi tiết thông tin đơn thư cần phê duyệt kết quả xử lý*

**-** Tại danh sách đơn thư cần phê duyệt kết quả xử lý. Ở cột xem chi tiết, nhấn chọn

biểu tưởng hình để xem chi tiết hồ sơ.

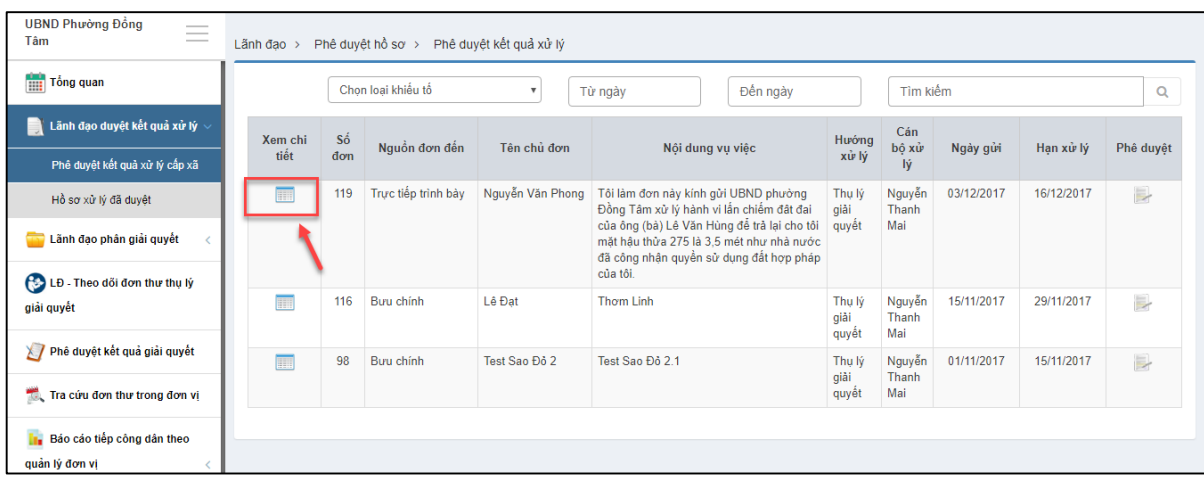

Chủ tịch UBND xã thực hiện xem Thông tin đơn thư

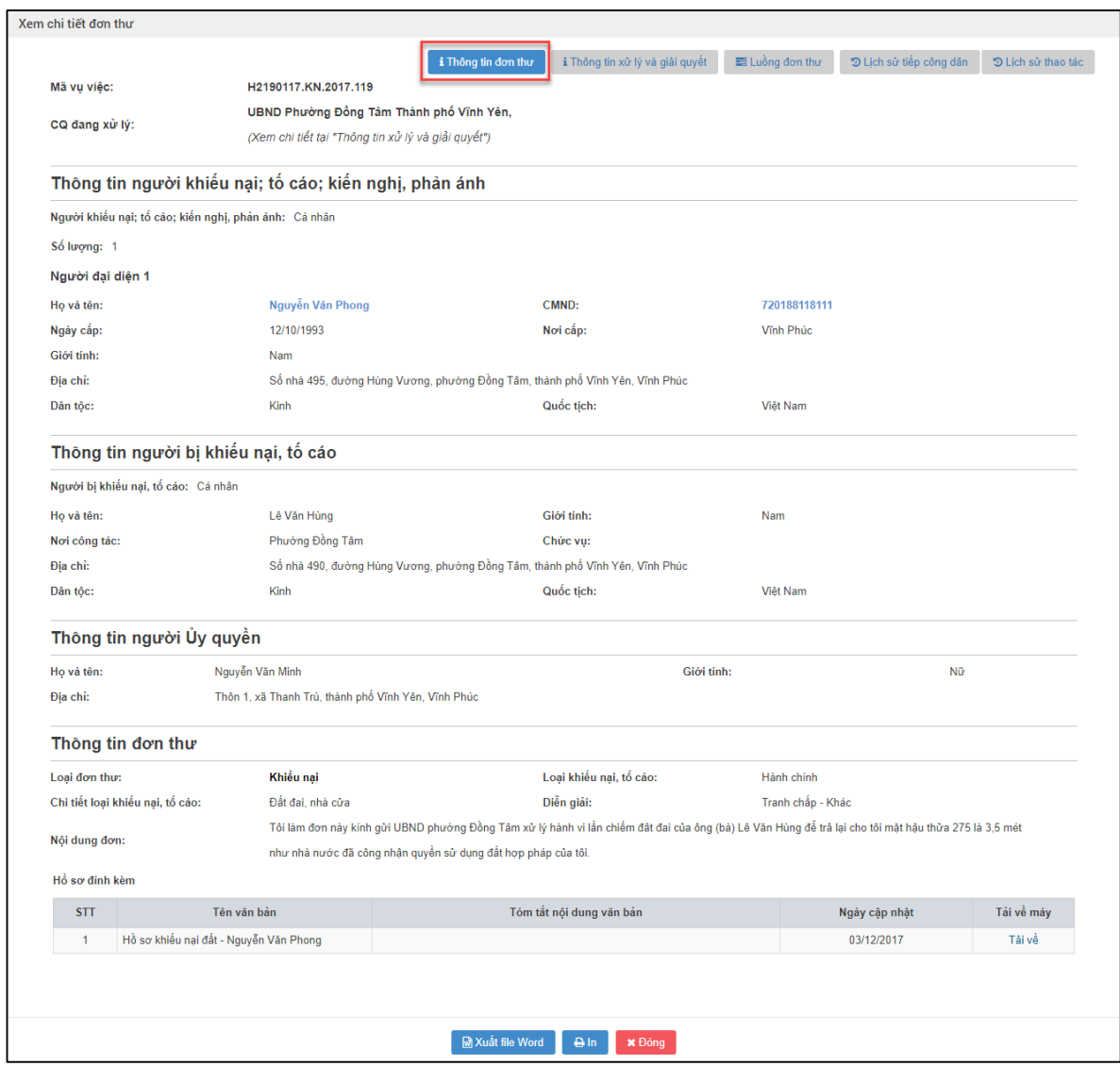

 Bấm chọn "Thông tin xử lý và giải quyết" để xem thông tin xử lý và giải quyết đơn thư

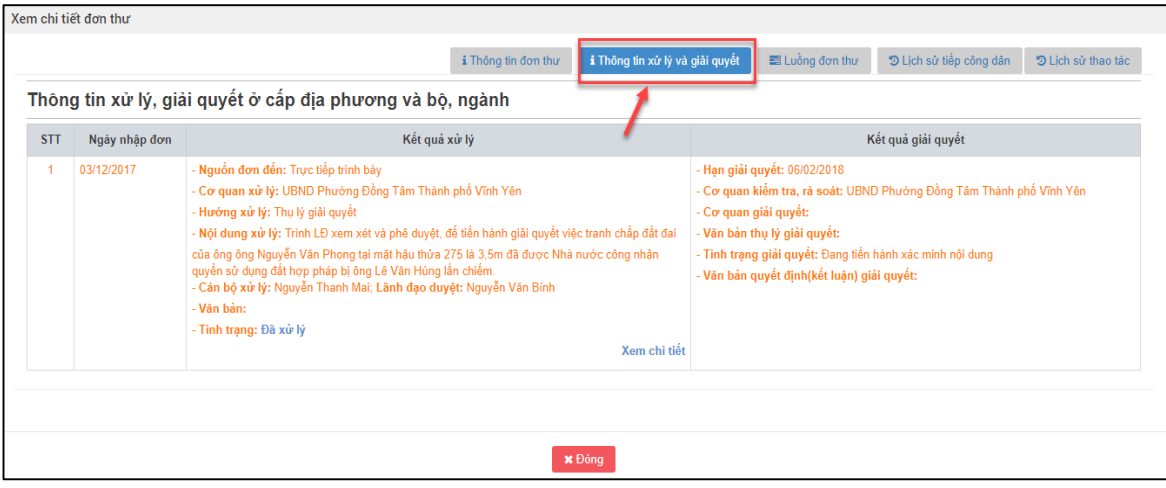

Bấm chọn "Luồng đơn thư" để xem các Luồng đơn thư

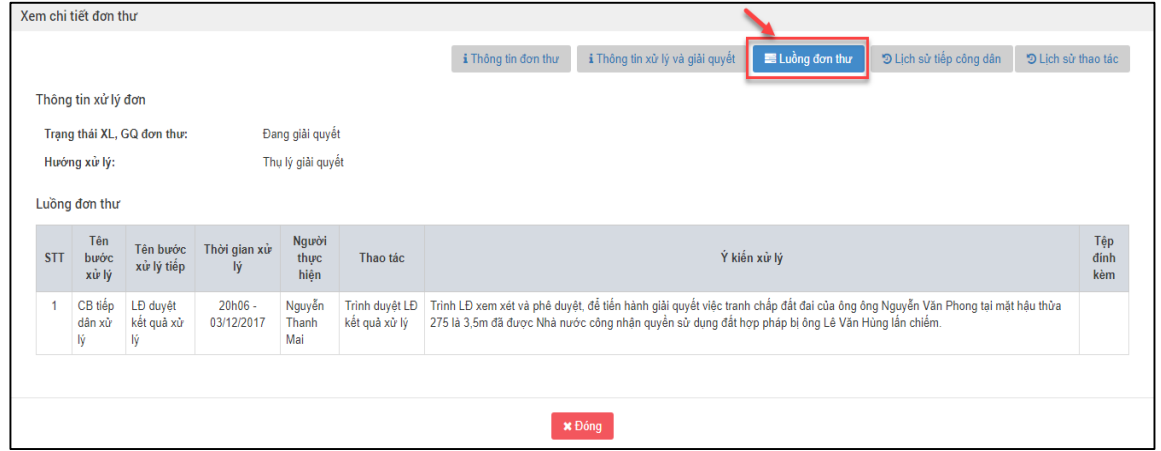

Bấm chọn "Lịch sử tiếp công dân" để xem Lịch sử tiếp công dân

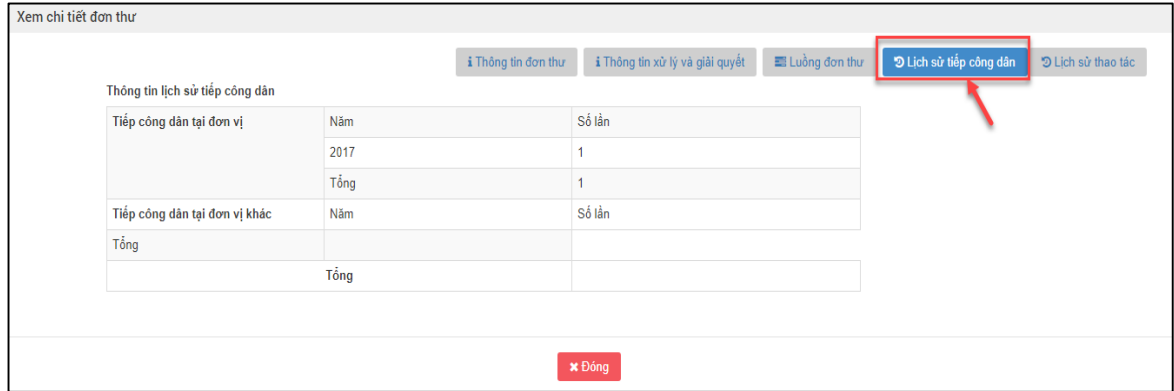

Bấm chọn "Lịch sử thao tác" để xem Lịch sử thao tác

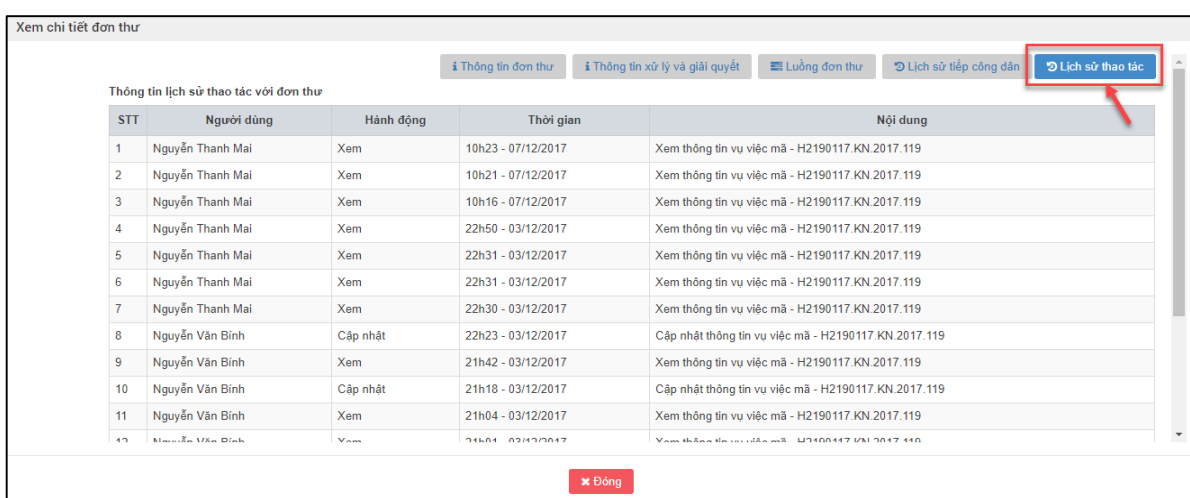

Bấm "Đóng" để thoát ra khỏi màn hình Xem chi tiết đơn thư

|                |                                        |           | i Thông tin đơn thư                                                   | i Thông tin xử lý và giải quyết |                                                 | ■ Luồng đơn thư                                      | D Lịch sử tiếp công dân | D Lịch sử thao tác |
|----------------|----------------------------------------|-----------|-----------------------------------------------------------------------|---------------------------------|-------------------------------------------------|------------------------------------------------------|-------------------------|--------------------|
|                | Thông tin lịch sử thao tác với đơn thư |           |                                                                       |                                 |                                                 |                                                      |                         |                    |
| <b>STT</b>     | Người dùng                             | Hành đông | Thời gian                                                             |                                 | Nội dung                                        |                                                      |                         |                    |
|                | Nauvễn Thanh Mai                       | Xem       | 10h23 - 07/12/2017                                                    |                                 |                                                 | Xem thông tin vụ việc mã - H2190117.KN.2017.119      |                         |                    |
| $\overline{2}$ | Nguyễn Thanh Mai                       | Xem       | 10h21 - 07/12/2017<br>Xem thông tin vu việc mã - H2190117.KN.2017.119 |                                 |                                                 |                                                      |                         |                    |
| 3              | Nguyễn Thanh Mai                       | Xem       | 10h16 - 07/12/2017                                                    |                                 | Xem thông tin vu việc mã - H2190117.KN.2017.119 |                                                      |                         |                    |
| 4              | Nguyễn Thanh Mai                       | Xem       | 22h50 - 03/12/2017                                                    |                                 |                                                 | Xem thông tin vu việc mã - H2190117.KN.2017.119      |                         |                    |
| 5              | Nguyễn Thanh Mai                       | Xem       | Xem thông tin vu việc mã - H2190117.KN.2017.119<br>22h31 - 03/12/2017 |                                 |                                                 |                                                      |                         |                    |
| 6              | Nguyễn Thanh Mai                       | Xem       | 22h31 - 03/12/2017                                                    |                                 | Xem thông tin vu việc mã - H2190117.KN.2017.119 |                                                      |                         |                    |
|                | Nguyễn Thanh Mai                       | Xem       | 22h30 - 03/12/2017                                                    |                                 |                                                 | Xem thông tin vu việc mã - H2190117.KN.2017.119      |                         |                    |
| 8              | Nguyễn Văn Bính                        | Câp nhật  | 22h23 - 03/12/2017                                                    |                                 |                                                 | Câp nhật thông tin vu việc mã - H2190117.KN.2017.119 |                         |                    |
| 9              | Nguyễn Văn Bính                        | Xem       | 21h42 - 03/12/2017                                                    |                                 |                                                 | Xem thông tin vu việc mã - H2190117.KN.2017.119      |                         |                    |
| 10             | Nguyễn Văn Bính                        | Câp nhật  | 21h18 - 03/12/2017                                                    |                                 |                                                 | Câp nhật thông tin vu việc mã - H2190117.KN.2017.119 |                         |                    |
| 11             | Nguyễn Văn Bính                        | Xem       | 21h04 - 03/12/2017                                                    |                                 |                                                 | Xem thông tin vu việc mã - H2190117.KN.2017.119      |                         |                    |
| 4 <sub>2</sub> | Mountee Man Diete                      | Vam       | 24604 02/12/2017                                                      |                                 |                                                 | Vom thäng tin un viša mit U9400447 I/N 9047 440      |                         |                    |

<span id="page-35-0"></span>*2.5.4. Vào màn hình phê duyệt kết quả xử lý*

**-** Tại danh sách đơn thư cần phê duyệt kết quả xử lý. Ở cột phê duyệt, nhấn chọn biểu

tưởng hình để duyệt kết quả xử lý.

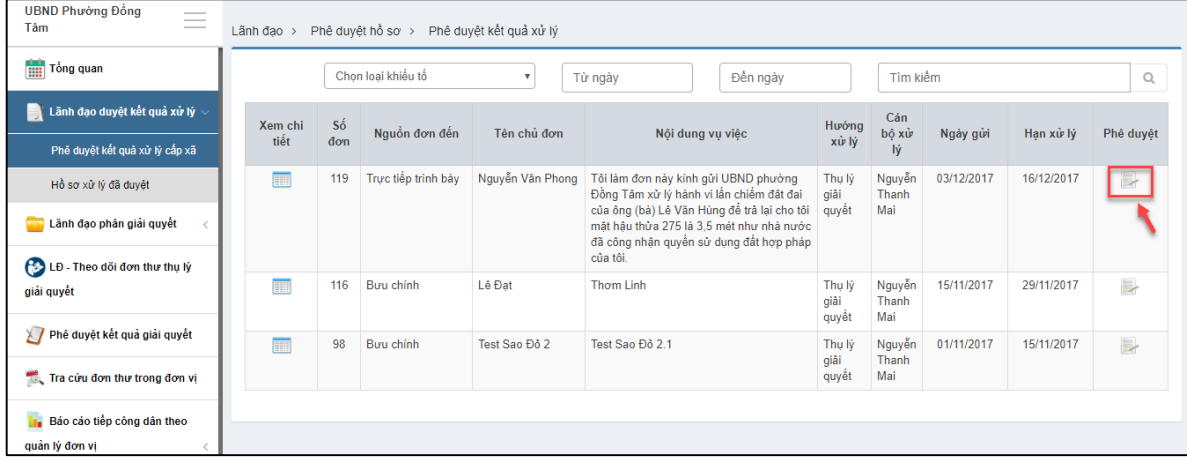
### *2.5.5. Nhập thông tin phê duyệt kết quả xử lý*

**-** Hiển thị màn hình **"Phê duyệt kết quả xử lý".** Nhập đầy đủ thông tin.

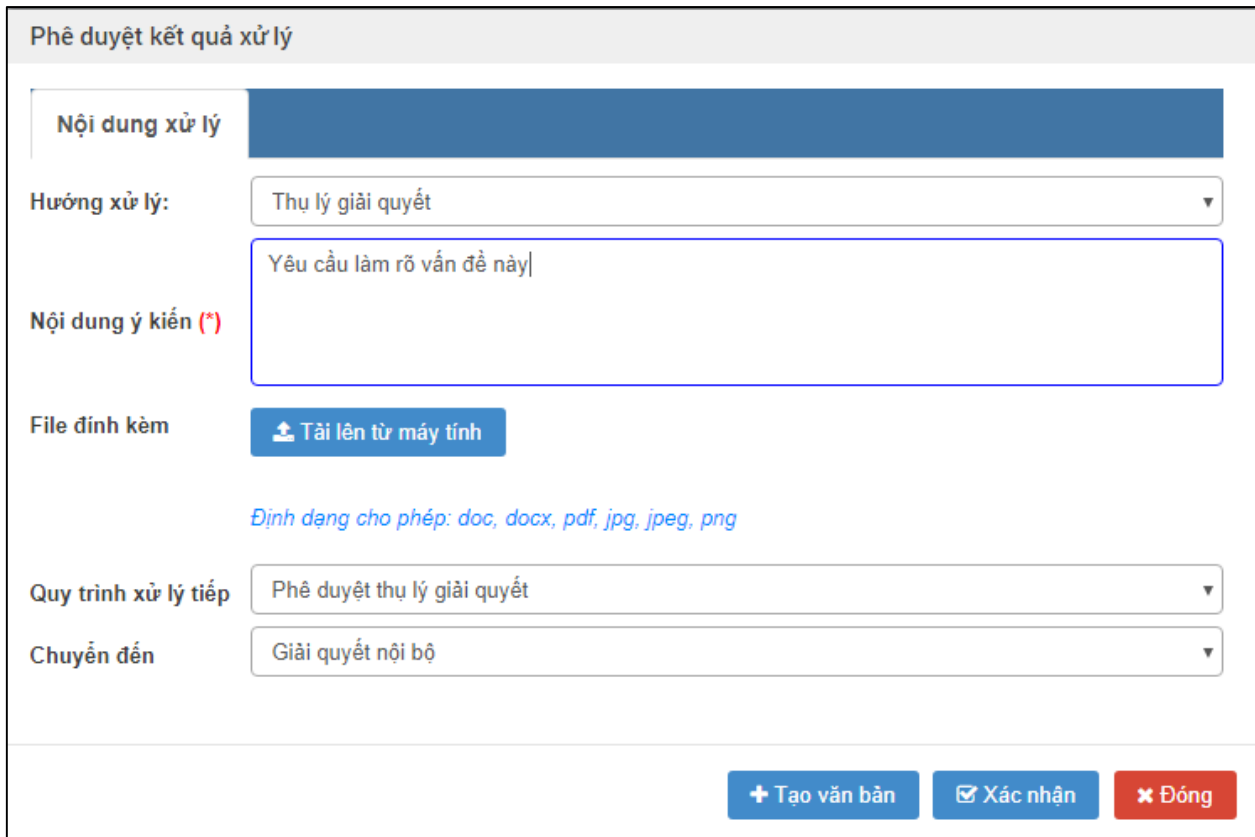

Nhập dữ liệu vào các trường thông tin theo giá trị giả lập của bảng dưới đây:

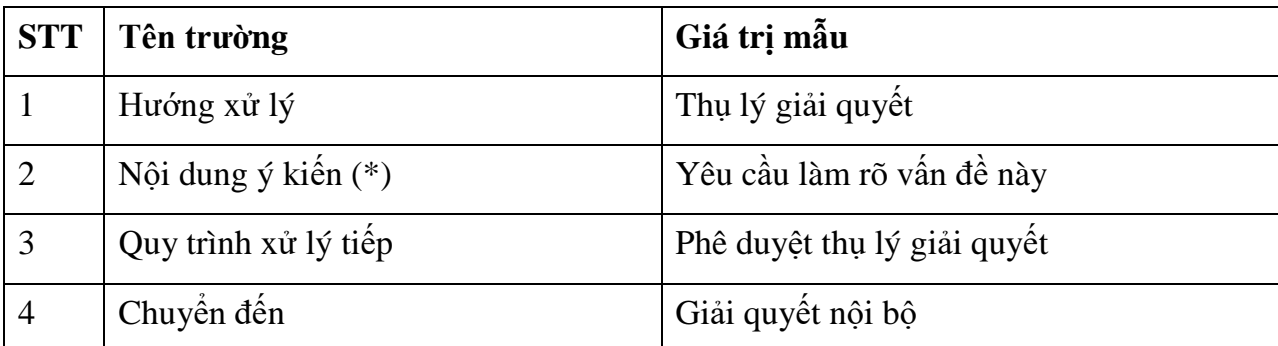

Lưu ý File đính kèm \*(Bắt buộc)**:** Tệp đính kèm này có sẵn khi cán bộ TCD thực hiện Đính kèm tệp khi trình lên Chủ tịch UBND phường. Tại đây Chủ tịch UBND phường có thể lấy tệp của Cán bộ TCD đã trình lên hoặc tải tệp đính kèm khác.

### *2.5.6. Xác nhận phê duyệt kết quả xử lý*

 Chủ tịch UBND phường sau khi nhập thông tin Phê duyệt kết quả xử lý xong, thực hiện bấm nút "Xác nhận"

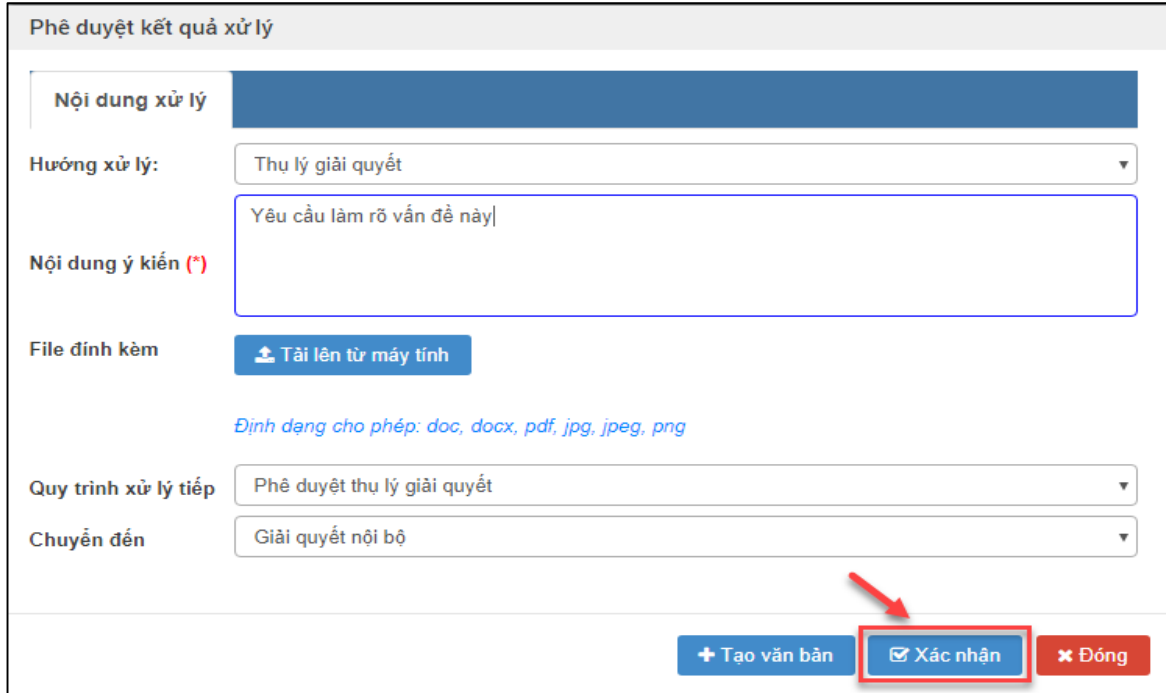

 Sau khi bấm nút "Xác nhận" hệ thống hiển thị Thông báo Xử lý thành công. Ta thực hiện bấm chọn "Đóng" để trở về màn hình Phê duyệt kết quả xử lý đơn thư.

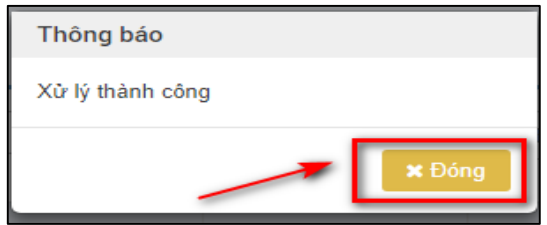

### **2.6. Chủ tịch UBND xã giao thẩm tra xác minh cho cán bộ**

#### *2.6.1. Vào chức năng "Đơn thư cần phân giải quyết"*

- **-** Vào chức năng "Đơn thư cần phân giải quyết"
- **-** Chủ tịch UBND xã (Nguyễn Văn Bính) giao thẩm tra xác minh cho cán bộ.

Từ danh sách chức năng bên trái, chọn **"Lãnh đạo phân giải quyết Đơn thư cần giải quyết"**

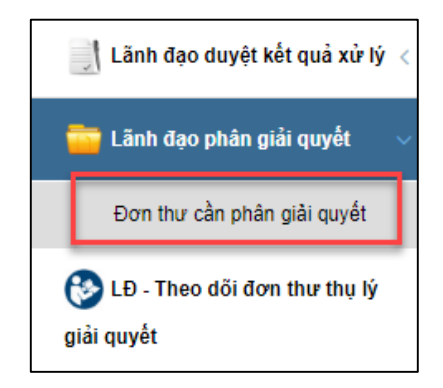

# *2.6.2. Xem chi tiết thông tin đơn thư cần phân giải quyết*

**-** Tại danh sách đơn thư cần giải quyết. Ở cột xem chi tiết, nhấn chọn biểu tưởng hình

để xem chi tiết hồ sơ. ■

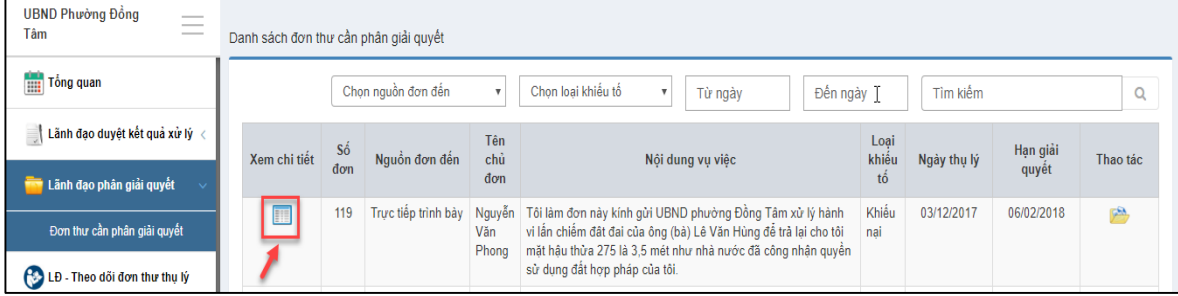

Bấm chọn "Thông tin đơn thư" để xem thông tin đơn thư

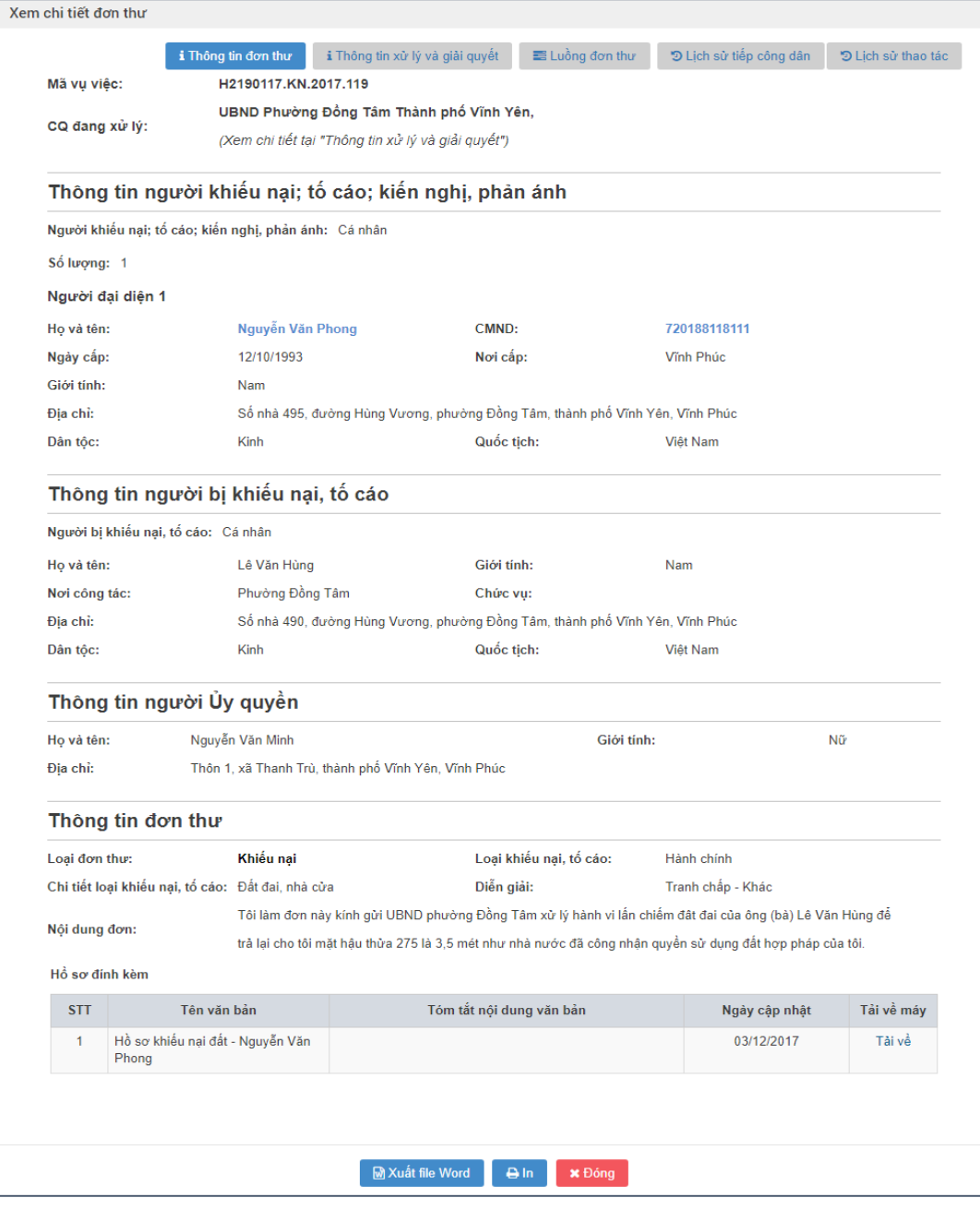

 Bấm chọn "Thông tin xử lý và giải quyết" để xem thông tin xử lý và giải quyết đơn thư

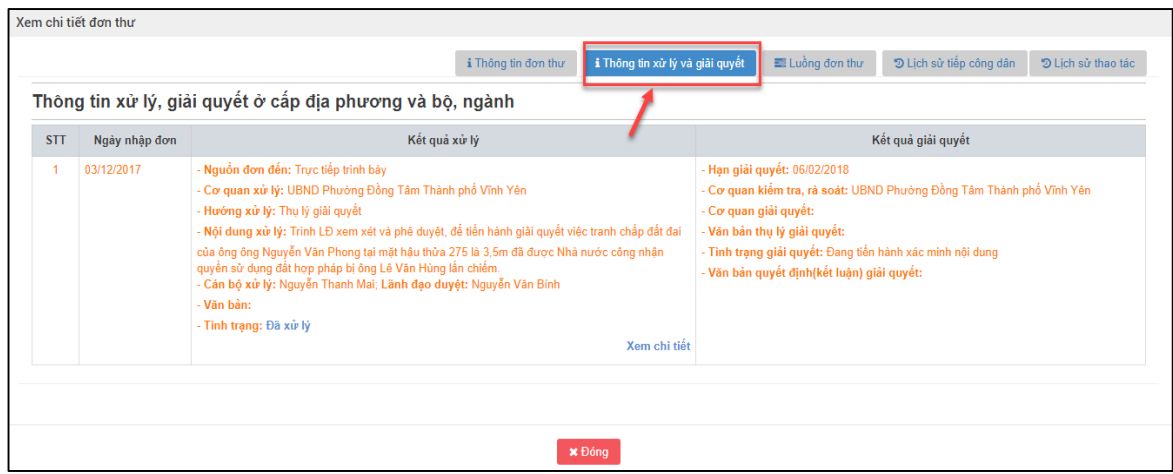

Bấm chọn "Luồng đơn thư" để xem các Luồng đơn thư

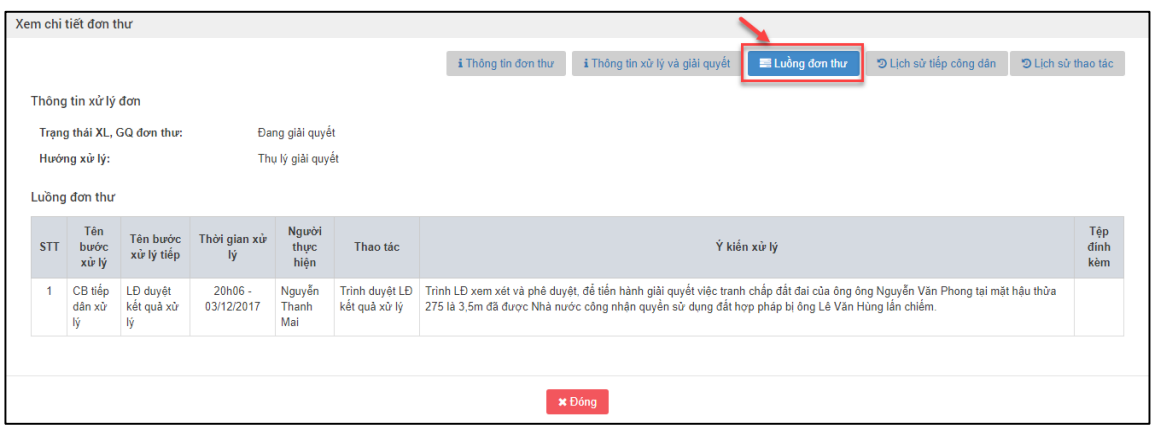

Bấm chọn "Lịch sử tiếp công dân" để xem Lịch sử tiếp công dân

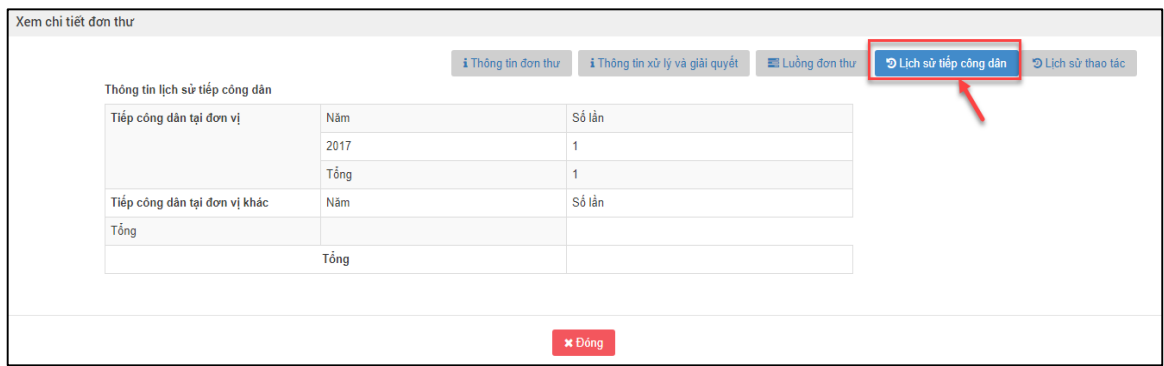

Bấm chọn "Lịch sử thao tác" để xem Lịch sử thao tác

|                 |                                        |           | i Thông tin đơn thư | i Thông tin xử lý và giải quyết | El Luồng đơn thư                                     | D Lich sử tiếp công dân | D Lich sử thao tác |
|-----------------|----------------------------------------|-----------|---------------------|---------------------------------|------------------------------------------------------|-------------------------|--------------------|
|                 | Thông tin lich sử thao tác với đơn thư |           |                     |                                 |                                                      |                         |                    |
| <b>STT</b>      | Nawòi dùna                             | Hành đông | Thời gian           |                                 |                                                      | Nôi dung                |                    |
|                 | Nguyễn Thanh Mai                       | Xem       | 10h23 - 07/12/2017  |                                 | Xem thông tin vu việc mã - H2190117.KN.2017.119      |                         |                    |
| $\overline{2}$  | Nguyễn Thanh Mai                       | Xem       | 10h21 - 07/12/2017  |                                 | Xem thông tin vu việc mã - H2190117.KN.2017.119      |                         |                    |
| 3               | Nguyễn Thanh Mai                       | Xem       | 10h16 - 07/12/2017  |                                 | Xem thông tin vu việc mã - H2190117.KN.2017.119      |                         |                    |
| 4               | Nguyễn Thanh Mai                       | Xem       | 22h50 - 03/12/2017  |                                 | Xem thông tin vu việc mã - H2190117.KN.2017.119      |                         |                    |
| 5               | Nguyễn Thanh Mai                       | Xem       | 22h31 - 03/12/2017  |                                 | Xem thông tin vu việc mã - H2190117.KN.2017.119      |                         |                    |
| 6               | Nguyễn Thanh Mai                       | Xem       | 22h31 - 03/12/2017  |                                 | Xem thông tin vu việc mã - H2190117.KN.2017.119      |                         |                    |
| $\overline{7}$  | Nguyễn Thanh Mai                       | Xem       | 22h30 - 03/12/2017  |                                 | Xem thông tin vu việc mã - H2190117.KN.2017.119      |                         |                    |
| 8               | Nguyễn Văn Bính                        | Câp nhật  | 22h23 - 03/12/2017  |                                 | Câp nhật thông tin vu việc mã - H2190117.KN.2017.119 |                         |                    |
| 9               | Nguyễn Văn Bính                        | Xem       | 21h42 - 03/12/2017  |                                 | Xem thông tin vu việc mã - H2190117.KN.2017.119      |                         |                    |
| 10              | Nguyễn Văn Bính                        | Câp nhật  | 21h18 - 03/12/2017  |                                 | Câp nhật thông tin vu việc mã - H2190117.KN.2017.119 |                         |                    |
| 11              | Nguyễn Văn Bính                        | Xem       | 21h04 - 03/12/2017  |                                 | Xem thông tin vu việc mã - H2190117.KN.2017.119      |                         |                    |
| 42 <sub>2</sub> | Normale Was Piete                      | Vam       | 24604 02/12/2017    |                                 | Vam thâng tin un việc mã LIG400447 I/N 0047 440      |                         |                    |

Bấm "Đóng" để thoát ra khỏi màn hình Xem chi tiết đơn thư

| Xem chi tiết đơn thư |                |                                        |               |                     |                                 |                                                        |                         |                    |                          |  |  |  |
|----------------------|----------------|----------------------------------------|---------------|---------------------|---------------------------------|--------------------------------------------------------|-------------------------|--------------------|--------------------------|--|--|--|
|                      |                |                                        |               | i Thông tin đơn thư | i Thông tin xử lý và giải quyết | El Luồng đơn thư                                       | D Lịch sử tiếp công dân | D Lich sử thao tác |                          |  |  |  |
|                      |                | Thông tin lịch sử thao tác với đơn thư |               |                     |                                 |                                                        |                         |                    |                          |  |  |  |
|                      | <b>STT</b>     | Người dùng                             | Hành động     | Thời gian           |                                 |                                                        | Nôi duna                |                    |                          |  |  |  |
|                      |                | Nguyễn Thanh Mai                       | Xem           | 10h23 - 07/12/2017  |                                 | Xem thông tin vu việc mã - H2190117.KN.2017.119        |                         |                    |                          |  |  |  |
|                      | $\overline{c}$ | Nguyễn Thanh Mai                       | Xem           | 10h21 - 07/12/2017  |                                 | Xem thông tin vu việc mã - H2190117.KN.2017.119        |                         |                    |                          |  |  |  |
|                      | 3              | Nguyễn Thanh Mai                       | Xem           | 10h16 - 07/12/2017  |                                 | Xem thông tin vu việc mã - H2190117.KN.2017.119        |                         |                    |                          |  |  |  |
|                      | 4              | Nguyễn Thanh Mai                       | Xem           | 22h50 - 03/12/2017  |                                 | Xem thông tin vu việc mã - H2190117.KN.2017.119        |                         |                    |                          |  |  |  |
|                      | 5              | Nguyễn Thanh Mai                       | Xem           | 22h31 - 03/12/2017  |                                 | Xem thông tin vu việc mã - H2190117.KN.2017.119        |                         |                    |                          |  |  |  |
|                      | 6              | Nguyễn Thanh Mai                       | Xem           | 22h31 - 03/12/2017  |                                 | Xem thông tin vụ việc mã - H2190117.KN.2017.119        |                         |                    |                          |  |  |  |
|                      |                | Nguyễn Thanh Mai                       | Xem           | 22h30 - 03/12/2017  |                                 | Xem thông tin vu việc mã - H2190117.KN.2017.119        |                         |                    |                          |  |  |  |
|                      | 8              | Nguyễn Văn Bính                        | Câp nhật      | 22h23 - 03/12/2017  |                                 | Câp nhật thông tin vu việc mã - H2190117.KN.2017.119   |                         |                    |                          |  |  |  |
|                      | 9              | Nguyễn Văn Bính                        | Xem           | 21h42 - 03/12/2017  |                                 | Xem thông tin vu việc mã - H2190117.KN.2017.119        |                         |                    |                          |  |  |  |
|                      | 10             | Nguyễn Văn Bính                        | Câp nhật      | 21h18 - 03/12/2017  |                                 | Câp nhật thông tin vu việc mã - H2190117.KN.2017.119   |                         |                    |                          |  |  |  |
|                      | 11             | Nguyễn Văn Bính                        | Xem           | 21h04 - 03/12/2017  |                                 | Xem thông tin vụ việc mã - H2190117.KN.2017.119        |                         |                    |                          |  |  |  |
|                      | 42             | Nouvelle Van Dieh                      | $V_{\rm atm}$ | 04604 02/40/0047    |                                 | Visito then a the consules with 1940/0447 I/M 9047 440 |                         |                    | $\overline{\phantom{a}}$ |  |  |  |
|                      |                |                                        |               | <b>x</b> Đóng       |                                 |                                                        |                         |                    |                          |  |  |  |

*2.6.3. Vào màn hình "Phân công giải quyết đơn thư"*

**-** Tại danh sách đơn thư cần phân giải quyết. Ở cột thao tác, nhấn chọn biểu tưởng

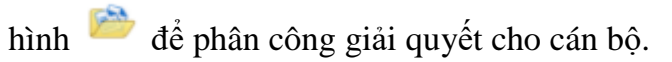

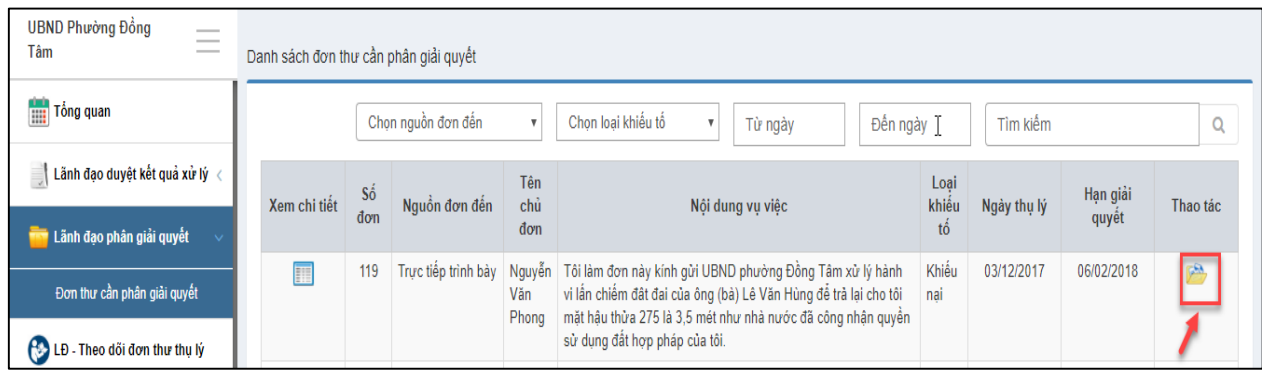

### *2.6.4. Nhập thông tin phân công giải quyết đơn thư*

**-** Hiển thị màn hình **"Phân công giải quyết đơn thư",** Chủ tịch UBND xã thực hiện nhập đầy đủ thông tin.

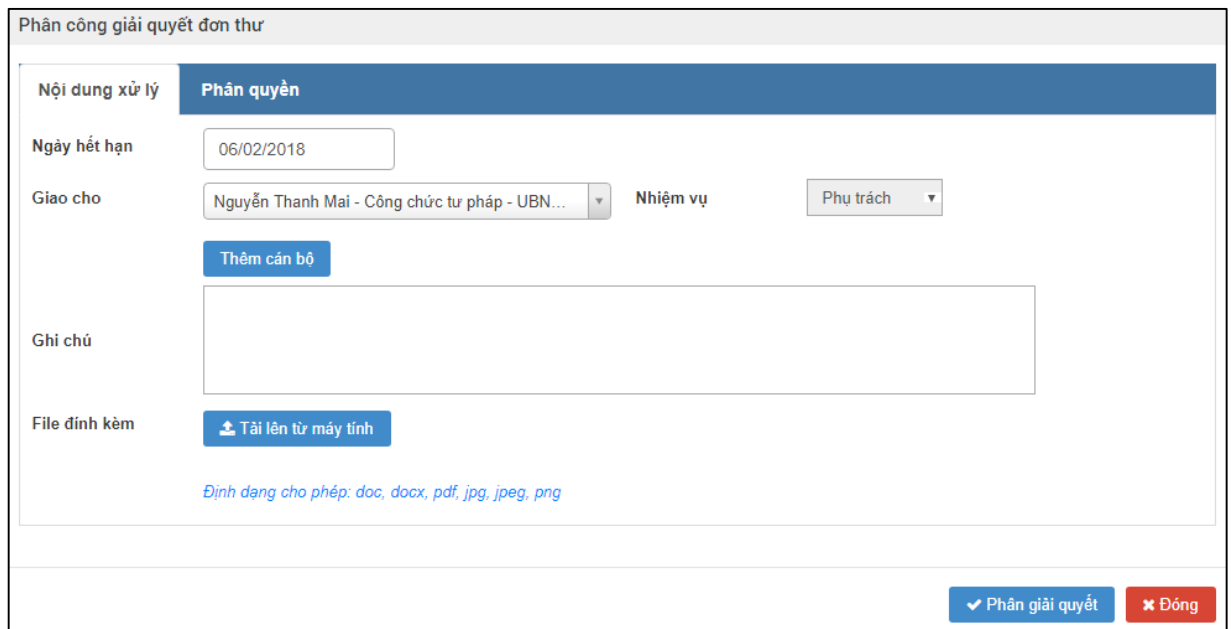

Nhập dữ liệu vào các trường thông tin theo giá trị giả lập của bảng dưới đây:

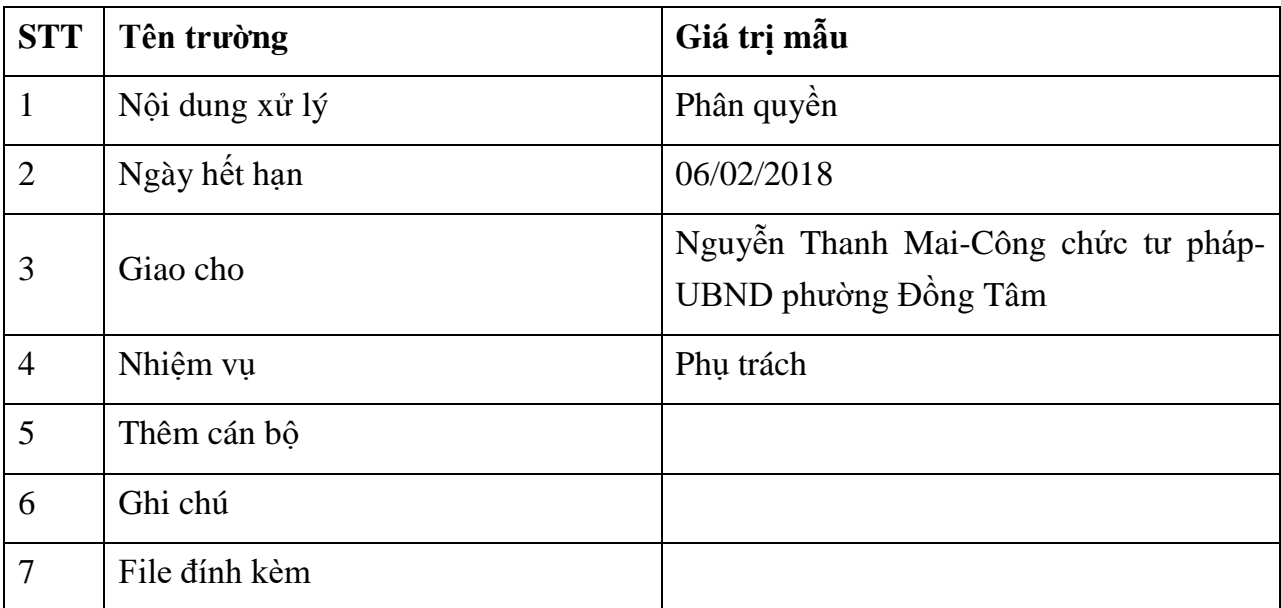

# *2.6.5. Giao cơ quan thẩm tra xác minh*

- Sau khi nhập đầy đủ thông tin, người dùng bấm nút Phân giải quyết để thực hiện phân giải quyết đơn thư theo như nội dung vừa nhập.

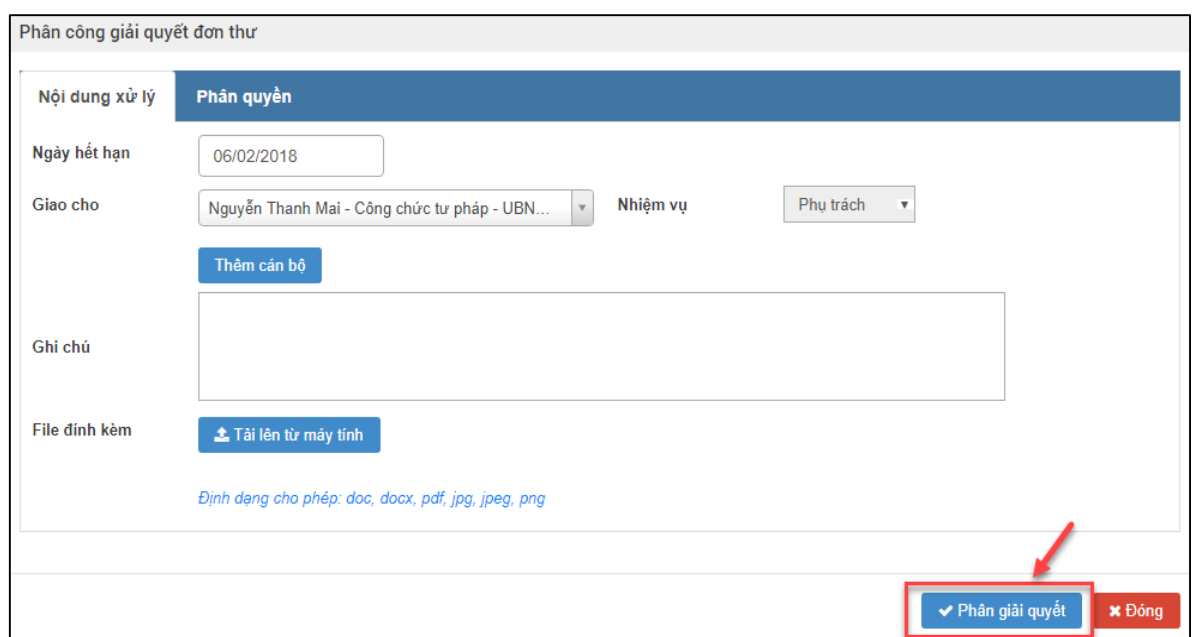

Sau khi bấm nút "Phân giải quyết", hệ thống hiển thị thông báo Xử lý thành công, Chủ tịch UBND huyện thực hiện nhấn nút "Đóng" để hoàn tất thao tác Phân công giải quyết đơn thư.

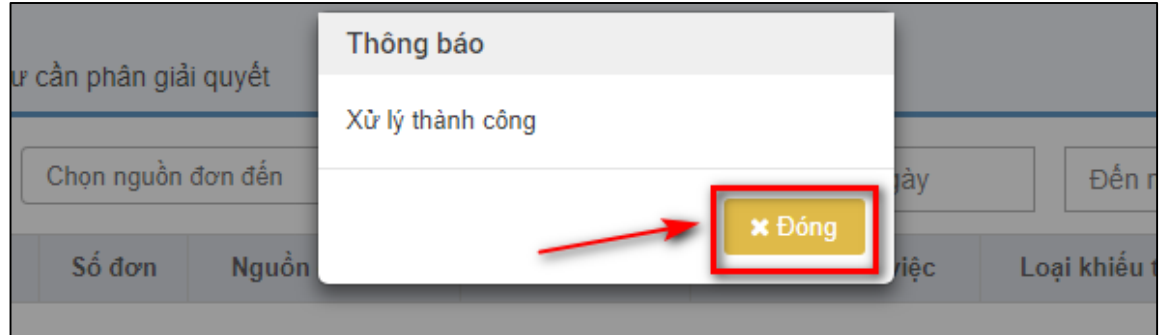

#### **2.7. Thành viên đoàn xác minh thực hiện nhập thông tin các bước giải quyết**

#### *2.7.1. Truy cập hệ thống*

- **- Bước 1:** Thành viên đoàn xác minh xã thực hiện mở trình duyệt Chrome đã được cài đặt trên màn hình desktop của máy tính.
- **- Bước 2:** Tại ô địa chỉ, nhập đường dẫn truy cập vào hệ thống.

Trang nghiệp vụ: **[csdlqgkntc.thanhtra.gov.vn](https://csdlqgkntc.thanhtra.gov.vn/)**

**- Bước 3:** Nhập thông tin đăng nhập của cán bộ tiếp công dân xã

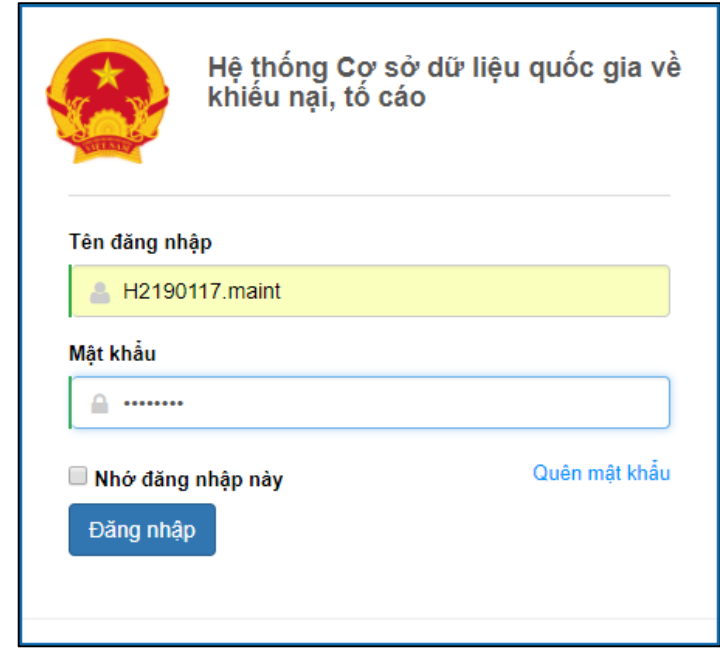

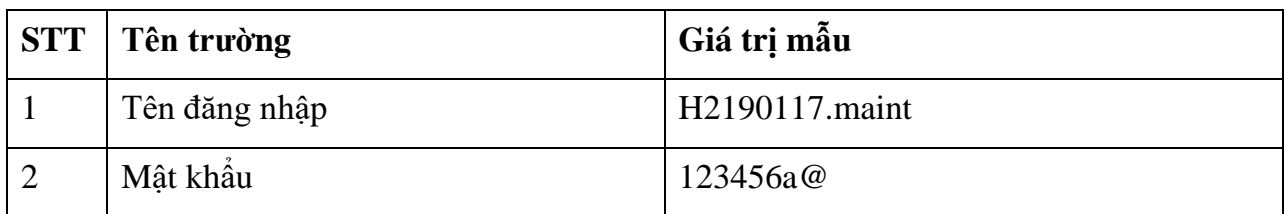

**- Bước 4:** Nhấn vào nút **"Đăng nhập"** để thực hiện truy cập vào hệ thống

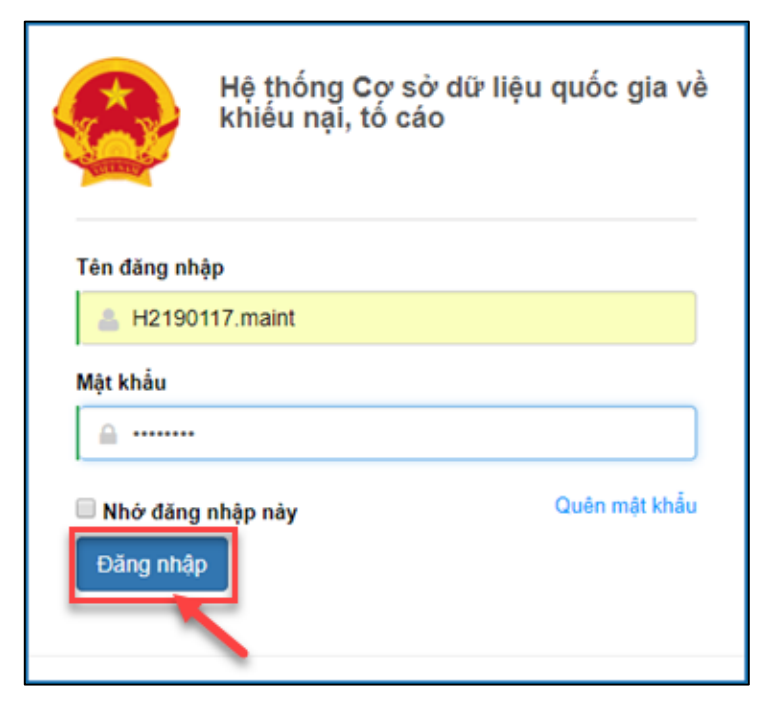

### *2.7.2. Vào chức năng "Đơn thư cần giải quyết"*

Tại danh mục chức năng bên trái, thành viên đoàn xác minh thực hiện chọn **Giải quyết đơn thư Đơn thư cần giải quyết cấp xã**

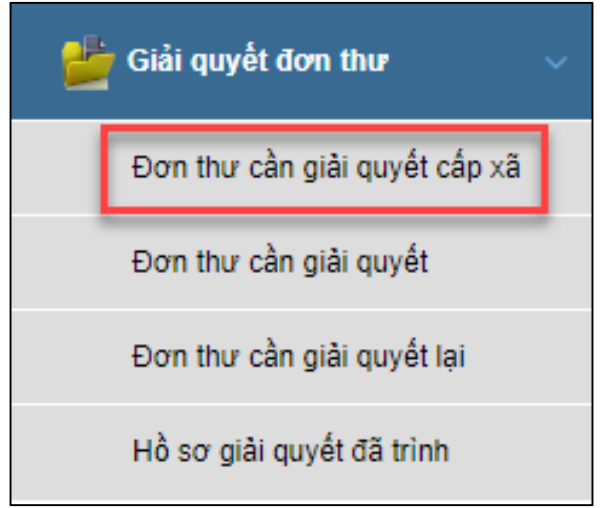

### *2.7.3. Xem chi tiết thông tin đơn thư cần giải quyết*

Thành viên đoàn xác minh đơn thư thực hiện bấm **Tích chọn** ô vuông, sau đó bấm chọn "Xem" để xem: thông tin đơn thư, quá trình giải quyết, luồng đơn thư, lịch sử tiếp công dân.

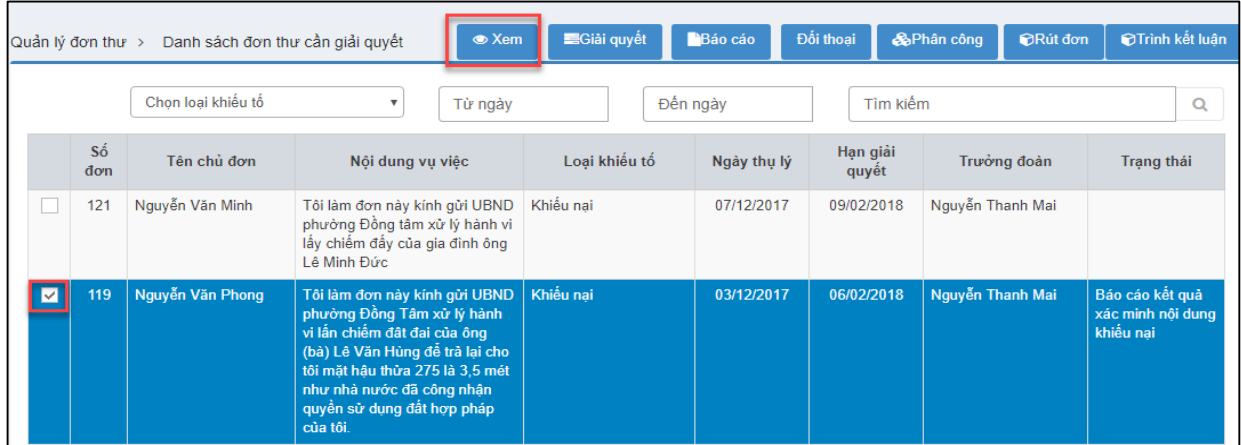

Bấm chọn "Thông tin đơn" để xem thông tin xử lý và giải quyết đơn thư

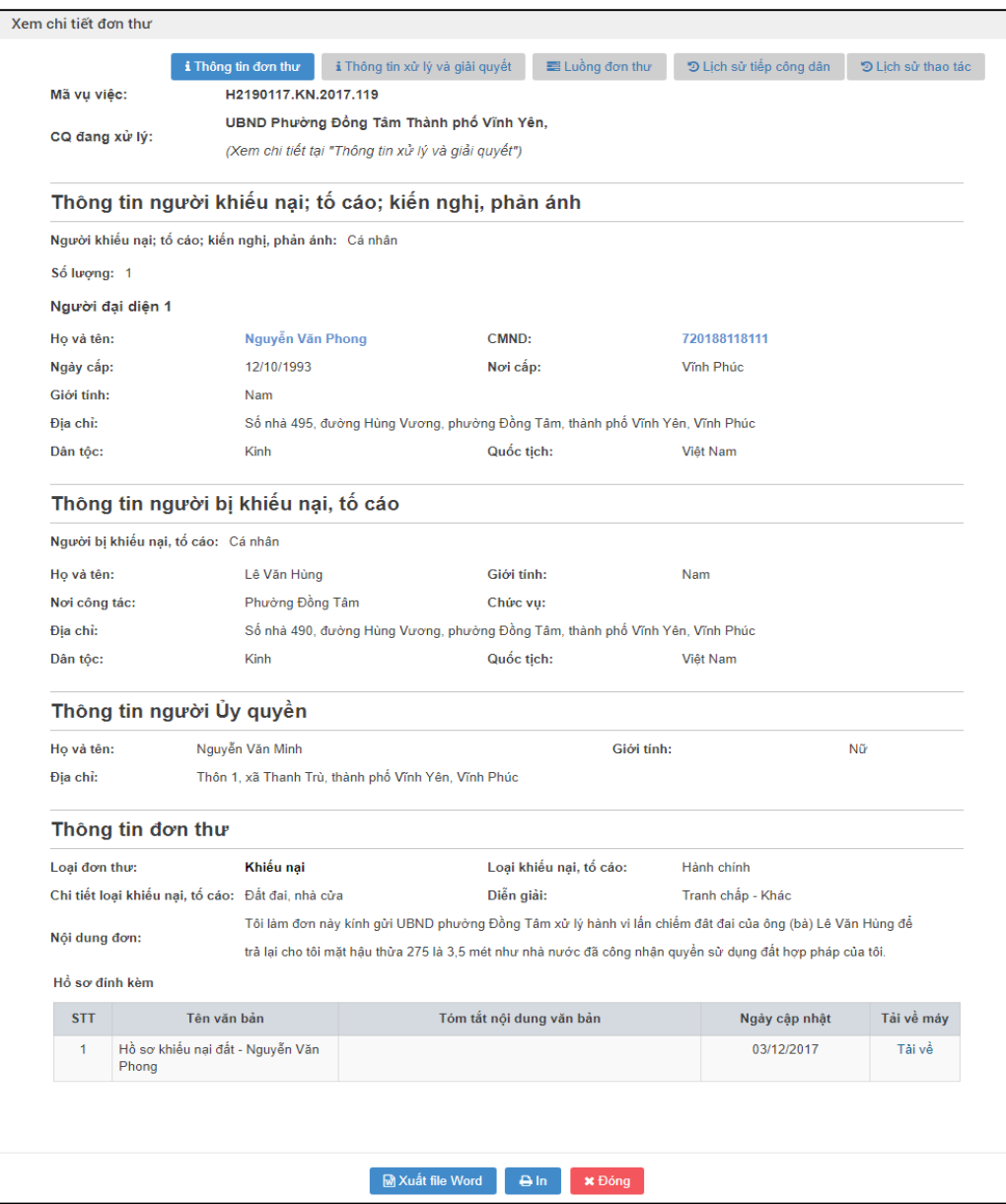

 Bấm chọn "Thông tin xử lý và giải quyết" để xem thông tin xử lý và giải quyết đơn thư

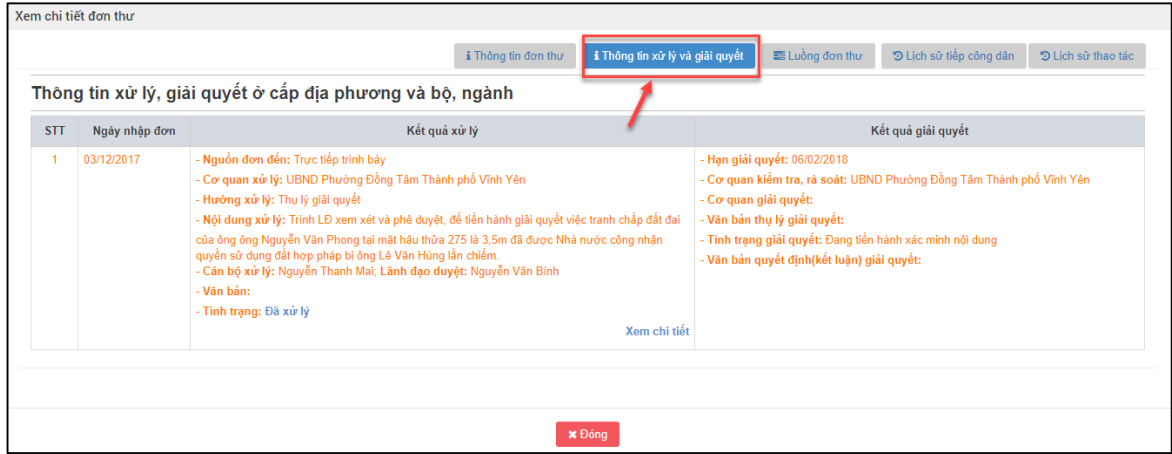

Bấm chọn "Luồng đơn thư" để xem các Luồng đơn thư

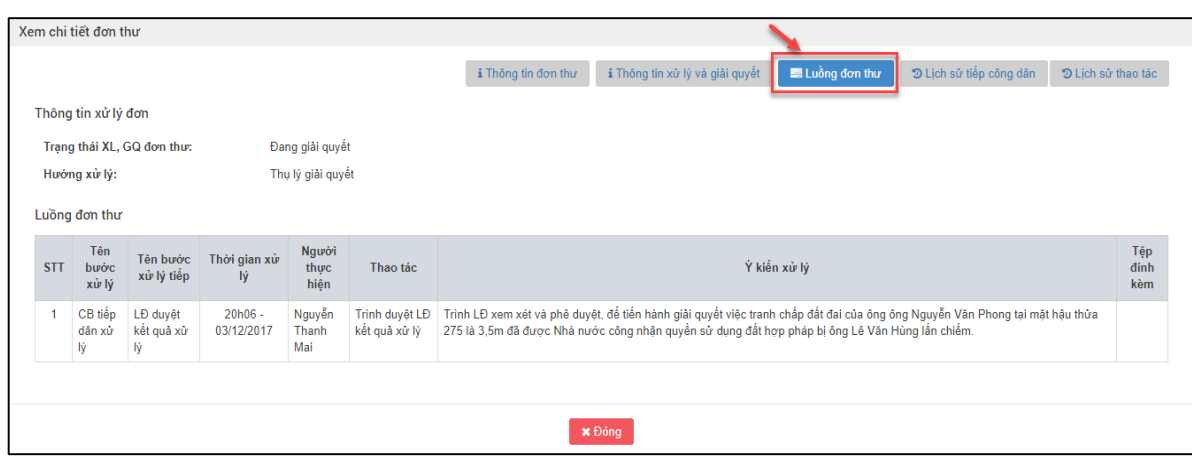

Bấm chọn "Lịch sử tiếp công dân" để xem Lịch sử tiếp công dân

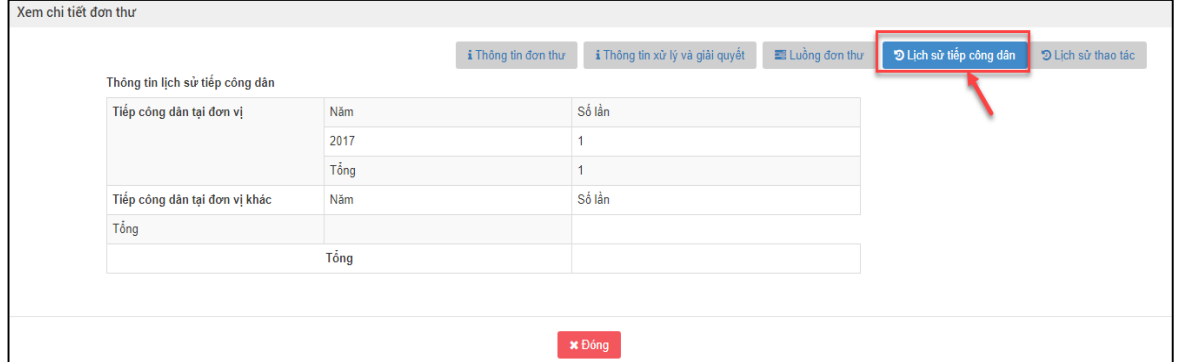

Bấm chọn "Lịch sử thao tác" để xem Lịch sử thao tác

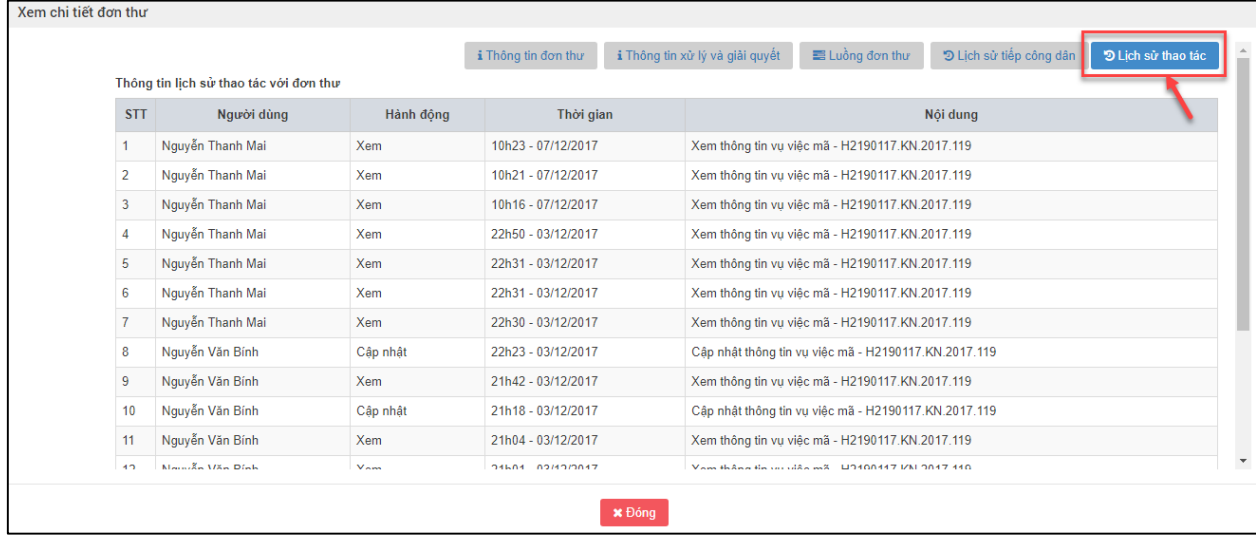

Bấm "Đóng" để thoát ra khỏi màn hình Xem chi tiết đơn thư

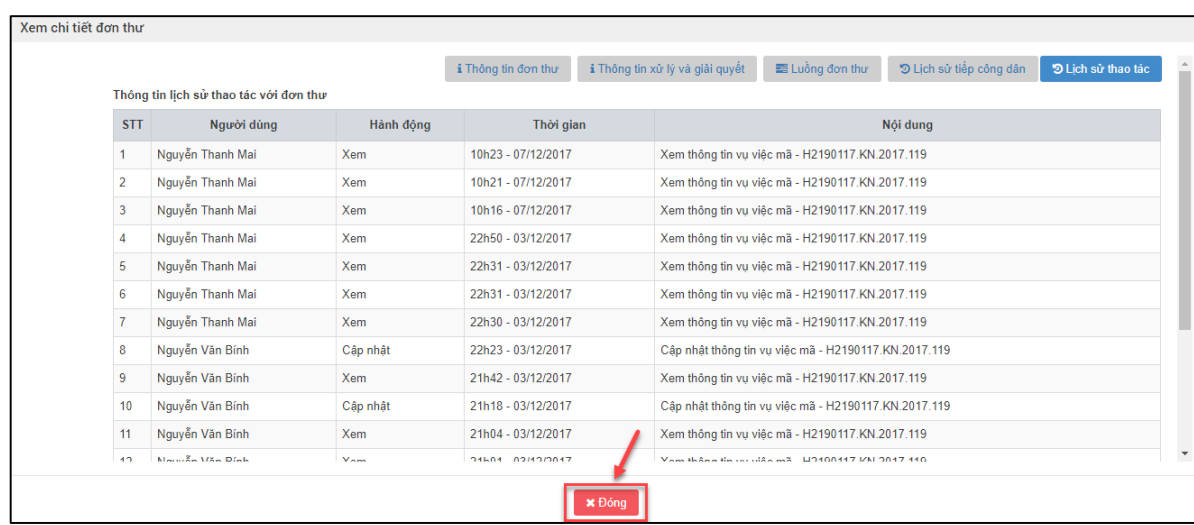

#### *2.7.4. Vào màn hình "Cập nhật các bước giải quyết đơn thư"*

Thành viên đoàn xác minh thực hiện bấm Tích chọn ô vuống, sau đó bấm chọn "Giải quyết" để Cập nhật các bước giải quyết đơn thư.

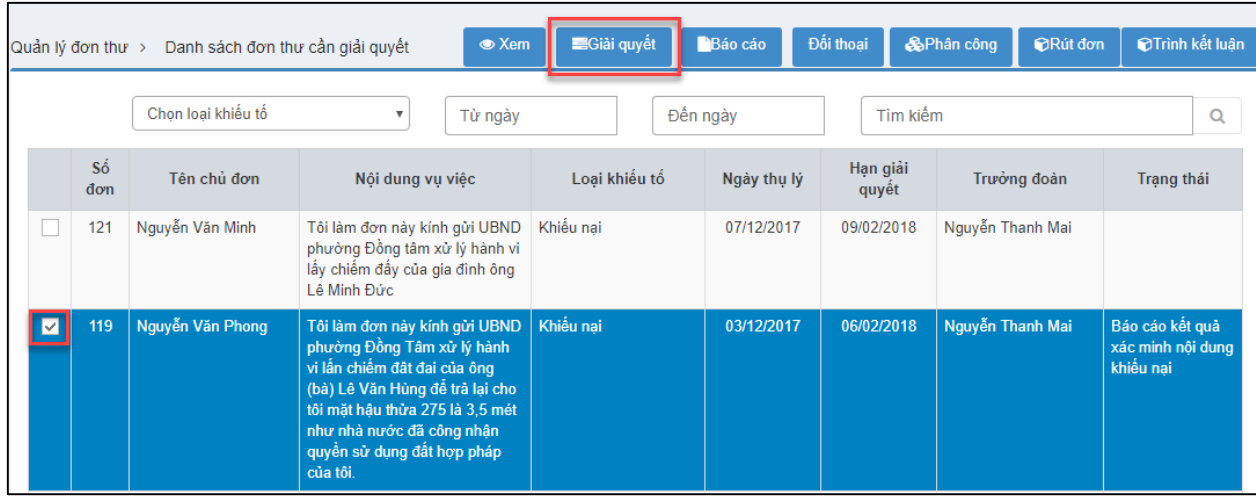

*2.7.5. Nhập thông tin các bước giải quyết đơn thư*

Tại màn hình Quy trình giải quyết đơn thư, Thành viên đoàn xác minh thực hiện nhập thông tin cho **Bước 1** và **Bước 7**.

**- Bước 1:** Bấm chọn "Cập nhật" bước 1

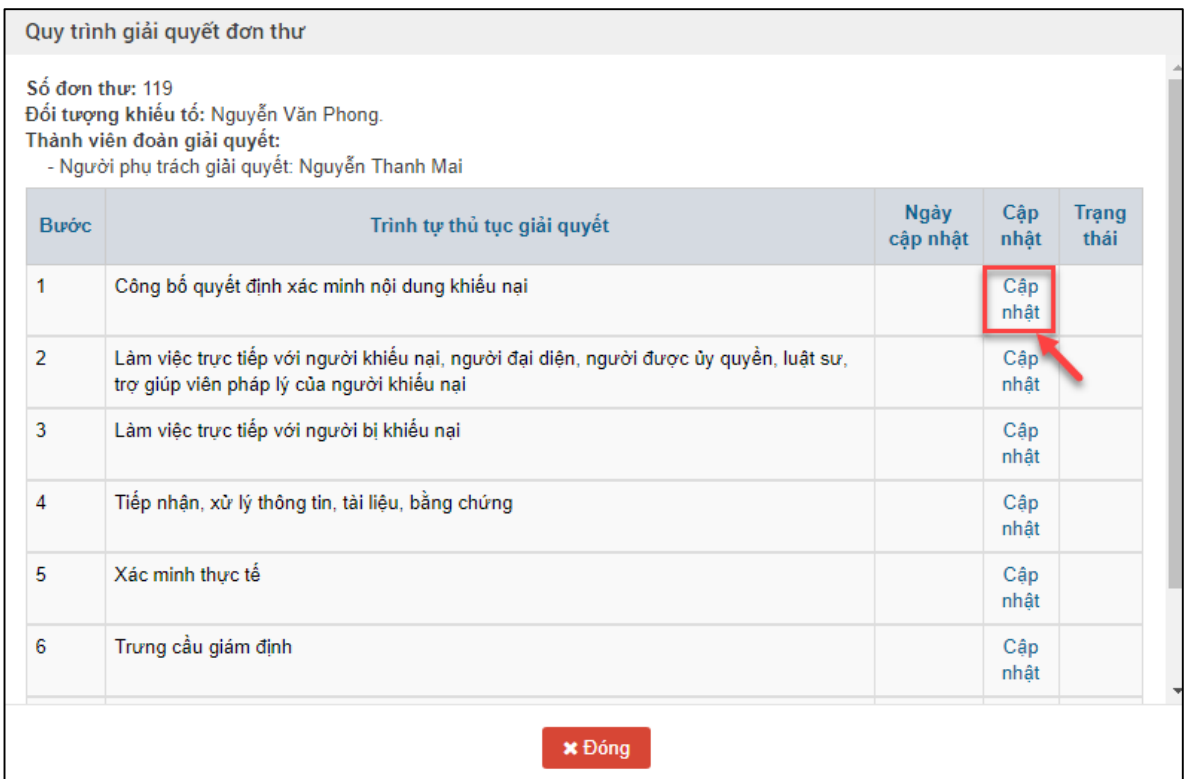

# **- Bước 2:** Nhập thông tin vào màn hình Cập nhật các bước giải quyết đơn thư

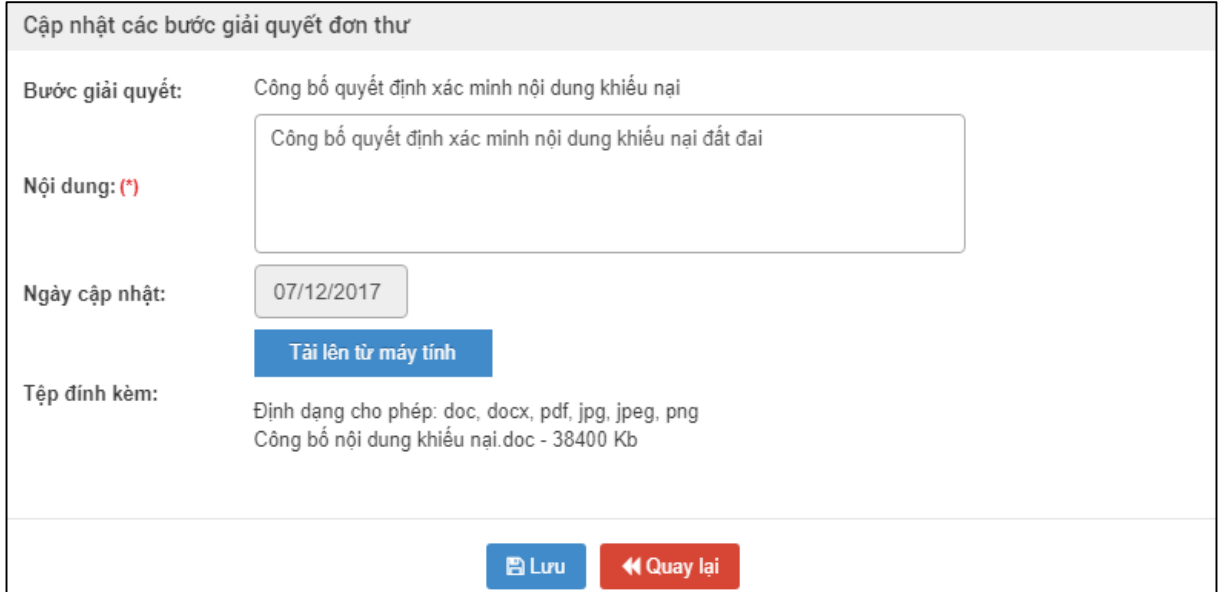

### Nhập dữ liệu vào các trường thông tin theo giá trị giả lập của bảng dưới đây:

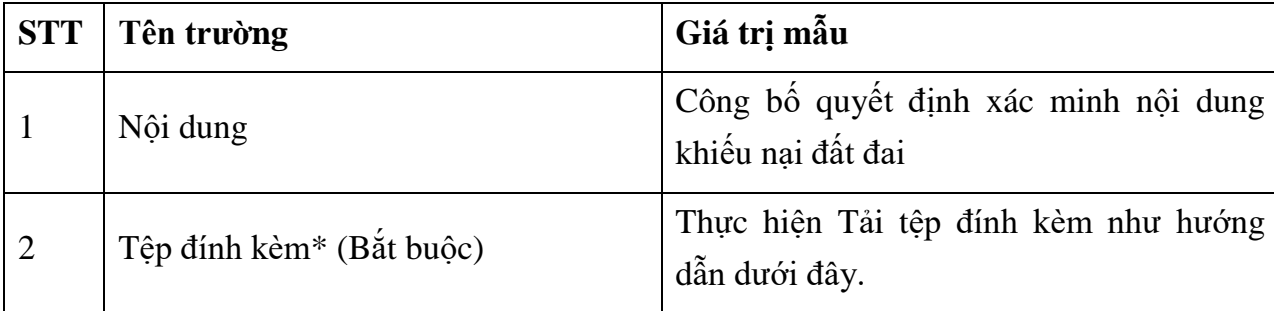

Thực hiện Đính kèm tệp như hướng dẫn sau:

Thực hiện nhấn nút chọn "Tệp đính kèm"

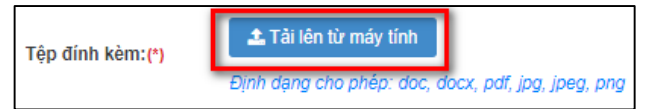

Thực hiện chọn tệp đính kèm trên máy tính của cán bộ nhập đơn thư

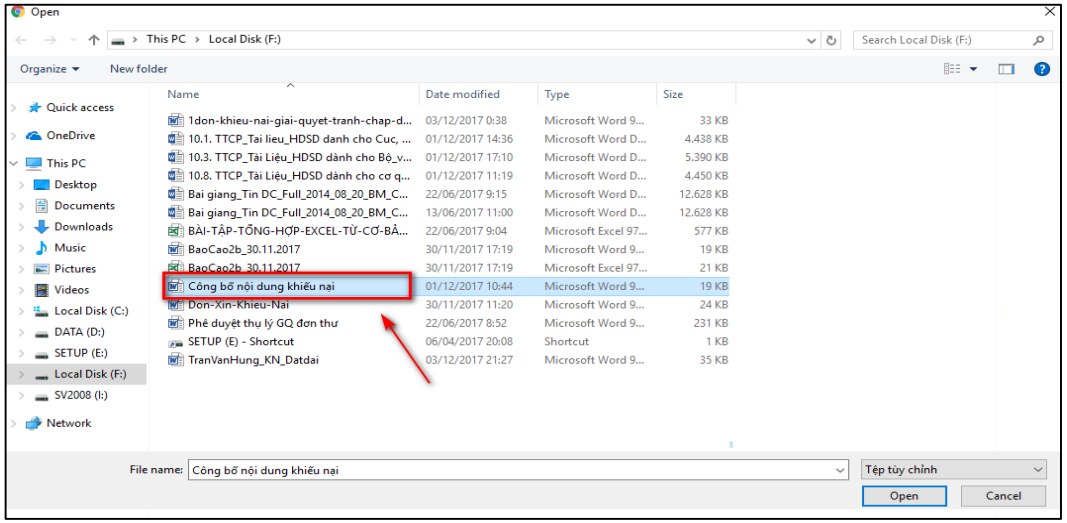

Thực hiện nhấn nút "Open" để thực hiện tải tệp đính kèm

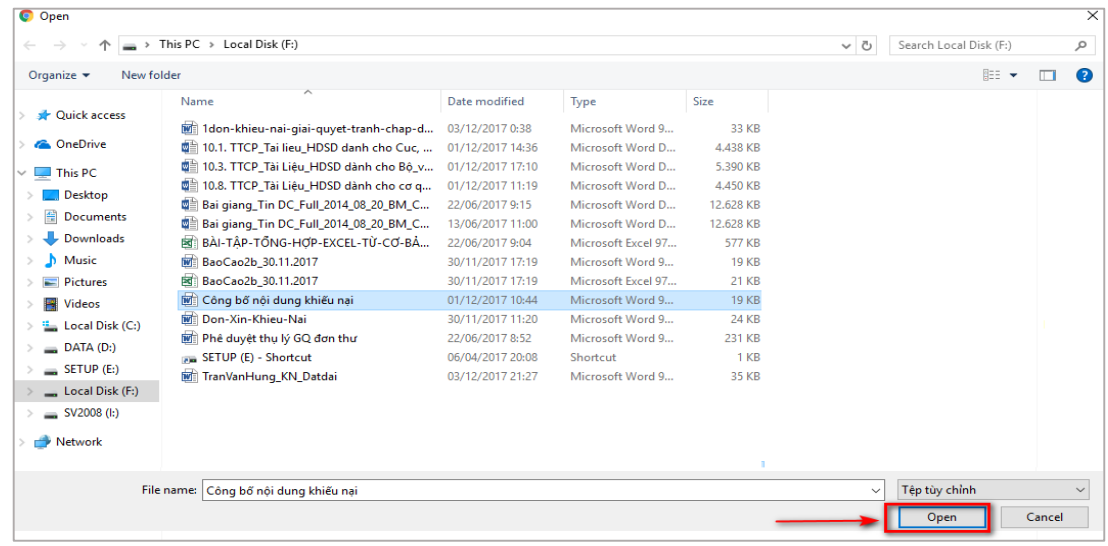

**- Bước 3**: Thực hiện nhấn nút "Lưu"

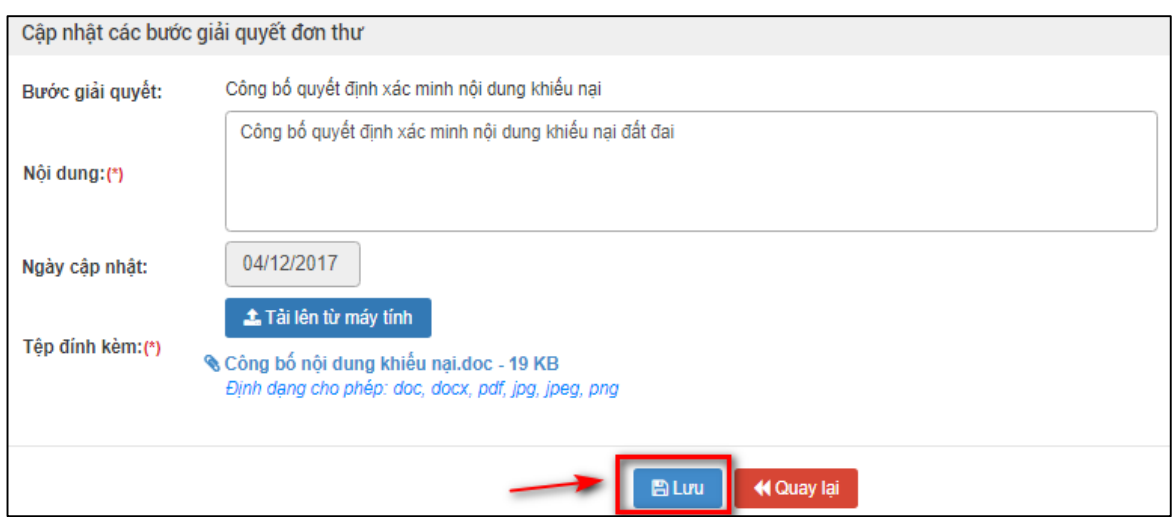

**- Bước 4:** Bấm "Cập nhật" để nhập thông tin Bước 7.

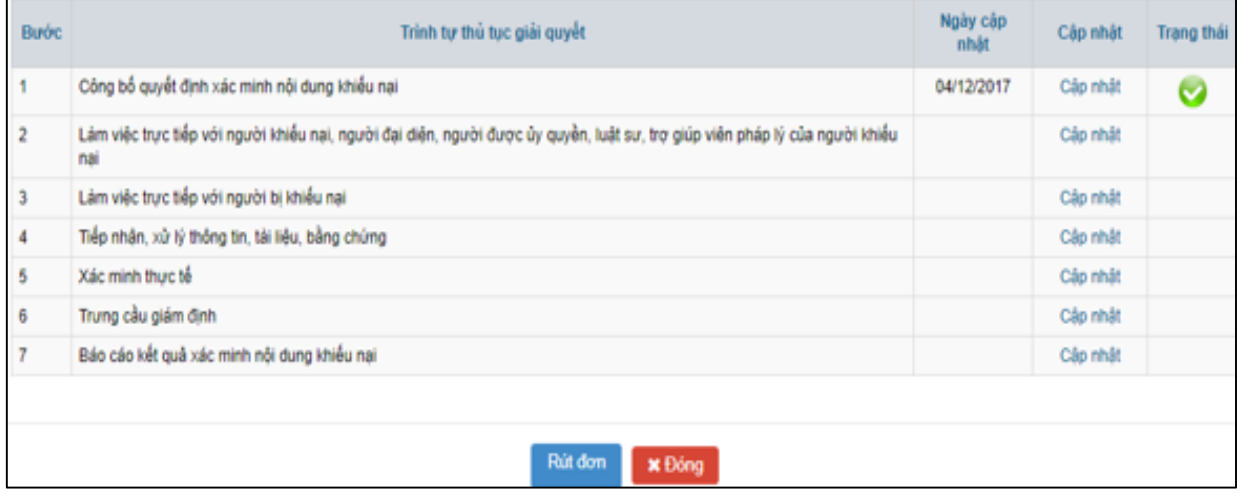

**- Bước 5**: Nhập thông tin "Báo cáo kết quả xác minh" nội dung đơn thư

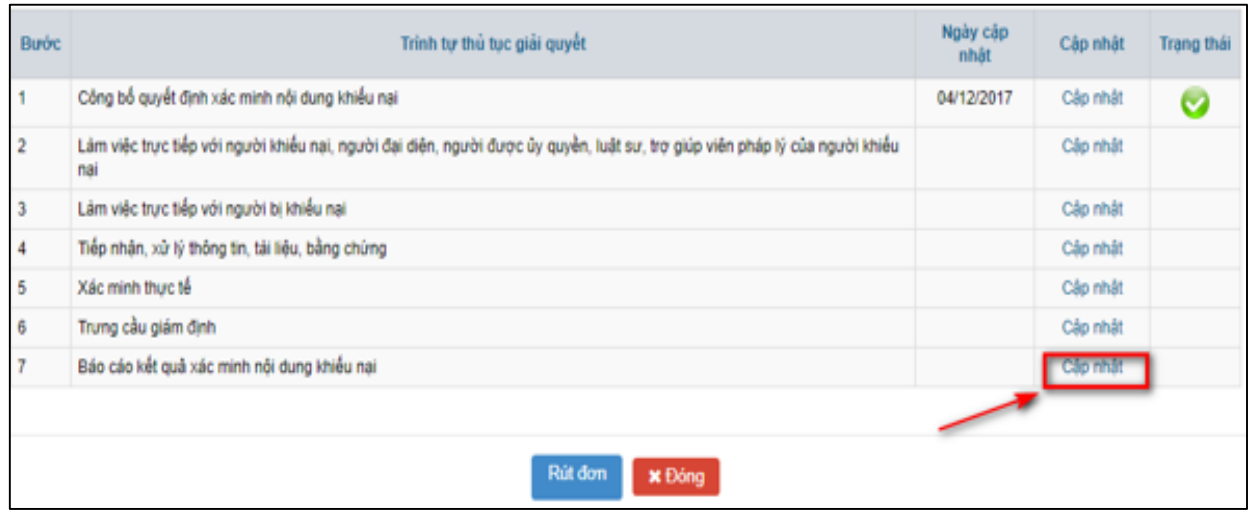

Tại màn hình Nhập dữ liệu vào các trường thông tin theo giá trị giả lập của bảng dưới đây:

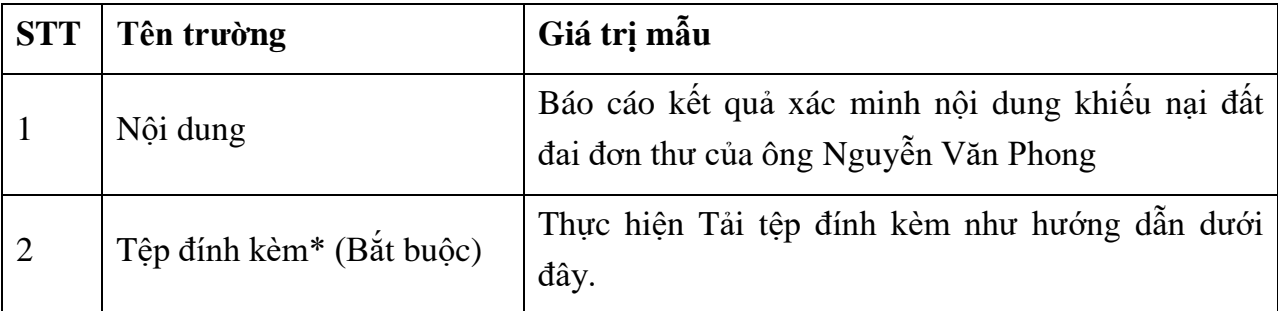

Thực hiện Đính kèm tệp như hướng dẫn sau:

Thực hiện nhấn nút chọn "Tệp đính kèm"

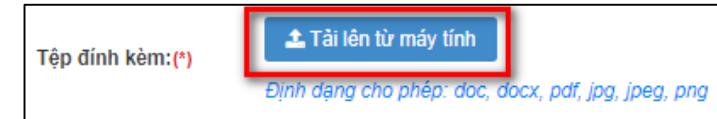

Thực hiện chọn tệp đính kèm trên máy tính của cán bộ nhập đơn thư

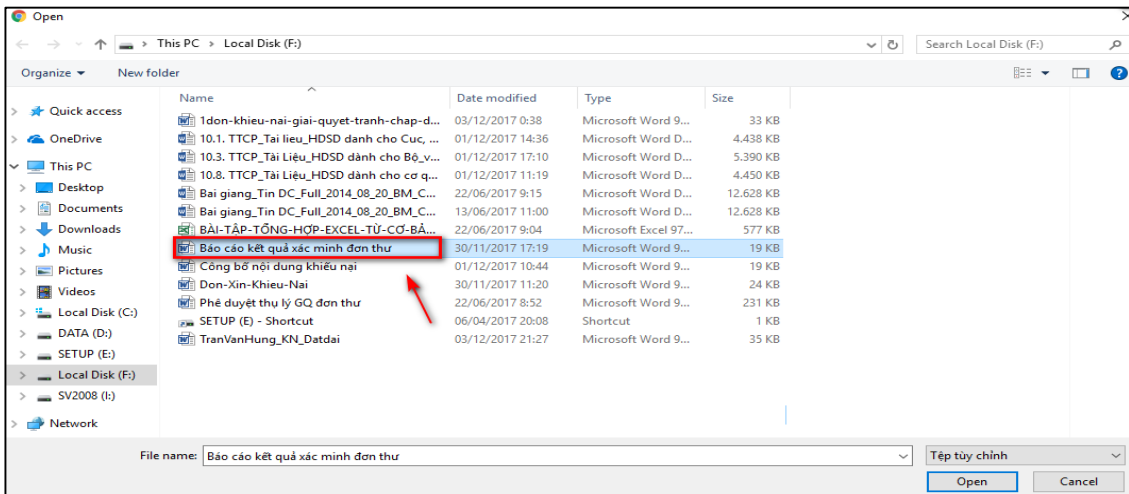

Thực hiện nhấn nút "Open" để thực hiện tải tệp đính kèm

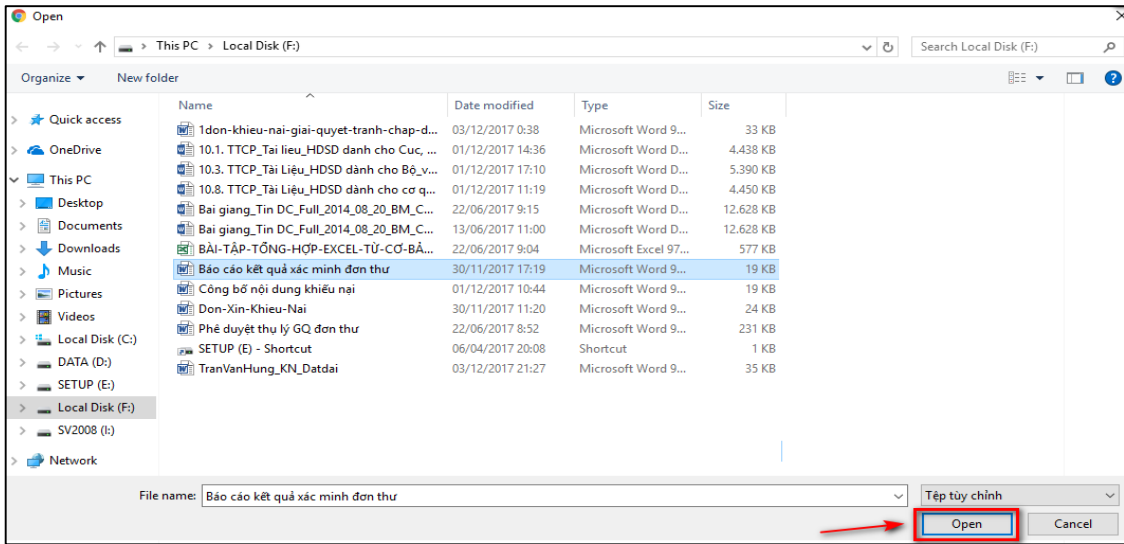

**- Bước 6**: Thực hiện nút "Lưu"

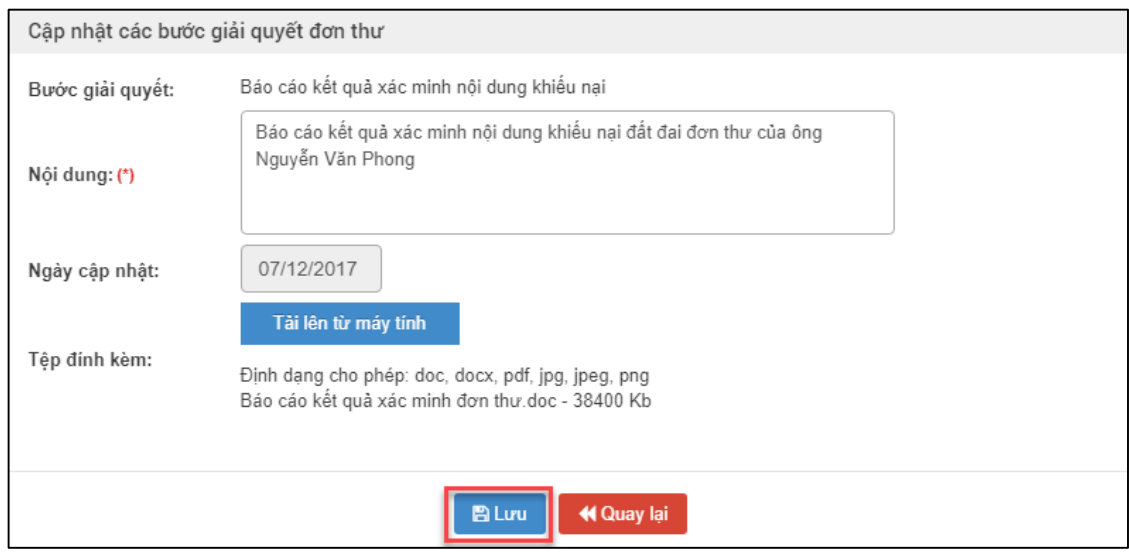

# *2.7.6. Thoát khỏi màn hình cập nhật các bước giải quyết đơn thư*

Sau khi Thành viên đoàn xác minh cập nhật thông tin các bước giải quyết đơn thư xong, thực hiện bấm nút "Đóng" để trở về màn hình Đơn thư cần giải quyết.

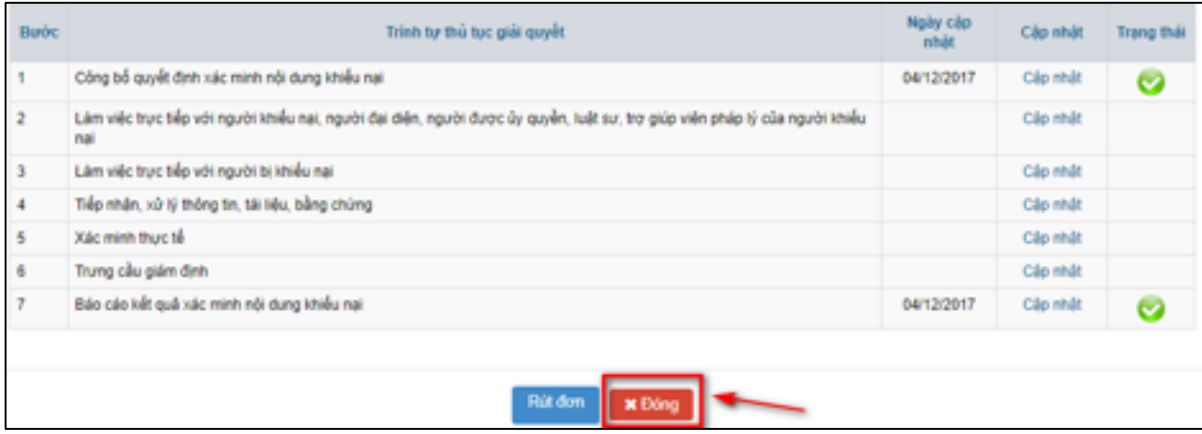

# *2.7.7. Trình kết luận giải quyết đơn thư cho Chủ tịch UBND xã*

**- Bước 1:** Thành viên đoàn xác minh thực hiện trình báo kết quả lên cho Chủ tịch UBND xã bằng cách thực hiện tích chọn vào ô tích đầu thư tương ứng và chọn nút "Trình kết luận"

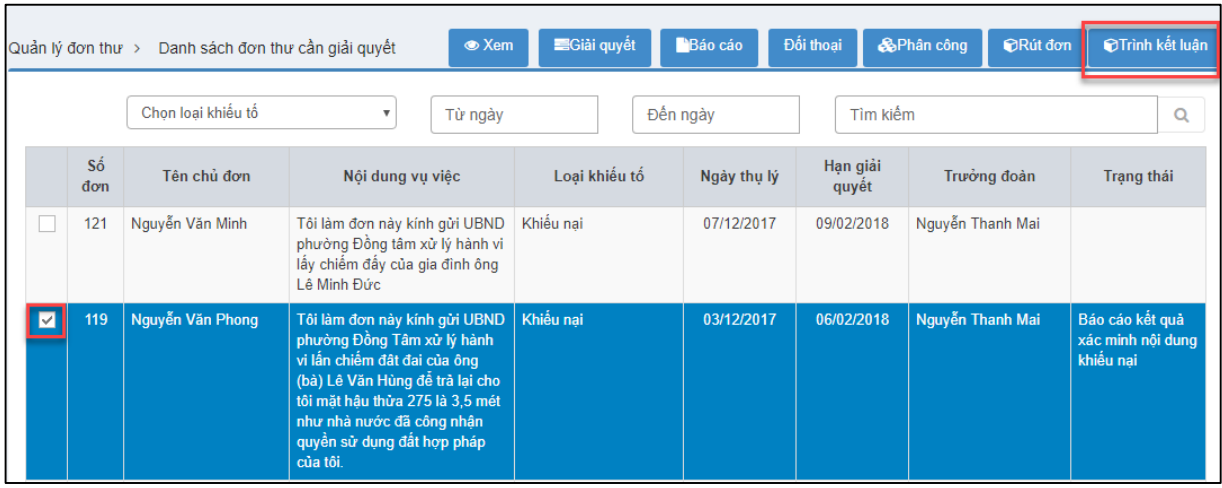

**- Bước 2:** Nhập thông tin vào màn hình Chú ý

Tại màn hình này, thành viên đoàn xác minh thực hiện chọn Lãnh đạo duyệt: Nguyễn Văn Bính

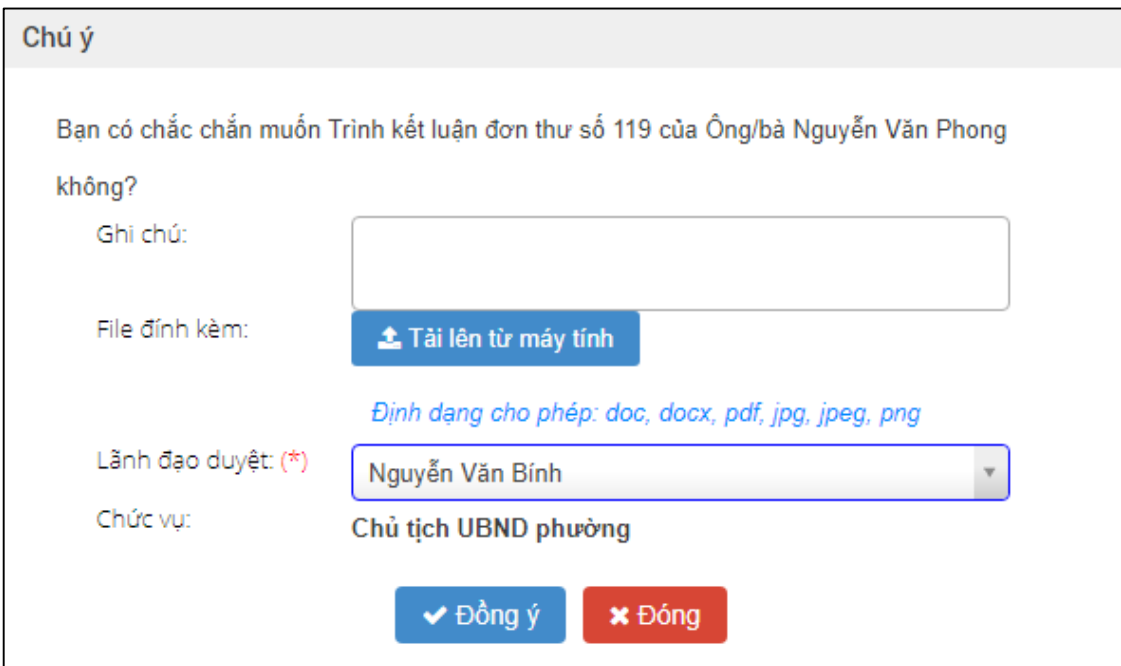

**- Bước 3:** Thành viên đoàn xác minh bấm chọn "Đồng ý"

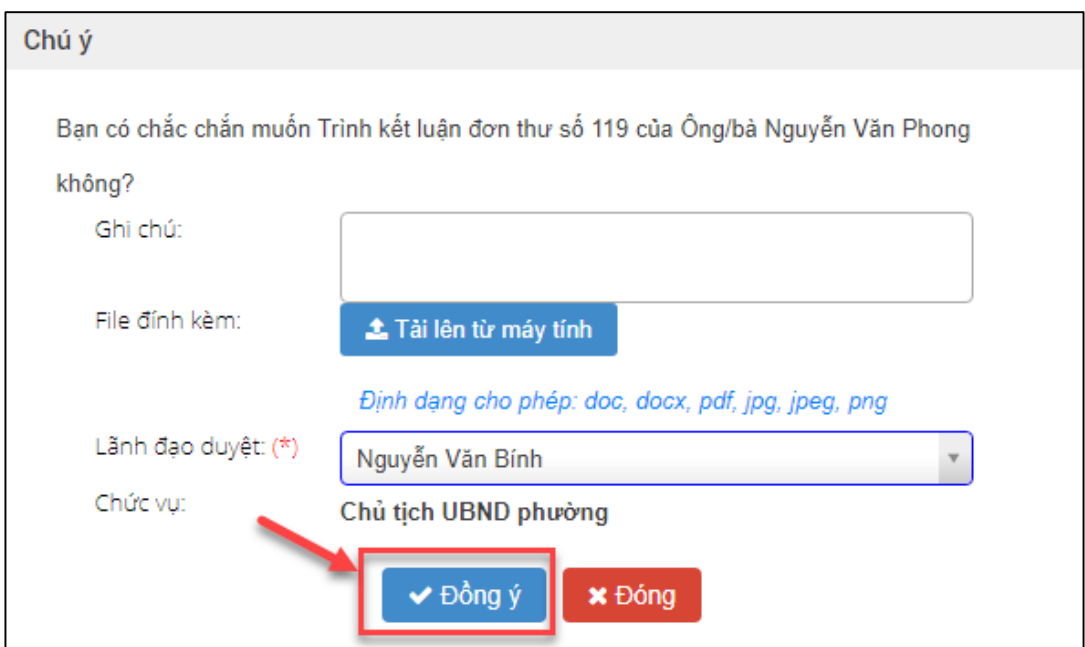

Thành viên đoàn xác minh sau khi thực hiện bấm nút "Đồng ý", hệ thống hiển thị thông báo Xử lý thành công, Thành viên đoàn xác minh bấm nút "Đóng" để hoàn tất thao tác nhập thông tin giải quyết đơn thư.

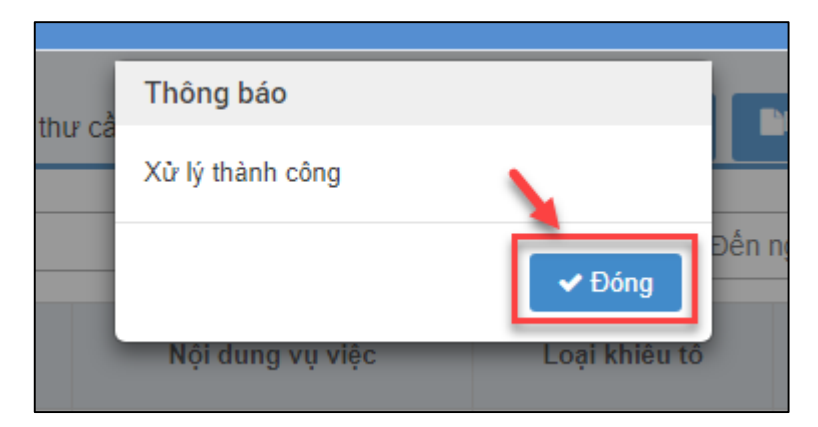

### **2.8. Chủ tịch UBND xã phê duyệt kết quả giải quyết**

### *2.8.1. Truy cập hệ thống*

- **- Bước 1:** Chủ tịch UBND xã thực hiện mở trình duyệt Chrome đã được cài đặt trên màn hình desktop của máy tính.
- **- Bước 2:** Tại ô địa chỉ, nhập đường dẫn truy cập vào hệ thống.

Trang nghiệp vụ: **[csdlqgkntc.thanhtra.gov.vn](https://csdlqgkntc.thanhtra.gov.vn/)**

**- Bước 3:** Nhập thông tin đăng nhập của Chủ tịch UBND xã

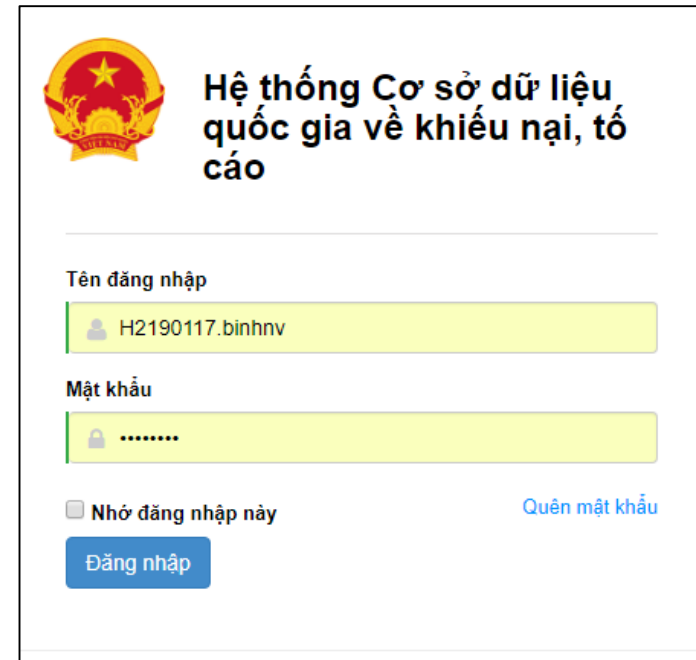

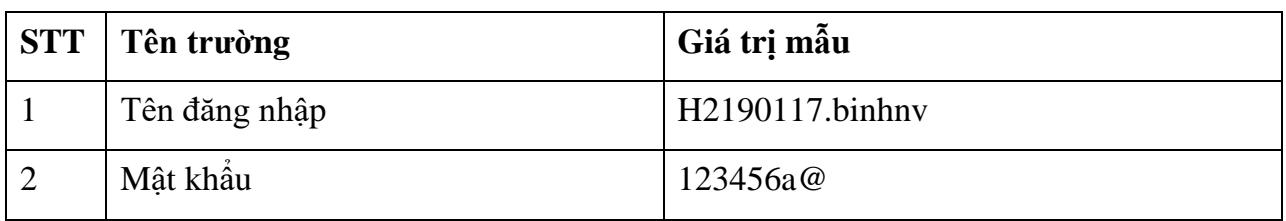

**- Bước 4:** Nhấn vào nút **"Đăng nhập"** để thực hiện truy cập vào hệ thống

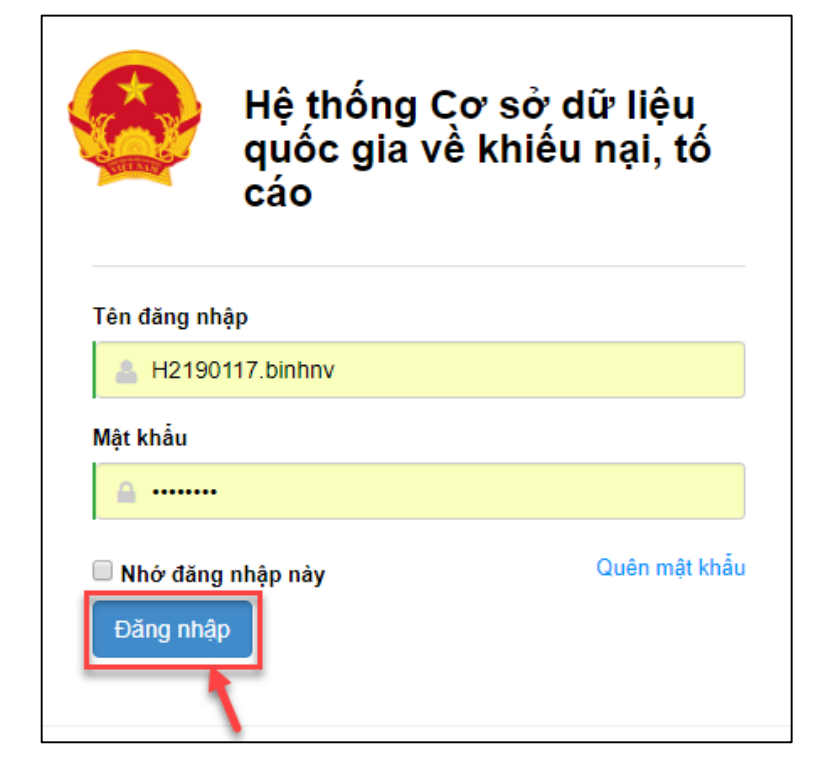

## *2.8.2. Vào chức năng "Phê duyệt kết quả giải quyết"*

Tại danh mục chức năng bên trái, Chủ tịch UBND xã thực hiện chọn **"Phê duyệt kết quả giải quyết"**

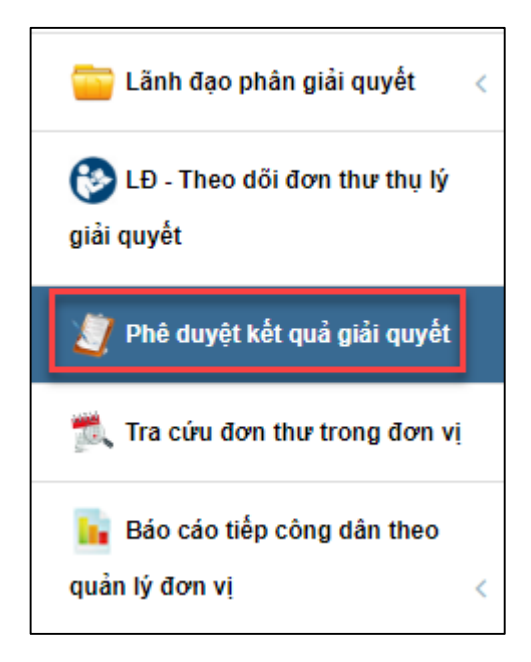

### *2.8.3. Xem chi tiết thông tin đơn thư cần phê duyệt kết quả giải quyết*

Chủ tịch UBND xã thực hiện bấm chọn "Xem chi tiết" để xem: thông tin đơn thư, quá trình giải quyết, luồng đơn thư, lịch sử tiếp công dân.

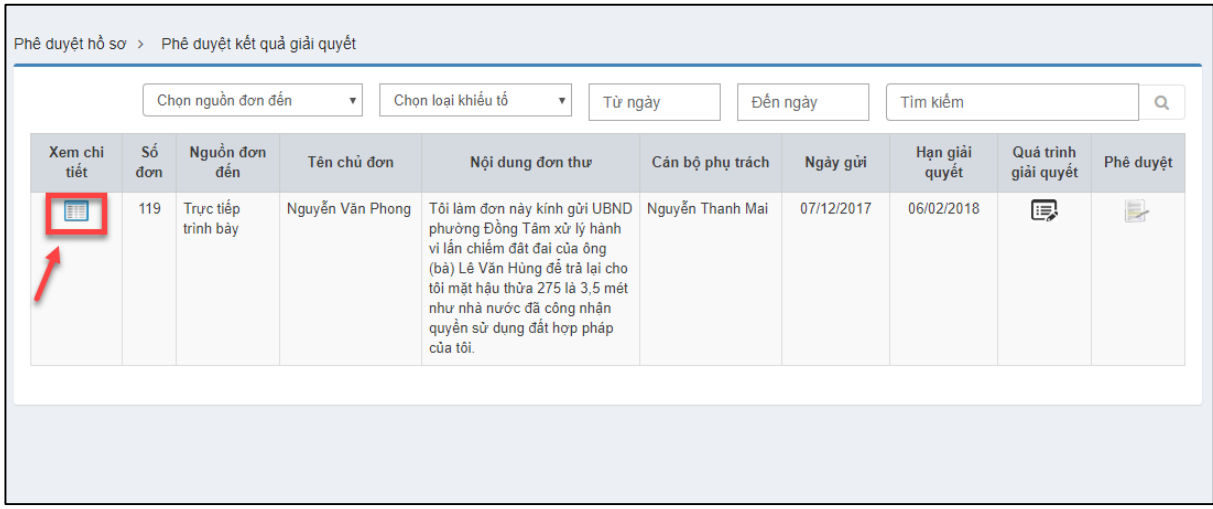

• Bấm chon "Thông tin đơn thư" để xem thông tin đơn thư

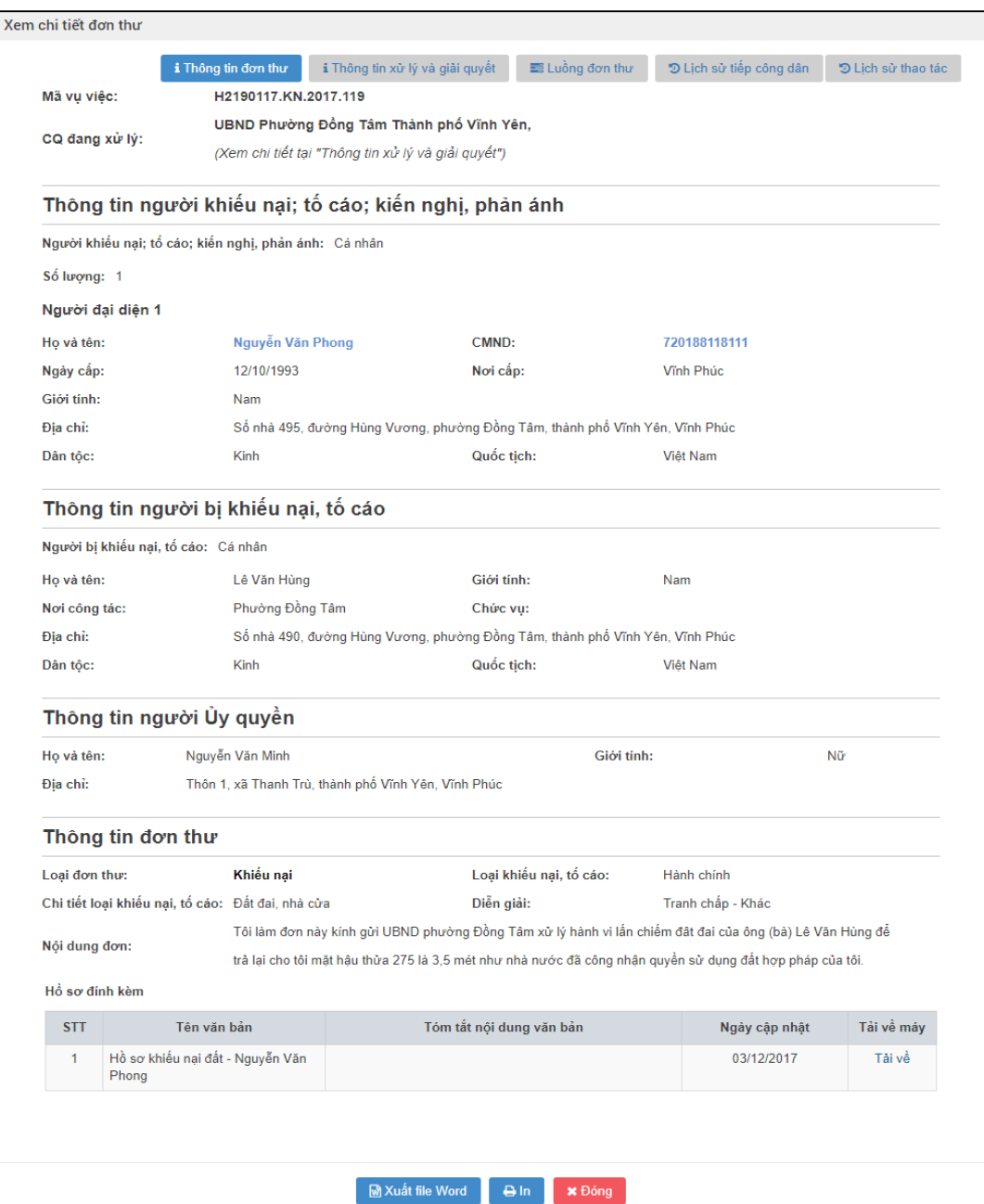

 Bấm chọn "Thông tin xử lý và giải quyết" để xem thông tin xử lý và giải quyết đơn thư

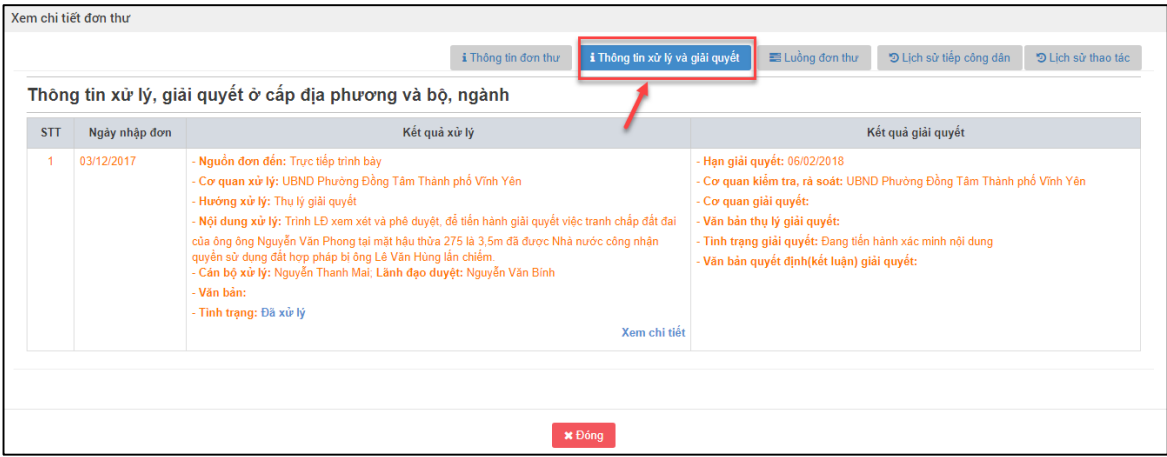

Bấm chọn "Luồng đơn thư" để xem các Luồng đơn thư

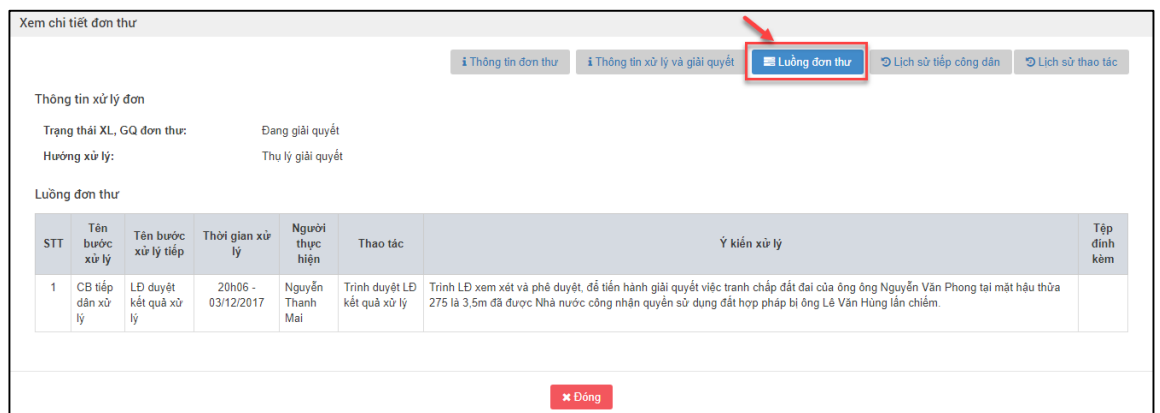

Bấm chọn "Lịch sử tiếp công dân" để xem Lịch sử tiếp công dân

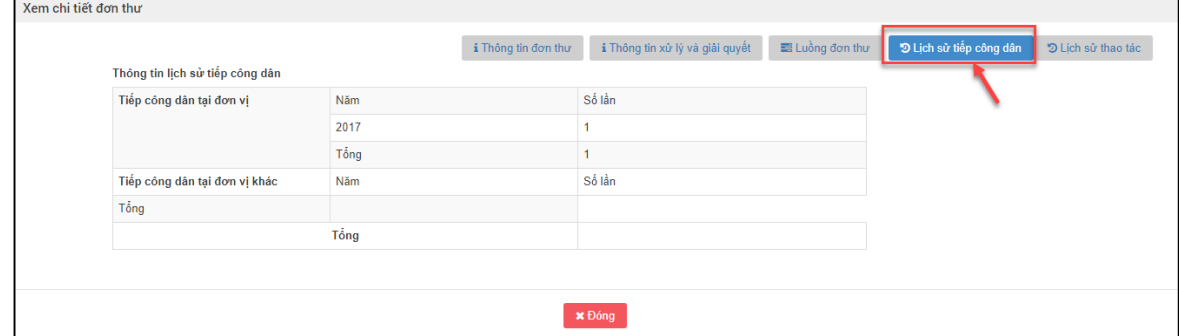

Bấm chọn "Lịch sử thao tác" để xem Lịch sử thao tác

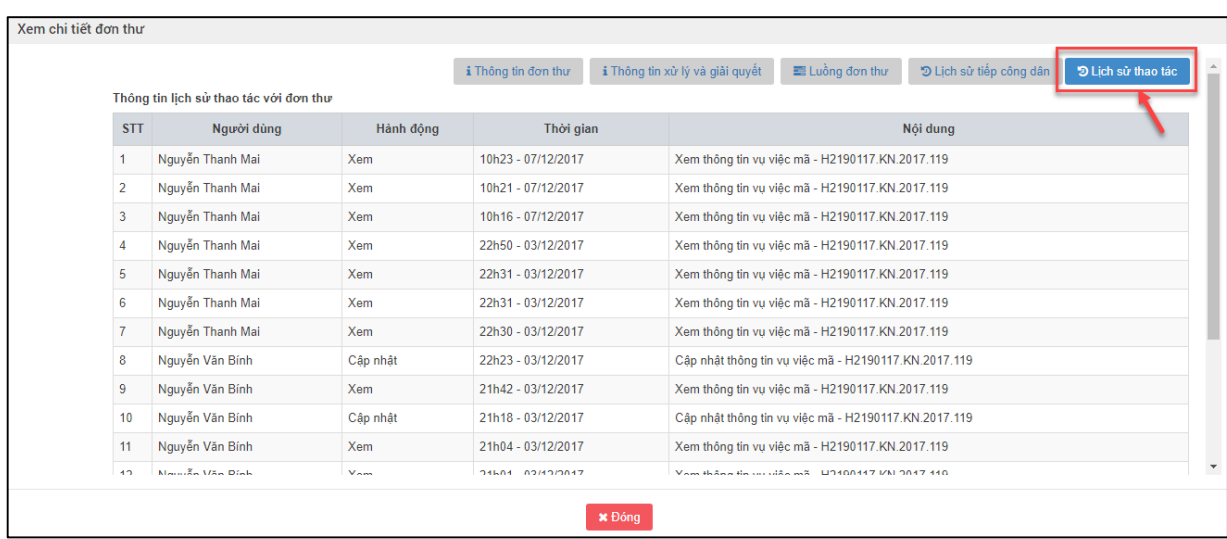

# Bấm "Đóng" để thoát ra khỏi màn hình Xem chi tiết đơn thư

| Xem chi tiết đơn thư |                |                                        |           |                     |               |                                 |                                                      |                         |                    |  |
|----------------------|----------------|----------------------------------------|-----------|---------------------|---------------|---------------------------------|------------------------------------------------------|-------------------------|--------------------|--|
|                      |                |                                        |           | i Thông tin đơn thư |               | i Thông tin xử lý và giải quyết | E Luồng đơn thư                                      | D Lịch sử tiếp công dân | D Lich sử thao tác |  |
|                      |                | Thông tin lich sử thao tác với đơn thư |           |                     |               |                                 |                                                      |                         |                    |  |
|                      | <b>STT</b>     | Người dùng                             | Hành đông | Thời gian           |               |                                 |                                                      | Nôi dung                |                    |  |
|                      |                | Nguyễn Thanh Mai                       | Xem       | 10h23 - 07/12/2017  |               |                                 | Xem thông tin vu việc mã - H2190117.KN.2017.119      |                         |                    |  |
|                      | $\overline{2}$ | Nguyễn Thanh Mai                       | Xem       | 10h21 - 07/12/2017  |               |                                 | Xem thông tin vu việc mã - H2190117.KN.2017.119      |                         |                    |  |
|                      | 3              | Nguyễn Thanh Mai                       | Xem       | 10h16 - 07/12/2017  |               |                                 | Xem thông tin vu việc mã - H2190117.KN.2017.119      |                         |                    |  |
|                      | $\overline{4}$ | Nguyễn Thanh Mai                       | Xem       | 22h50 - 03/12/2017  |               |                                 | Xem thông tin vu việc mã - H2190117.KN.2017.119      |                         |                    |  |
|                      | 5              | Nguyễn Thanh Mai                       | Xem       | 22h31 - 03/12/2017  |               |                                 | Xem thông tin vu việc mã - H2190117.KN.2017.119      |                         |                    |  |
|                      | 6              | Nguyễn Thanh Mai                       | Xem       | 22h31 - 03/12/2017  |               |                                 | Xem thông tin vu việc mã - H2190117.KN.2017.119      |                         |                    |  |
|                      | $\overline{7}$ | Nguyễn Thanh Mai                       | Xem       | 22h30 - 03/12/2017  |               |                                 | Xem thông tin vu việc mã - H2190117.KN.2017.119      |                         |                    |  |
|                      | 8              | Nguyễn Văn Bính                        | Cập nhật  | 22h23 - 03/12/2017  |               |                                 | Câp nhật thông tin vu việc mã - H2190117.KN.2017.119 |                         |                    |  |
|                      | 9              | Nguyễn Văn Bính                        | Xem       | 21h42 - 03/12/2017  |               |                                 | Xem thông tin vu việc mã - H2190117.KN.2017.119      |                         |                    |  |
|                      | 10             | Nguyễn Văn Bính                        | Cập nhật  | 21h18 - 03/12/2017  |               |                                 | Câp nhất thông tin vu việc mã - H2190117.KN.2017.119 |                         |                    |  |
|                      | 11             | Nguyễn Văn Bính                        | Xem       | 21h04 - 03/12/2017  |               |                                 | Xem thông tin vu việc mã - H2190117.KN.2017.119      |                         |                    |  |
|                      | 42             | Martin En Marc Druh                    | $V_{nm}$  | 24604 02/12/2017    |               |                                 | Van thâng tin (a) (48) m3 U3400447 I/M 3047 440      |                         |                    |  |
|                      |                |                                        |           |                     | <b>x</b> Đóng |                                 |                                                      |                         |                    |  |

*2.8.4. Vào màn hình "Phê duyệt kết quả giải quyết"*

Tại mỗi đơn thư phân giải quyết, Chủ tịch UBND xã chọn biểu tượng **"Phê duyệt".**

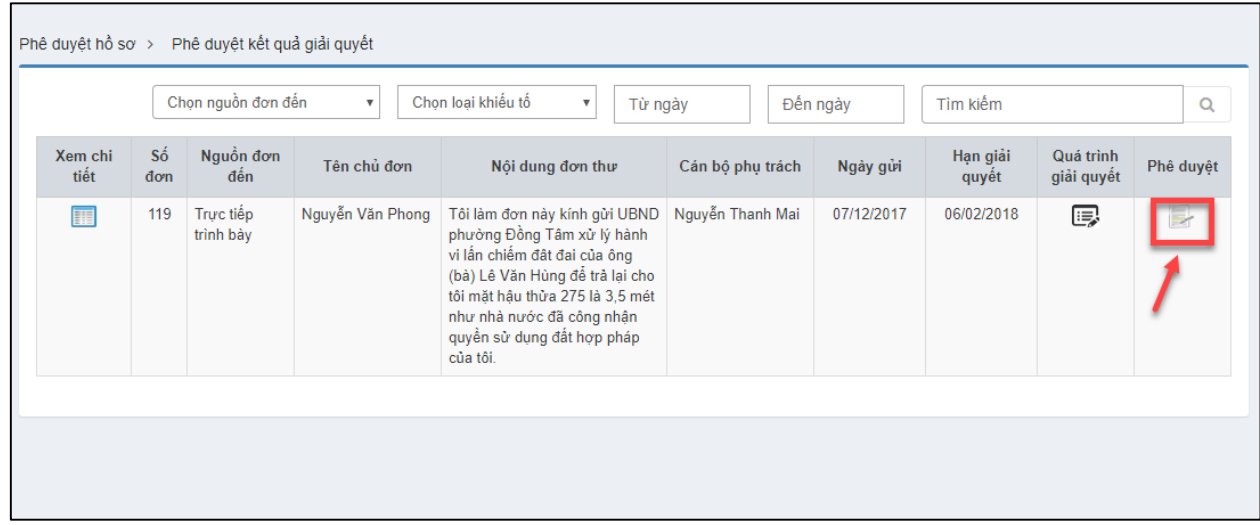

## *2.8.5. Nhập thông tin phê duyệt kết quả giải quyết*

Chủ tịch UBND xã thực hiện nhập thông tin vào màn hình Phê duyệt kết quả giải quyết

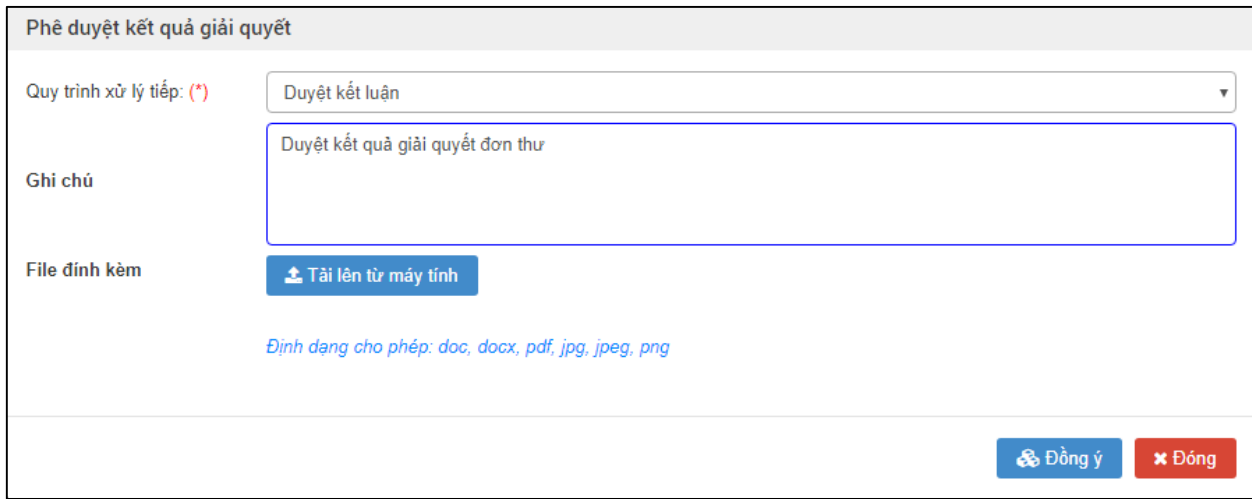

Nhập dữ liệu vào các trường thông tin theo giá trị giả lập của bảng dưới đây:

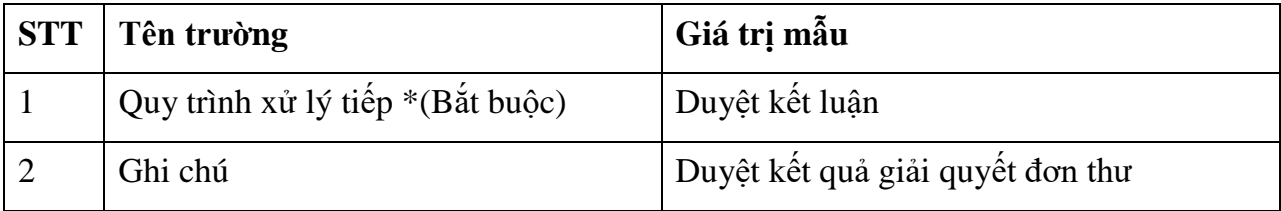

## *2.8.6. Đồng ý phê duyệt kết quả giải quyết*

Chủ tịch UBND xã sau khi nhập thông tin xong, thực hiện bấm chọn "Đồng ý" để Phê duyệt kết quả giải quyết

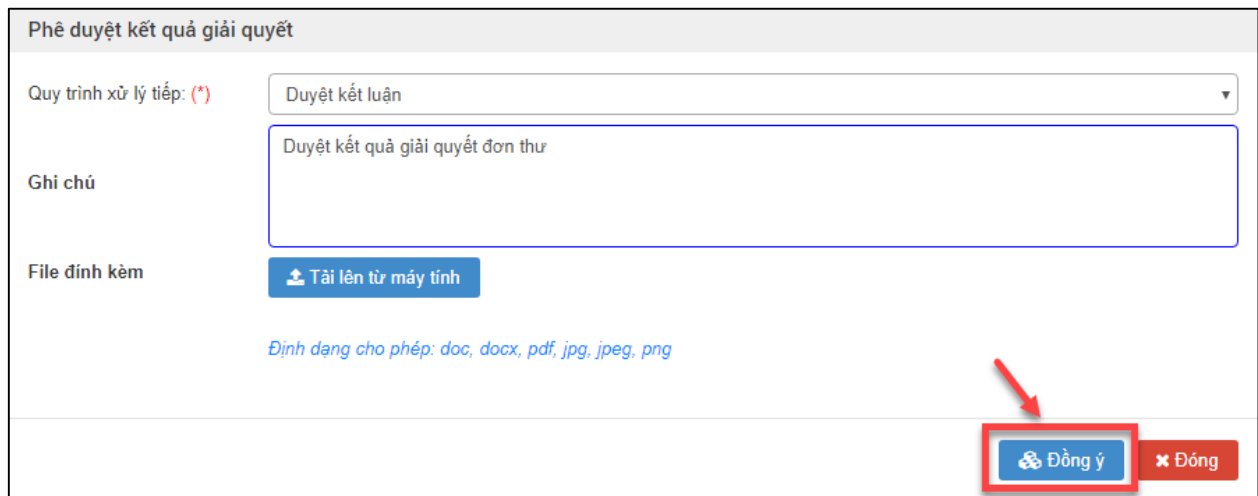

Hệ thống hiển thị thông báo "Xử lý thành công", Chủ tịch UBND xã thực hiện nhấn nút "Đóng" để hoàn tất các bước thực hiện Phê duyệt kết quả giải quyết đơn thư và đơn thư về tài khoản của thành viên xác minh để nhập thông tin Ban hành quyết định giải quyết khiếu nại.

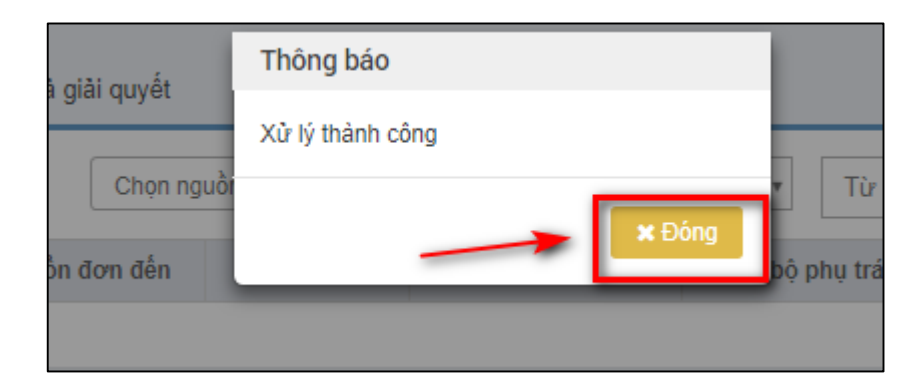

**2.9. Cập nhật kết quả giải quyết KN/ kết luận ND TC**

### *2.9.1. Truy cập hệ thống*

- **- Bước 1:** Trưởng đoàn xã thực hiện mở trình duyệt Chrome đã được cài đặt trên màn hình desktop của máy tính.
- **- Bước 2:** Tại ô địa chỉ, nhập đường dẫn truy cập vào hệ thống.

Trang nghiệp vụ: **[csdlqgkntc.thanhtra.gov.vn](https://csdlqgkntc.thanhtra.gov.vn/)**

**- Bước 3:** Nhập thông tin đăng nhập của cán bộ tiếp công dân xã

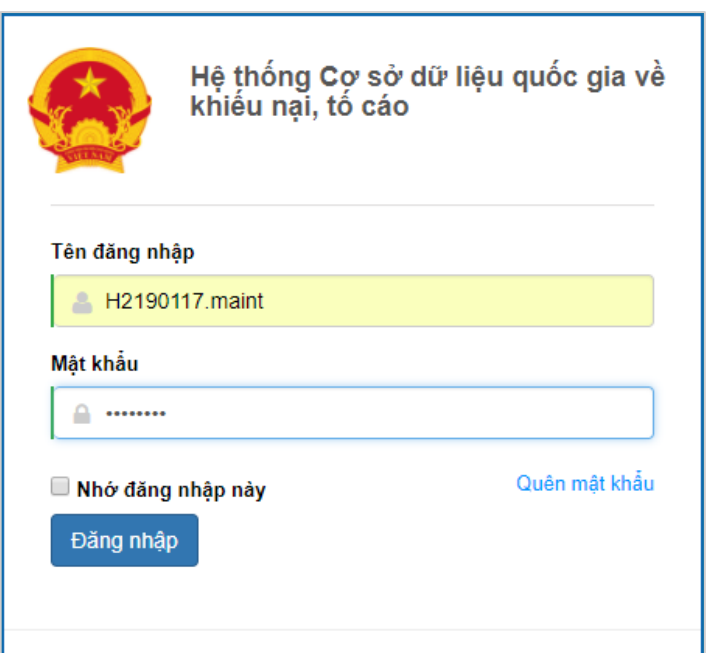

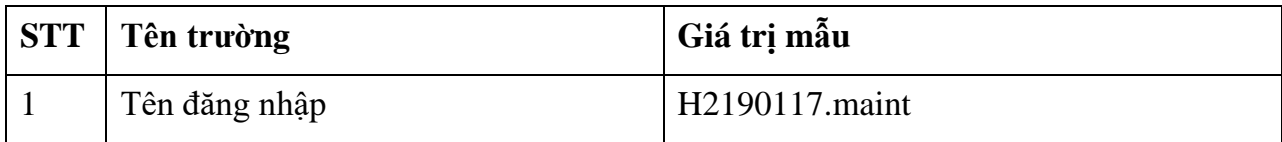

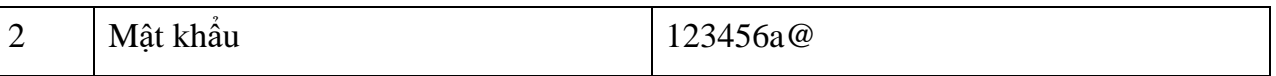

**- Bước 4:** Nhấn vào nút **"Đăng nhập"** để thực hiện truy cập vào hệ thống

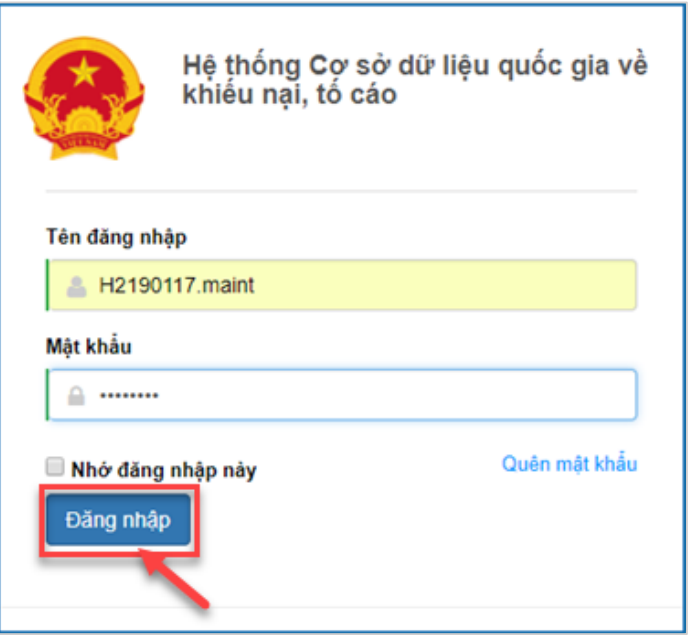

## *2.9.2. Vào chức năng "Kết luận giải quyết "*

Tại danh mục chức năng bên trái, cán bộ nghiệp vụ xác minh chọn **"Kết luận giải quyết"**

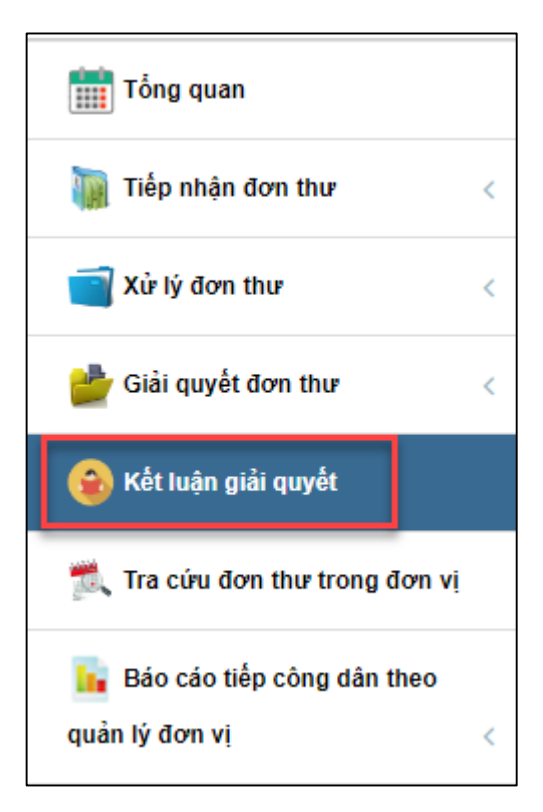

# *2.9.3. Xem chi tiết thông tin đơn thư cần ban hành Quyết định giải quyết*

Trưởng đoàn thực hiện bấm chọn "Xem chi tiết" để xem: thông tin đơn thư, quá trình giải quyết, luồng đơn thư, lịch sử tiếp công dân.

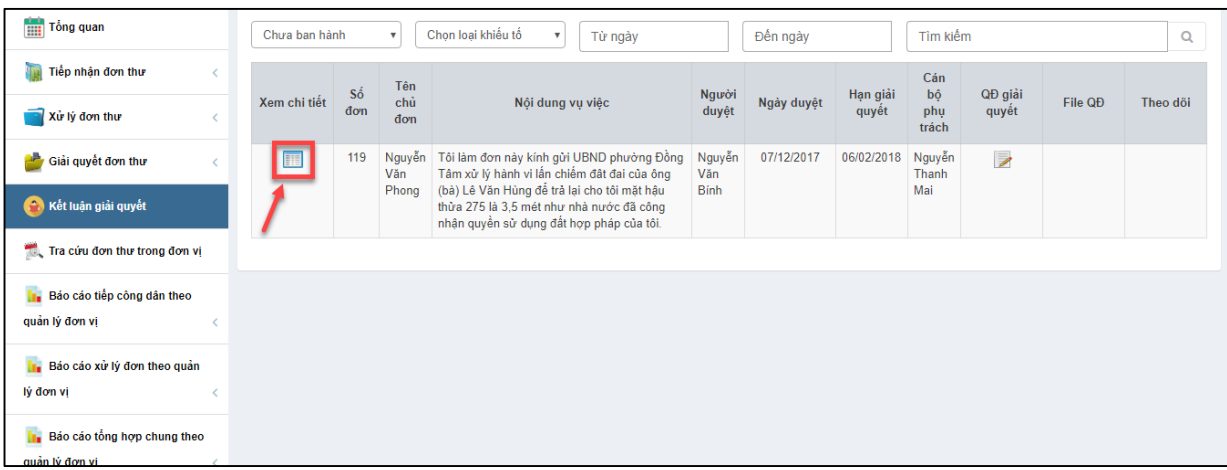

Bấm chọn "Thông tin đơn thư" để xem thông tin đơn thư

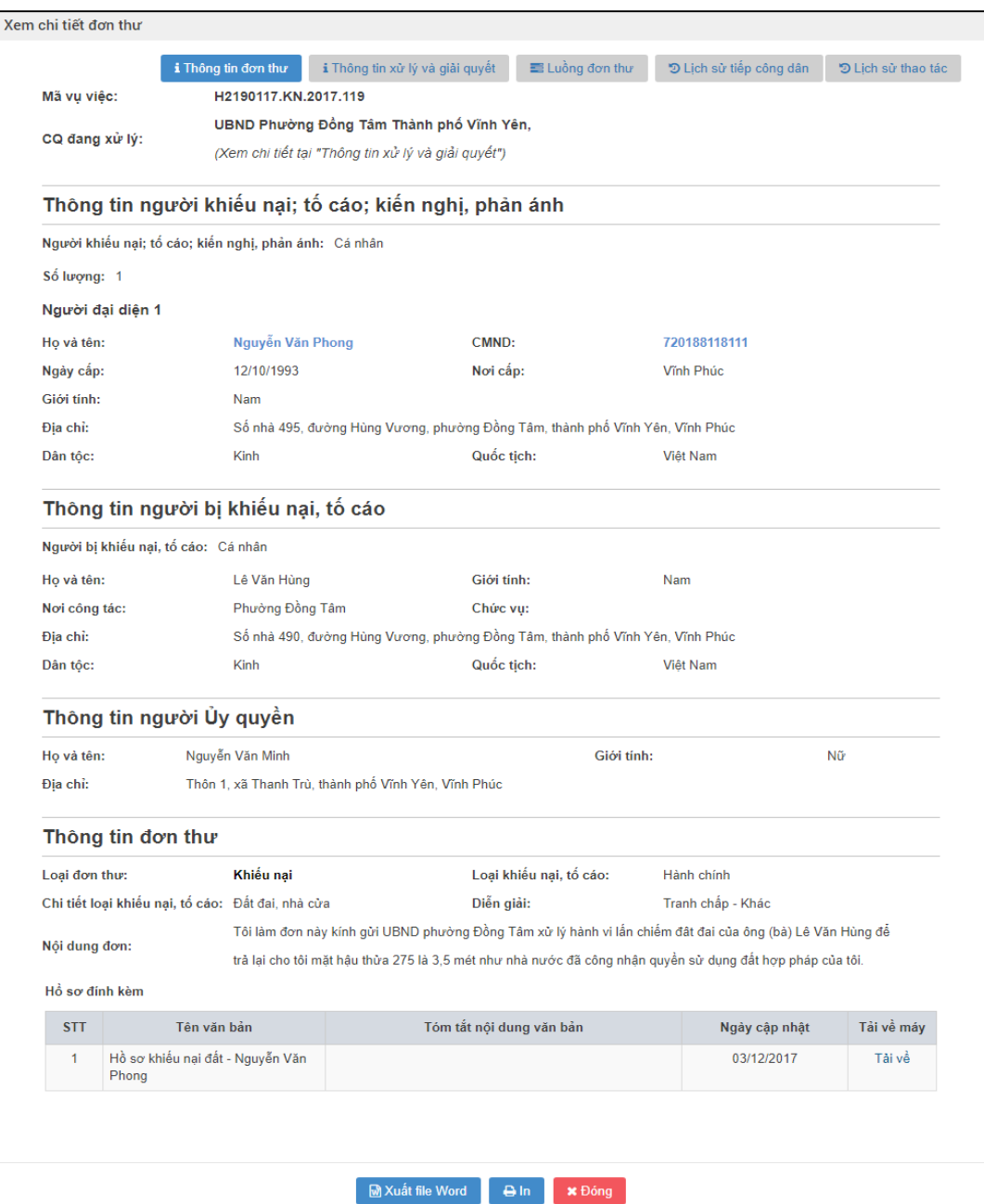

 Bấm chọn "Thông tin xử lý và giải quyết" để xem thông tin xử lý và giải quyết đơn thư

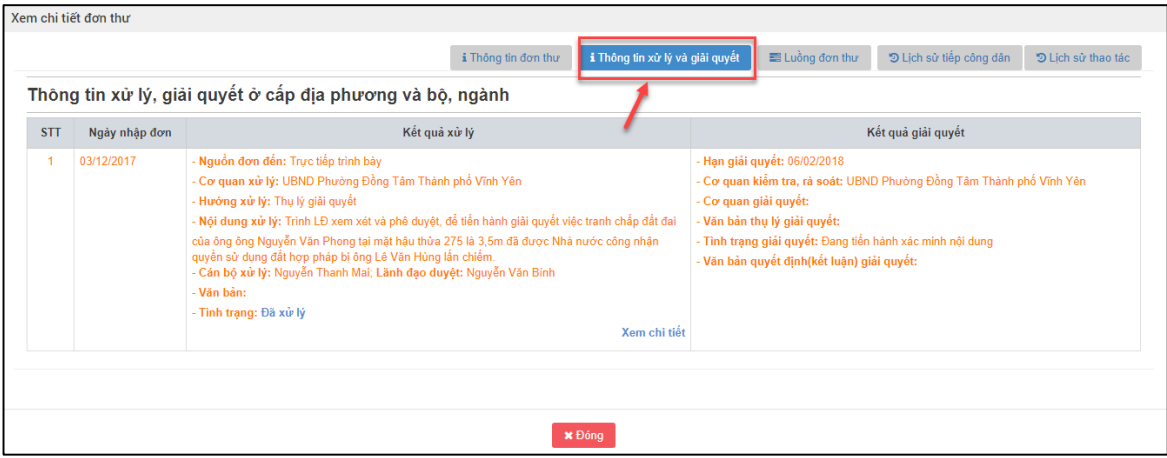

Bấm chọn "Luồng đơn thư" để xem các Luồng đơn thư

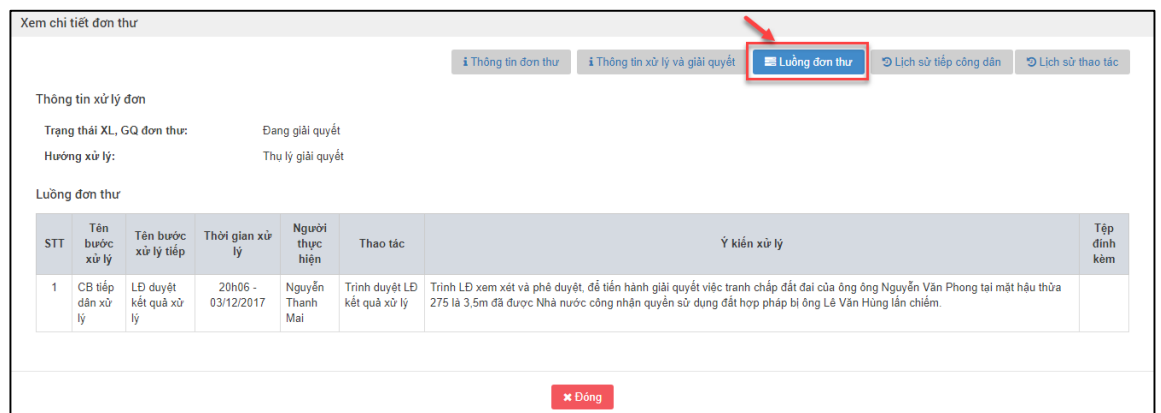

Bấm chọn "Lịch sử tiếp công dân" để xem Lịch sử tiếp công dân

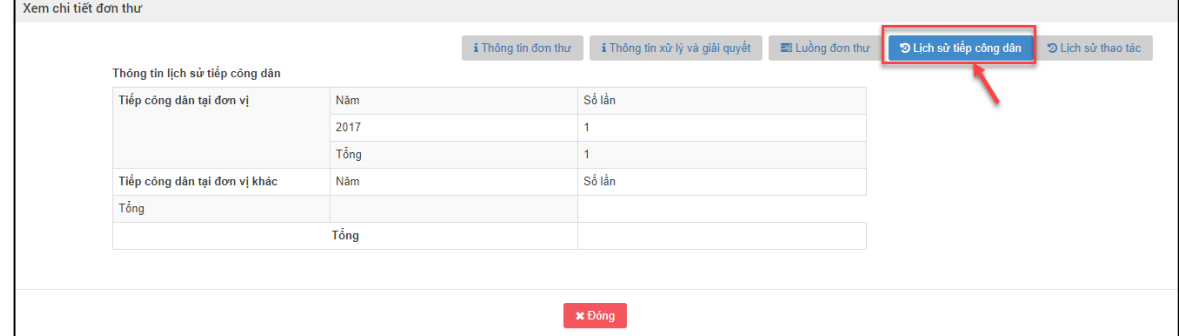

Bấm chọn "Lịch sử thao tác" để xem Lịch sử thao tác

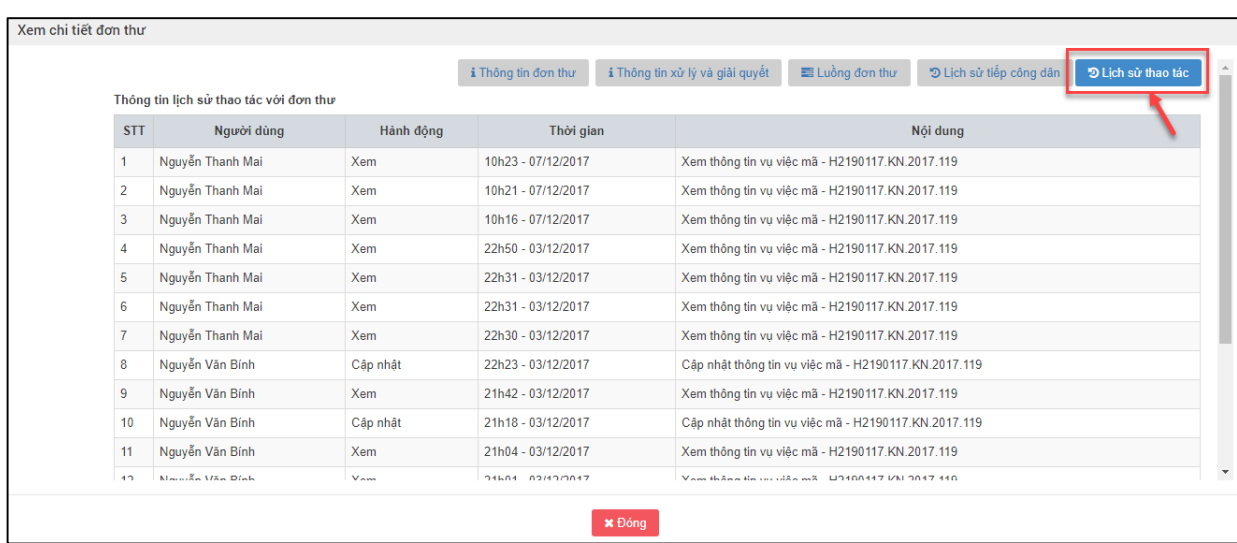

Bấm "Đóng" để thoát ra khỏi màn hình Xem chi tiết đơn thư

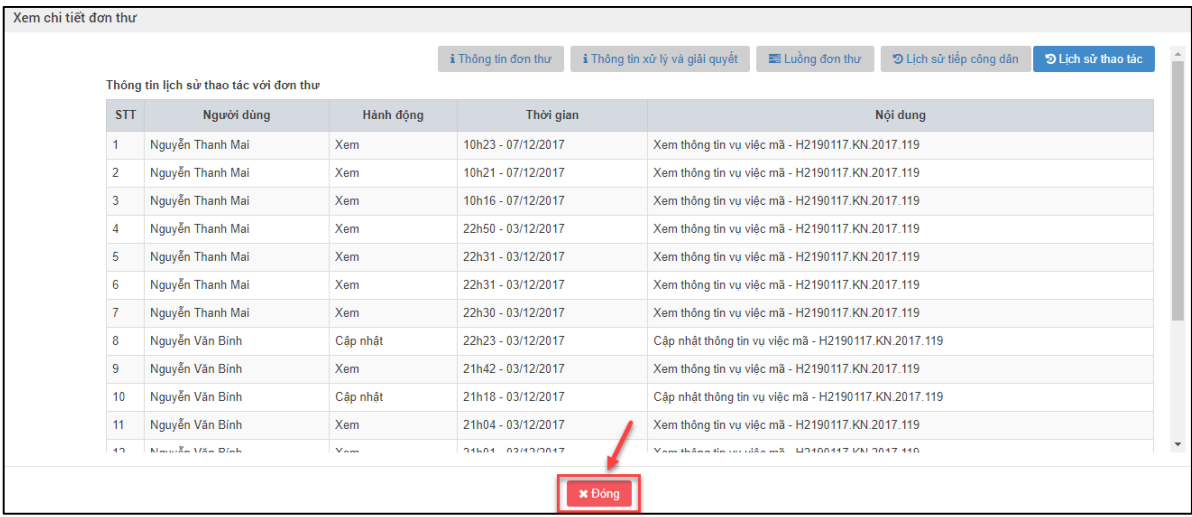

## *2.9.4. Vào màn hình "Quyết định giải quyết khiếu nại"*

Với mỗi đơn thư cần xử lý, chọn biểu tượng **"QĐ giải quyết"** để thực hiện cập nhật kết quả giải quyết

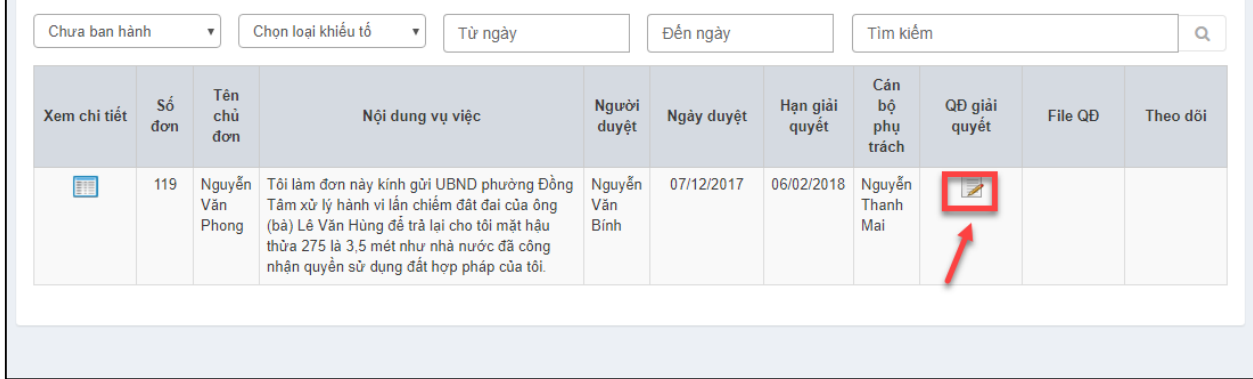

## *2.9.5. Nhập thông tin quyết định giải quyết khiếu nại*

Tại màn hình Quyết định khiếu nại, nhập thông tin theo từng khối ảnh sau đây:

**- Bước 1:** Nhập thông tin Khối thông tin chung:

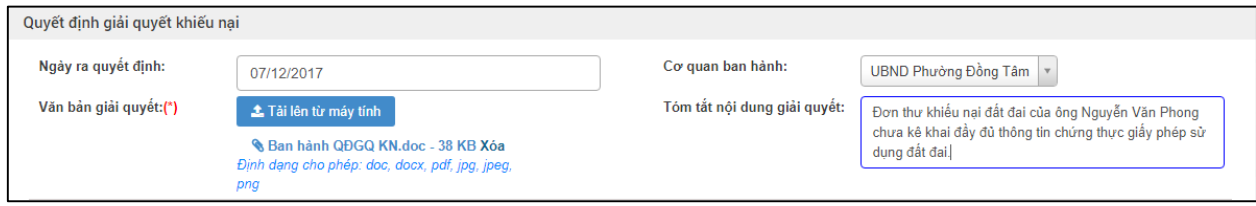

Nhập dữ liệu vào các trường thông tin theo giá trị giả lập của bảng dưới đây:

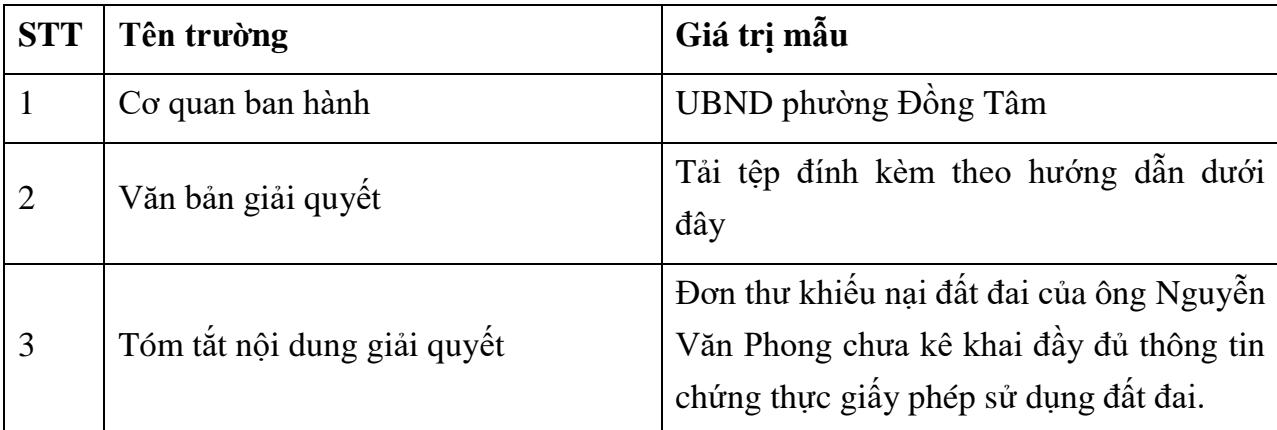

Thực hiện Đính kèm tệp như hướng dẫn sau:

Thực hiện nhấn nút chọn "Tệp đính kèm"

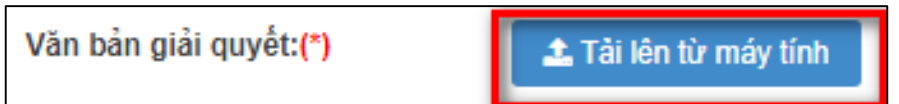

Thực hiện chọn tệp đính kèm trên máy tính của cán bộ nhập đơn thư

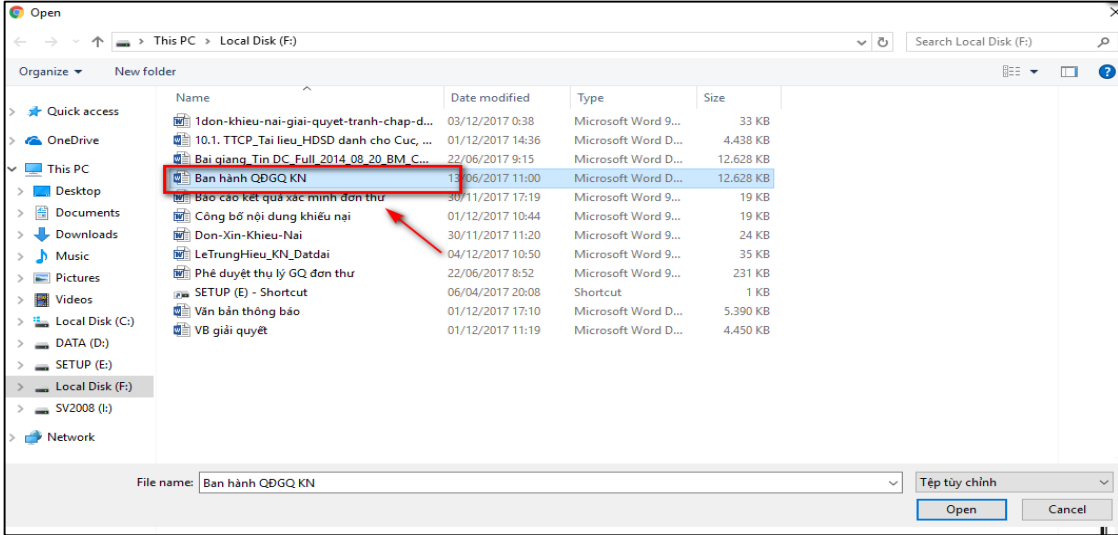

Thực hiện nhấn nút "Open" để thực hiện tải tệp đính kèm

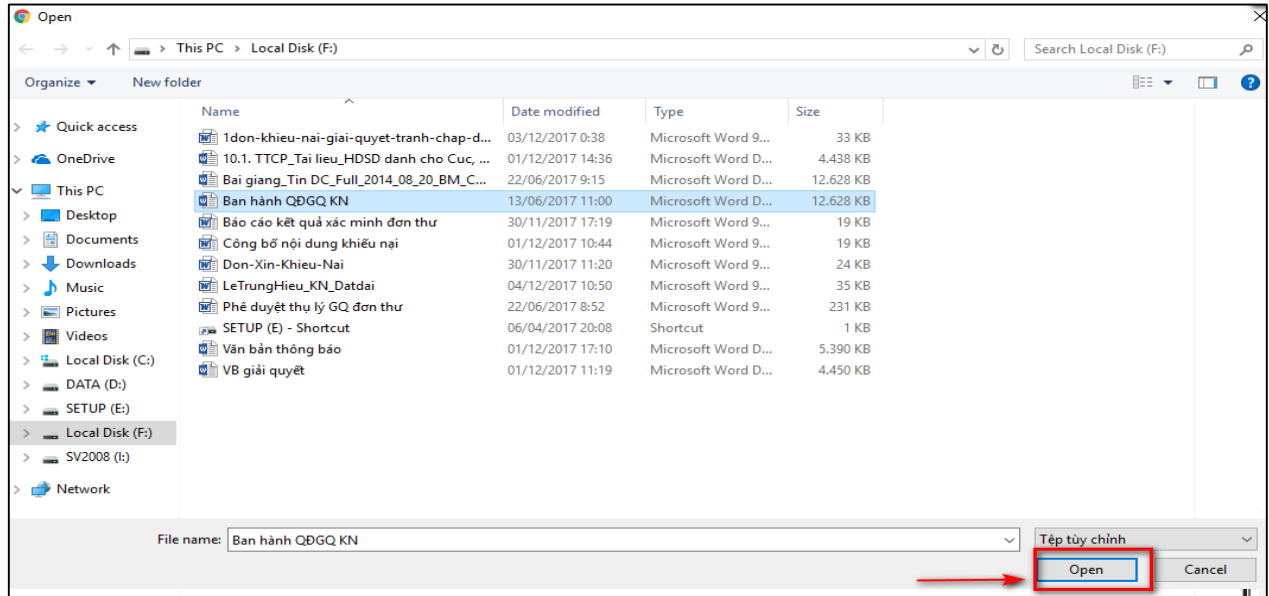

Khối thông tin Loại kết quả và Hình thức giải quyết

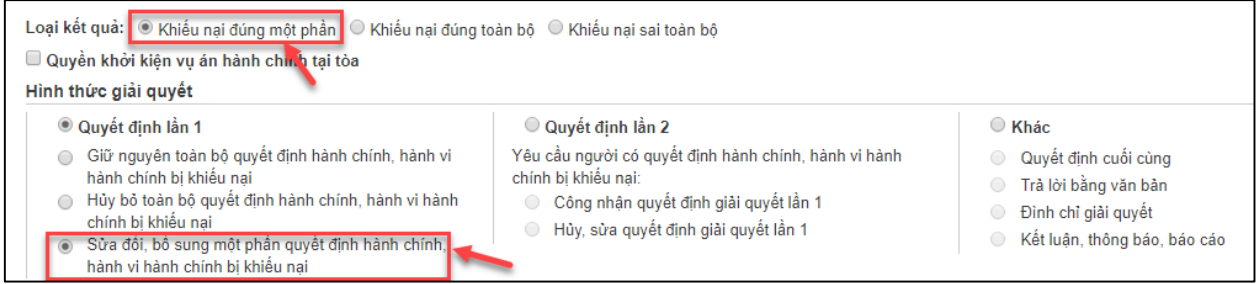

### Nhập dữ liệu vào các trường thông tin theo giá trị giả lập của bảng dưới đây:

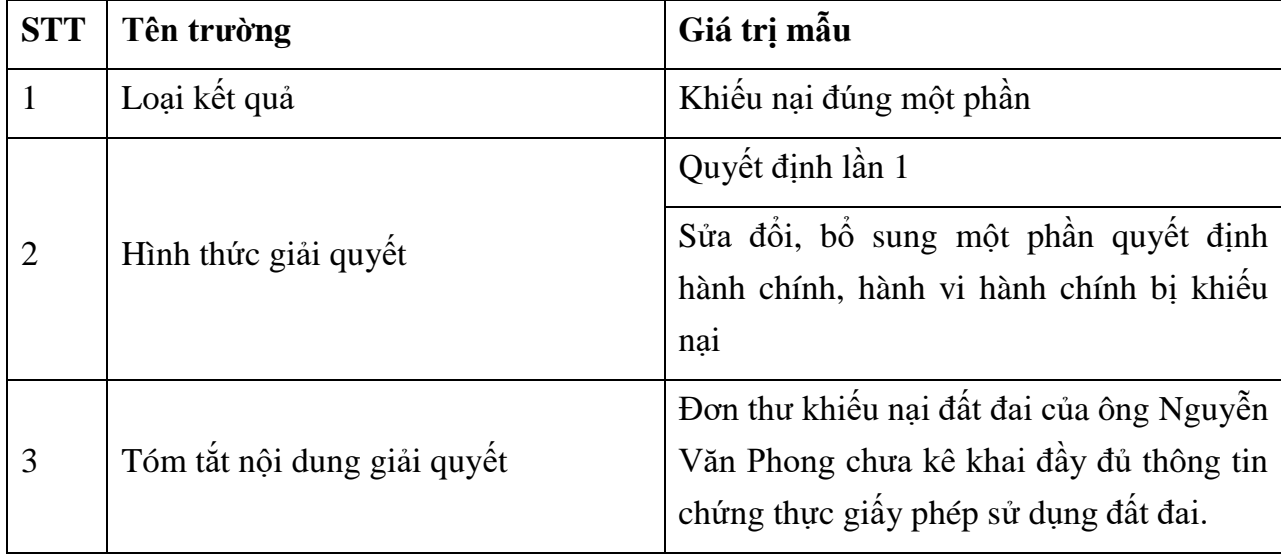

Nhập thông tin Khối thông tin "Bồi thường thiệt hại và các vấn đề khác liên quan

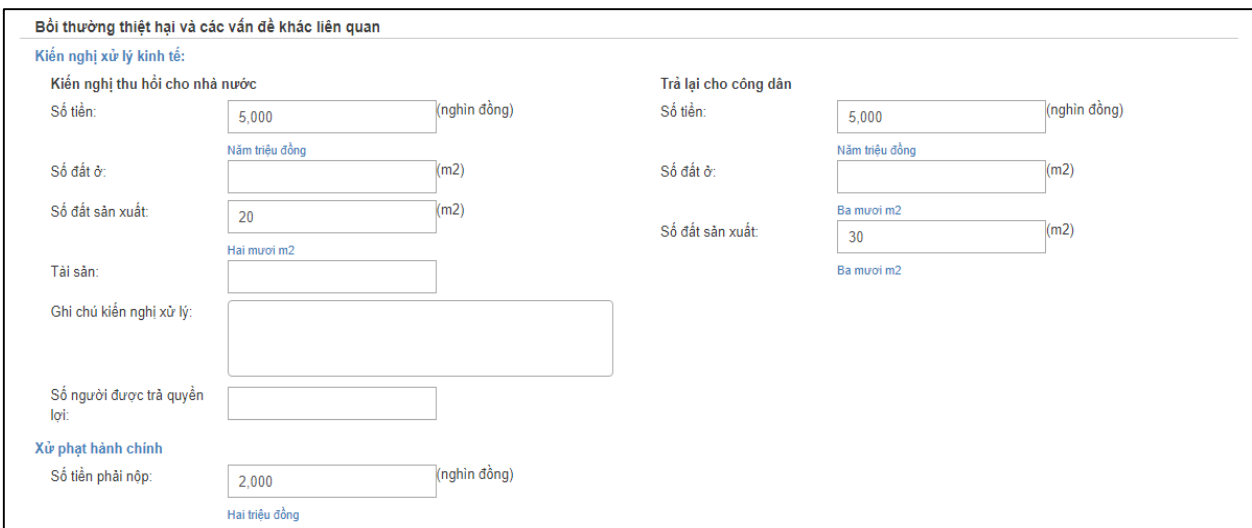

Nhập dữ liệu vào các trường thông tin theo giá trị giả lập của bảng dưới đây:

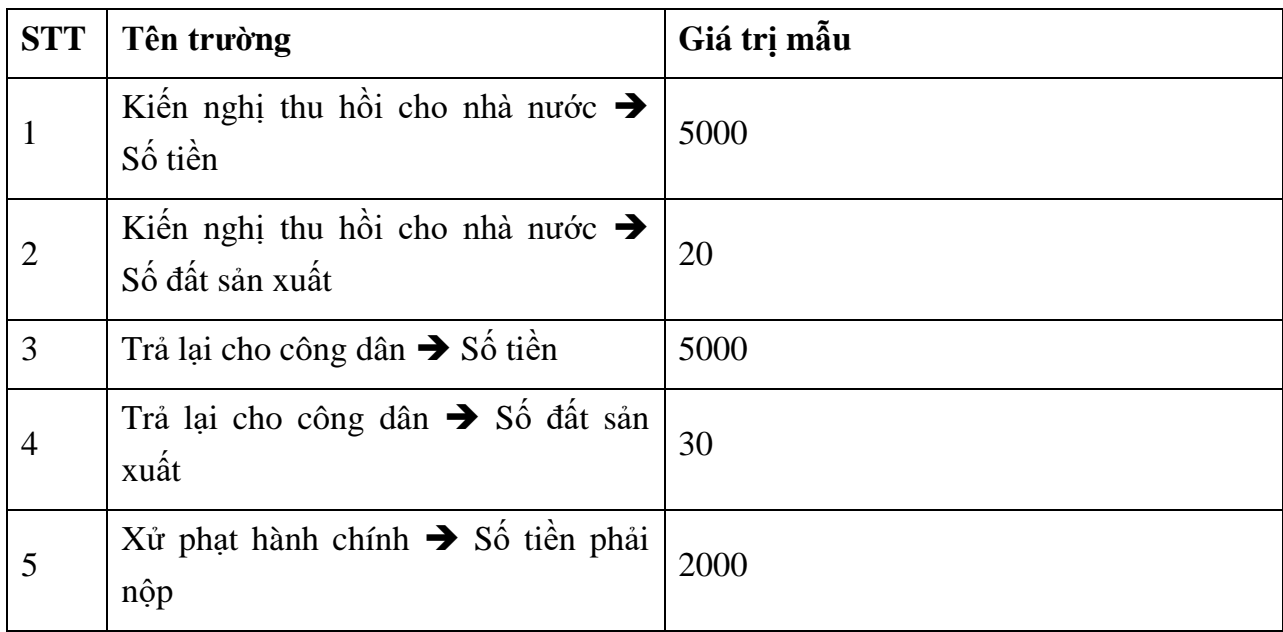

## *2.9.6. Lưu thông tin quyết định giải quyết khiếu nại*

Trưởng đoàn xác minh thực hiện bấm nút "Lưu" để lưu lại thông tin văn bản giải quyết khiếu nại

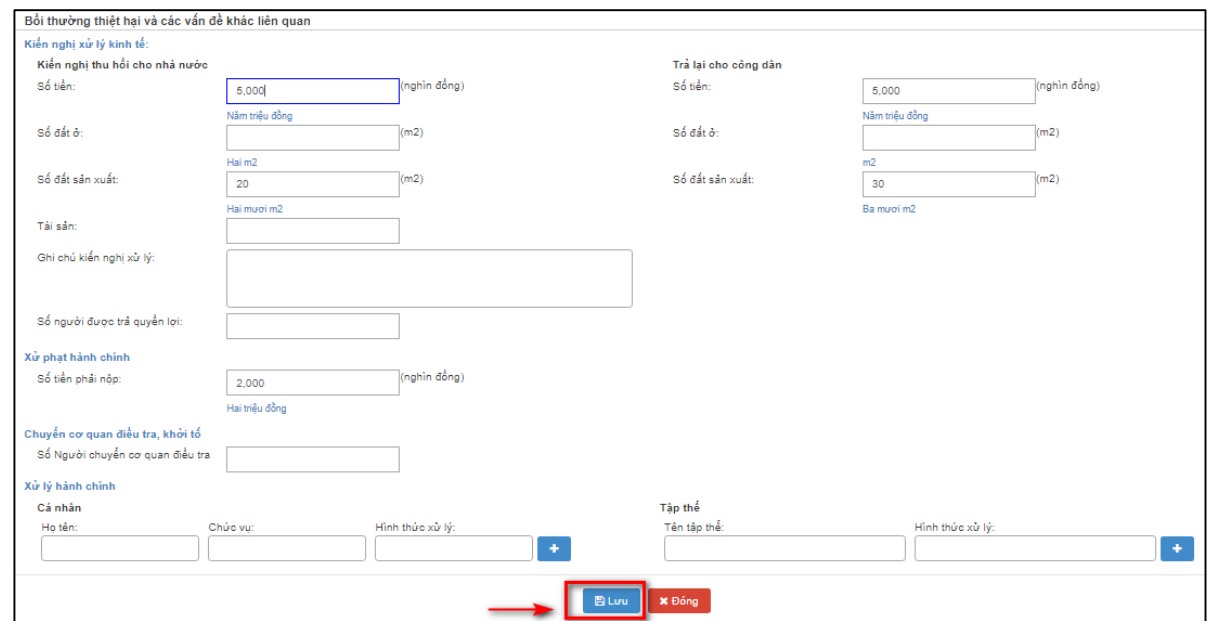

Cán bộ nghiệp vụ nhấn nút "Lưu"để lưu toàn bộ thông tin đã nhập Ban hành quyết định giải quyết, hệ thống hiển thị thông báo Cập nhật dữ liệu thành công, cán bộ nghiệp vụ thực hiện nhấn nút "Đóng" để hoàn tất việc nhập thông tin Ban hành quyết định giải quyết, đơn thư chuyển sang hình thức Theo dõi thi hành đơn thư

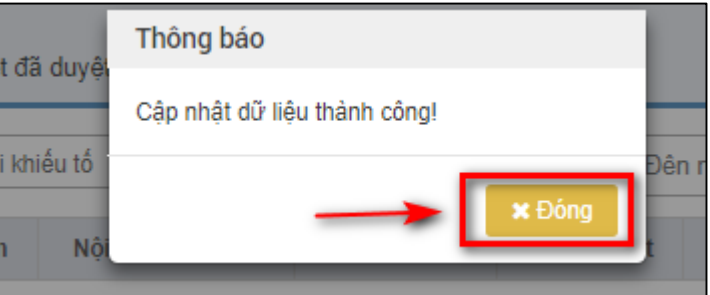

#### **2.10. Trưởng đoàn nhập thông tin theo dõi Thi hành đơn thư**

### *2.10.1. Vào chức năng "Kết luận giải quyết"*

Tại danh mục chức năng bên trái, Trưởng đoàn xác minh thực hiện chọn **"Kết luận giải quyết"**

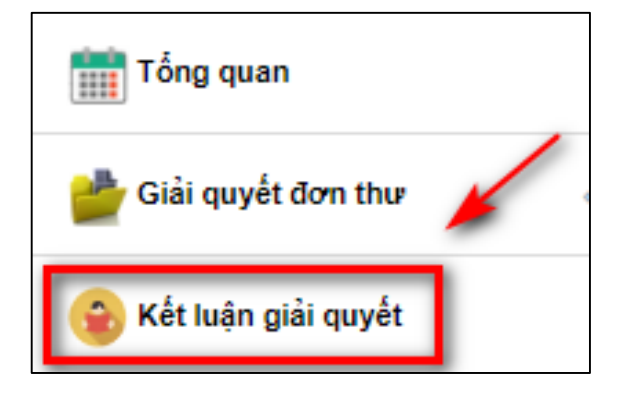

#### *2.10.2. Chọn tiêu chí "Đã ban hành"*

Đơn thư sau khi nhập thông tin văn bản Ban hành quyết định thực hiện bấm chọn tiêu chí "Đã ban hành" để theo dõi thi hành đơn thư.

| UBND Phường Đồng<br>__<br>$\frac{1}{2} \left( \frac{1}{2} \right) \left( \frac{1}{2} \right) \left( \frac$<br>Tâm<br>__ |              | Danh sách hồ sơ giải quyết đã duyệt<br>Quản lý hồ sơ $\rightarrow$                   |               |                                                                                                    |                              |            |            |                        |                          |           |          |
|----------------------------------------------------------------------------------------------------|--------------|--------------------------------------------------------------------------------------|---------------|----------------------------------------------------------------------------------------------------|------------------------------|------------|------------|------------------------|--------------------------|-----------|----------|
| Tổng quan                                                                                                    |              | Chon loai khiểu tổ<br>Đã ban hành<br>Đến ngày<br>Tìm kiếm<br>Từ ngày<br>$\mathbf{v}$ |               |                                                                                                    |                              |            |            |                        |                          |           |          |
| Tiếp nhận đơn thư<br>m                                                                                                    |              | . Số                                                                                 | Tên chủ       |                                                                                                    | Người                        |            | Hạn giải   | Cán<br>bộ              | QĐ giải                  |           |          |
| Xử lý đơn thư                                                                                                    | Xem chi tiết | don                                                                                  | don           | Nội dung vụ việc                                                                                                    | duyệt                        | Ngày duyệt | quyết      | phu<br>trách           | quyết                    | File QĐ   | Theo dõi |
| Giải quyết đơn thư                                                                                                    | FTE          | 119                                                                                  | Nguyễn<br>Văn | Tôi làm đơn này kính gửi UBND phường<br>Đồng Tâm xử lý hành vi lấn chiếm đất đai                                                   | Nguyễn<br>Văn                | 07/12/2017 | 06/02/2018 | Nguyễn<br>Thanh        | $\overline{\phantom{a}}$ | Tải xuống | 11       |
| <b>P.</b> Kết luận giải quyết                                                                                                    |              |                                                                                      | Phong         | của ông (bà) Lê Văn Hùng để trả lại cho tôi<br>mặt hâu thừa 275 là 3,5 mét như nhà nước<br>đã công nhân quyền sử dung đất hợp pháp | <b>Bính</b>                  |            |            | Mai                    |                          |           |          |
| w.<br>Tra cứu đơn thư trong đơn vị                                                                                                    |              |                                                                                      |               | của tôi.                                                                                                    |                              |            |            |                        |                          |           |          |
| Bảo cảo tiếp công dân theo<br>ь.                                                                                                    | 賱            | 21                                                                                   | Vũ Thi<br>Hài | Tố cáo ông S, cán bô jđia chính nhân hối lô                                                                                        | Nguyễn<br>Văn<br><b>Bính</b> | 01/06/2017 | 24/08/2017 | Nguyễn<br>Thanh<br>Mai | $\overline{\mathscr{S}}$ |           | m        |

*2.10.3. Xem thông tin chi tiết đơn thi cần theo dõi Thi hành*

Trưởng đoàn xác minh đơn thư thực hiện bấm chọn "Xem chi tiết" để xem: thông tin đơn thư, quá trình giải quyết, luồng đơn thư, lịch sử tiếp công dân.

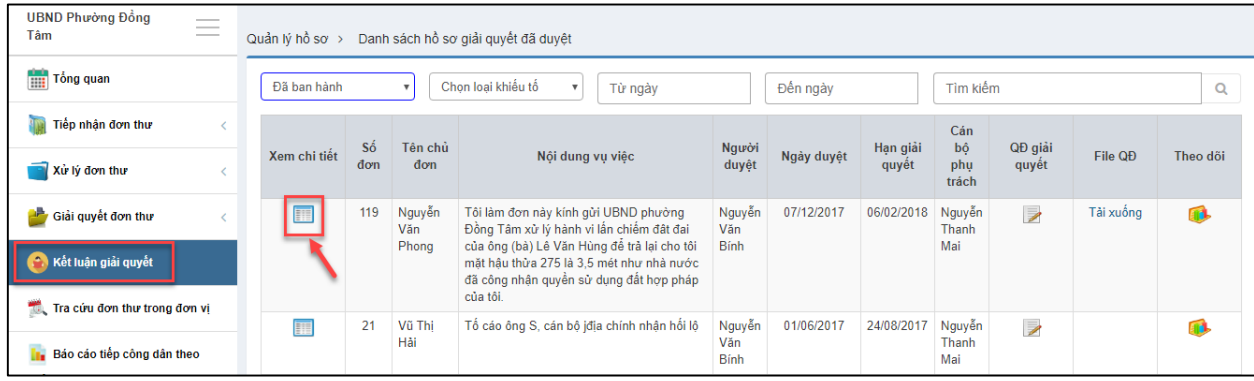

Bấm chọn "Thông tin đơn thư" để xem thông tin đơn thư
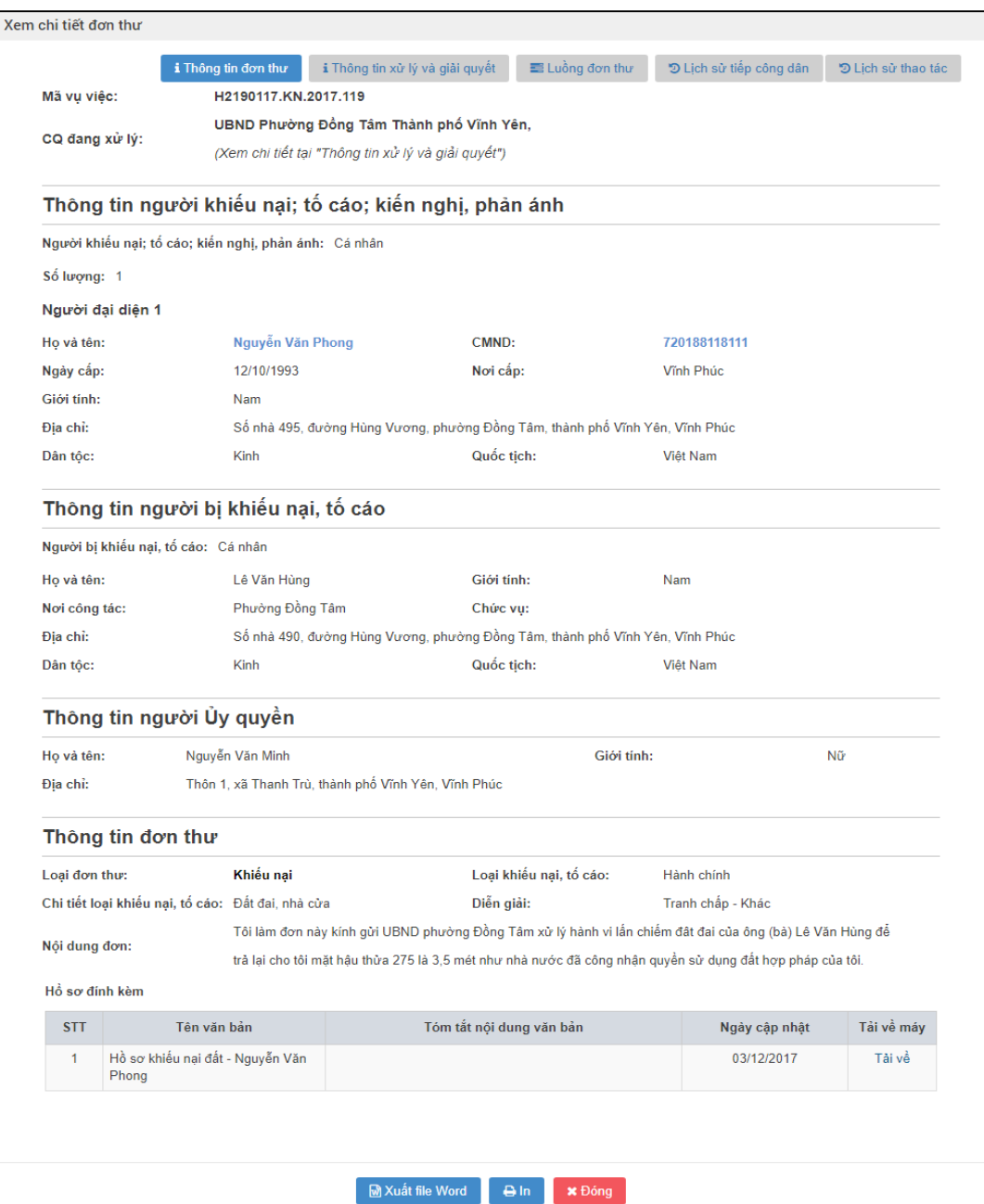

 Bấm chọn "Thông tin xử lý và giải quyết" để xem thông tin xử lý và giải quyết đơn thư

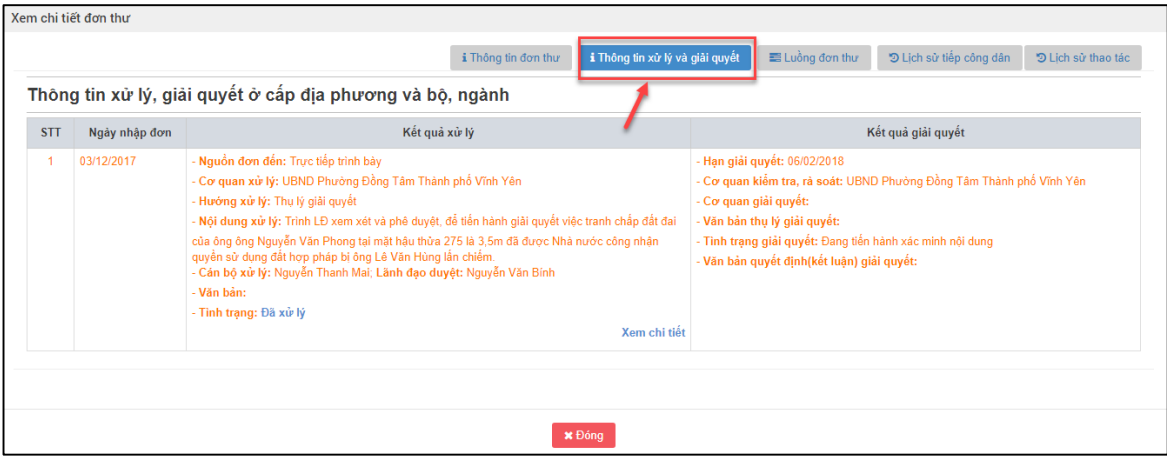

Bấm chọn "Luồng đơn thư" để xem các Luồng đơn thư

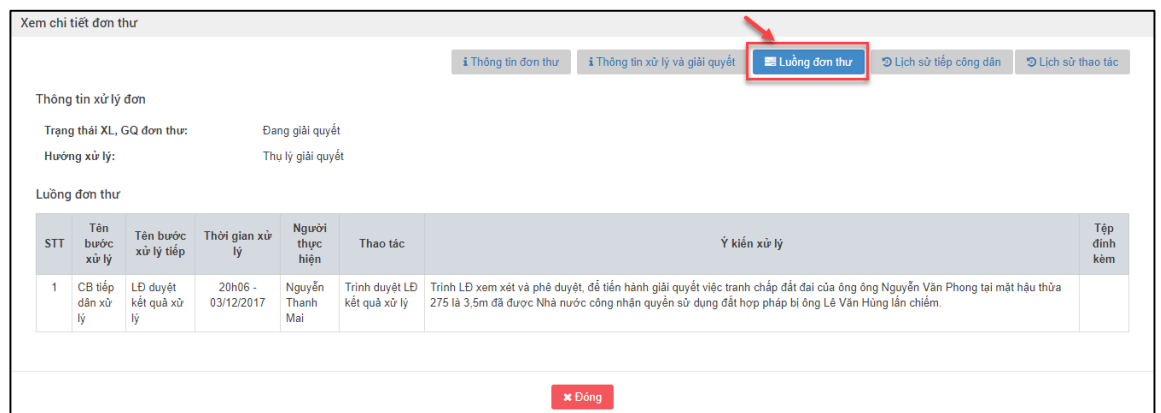

Bấm chọn "Lịch sử tiếp công dân" để xem Lịch sử tiếp công dân

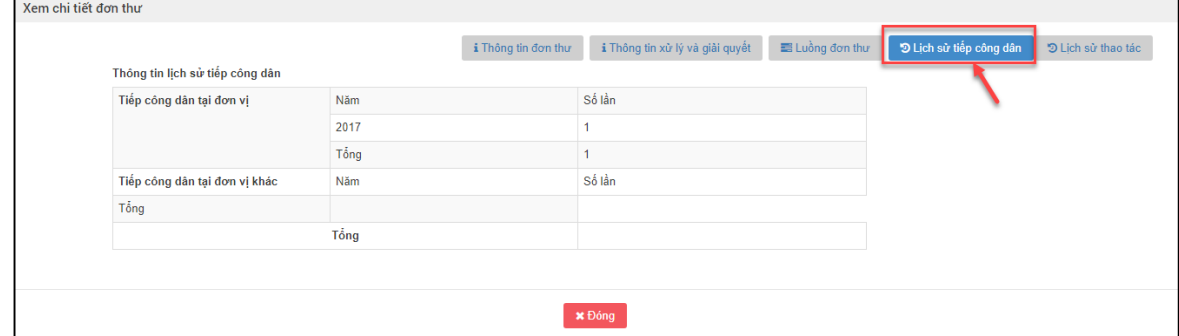

Bấm chọn "Lịch sử thao tác" để xem Lịch sử thao tác

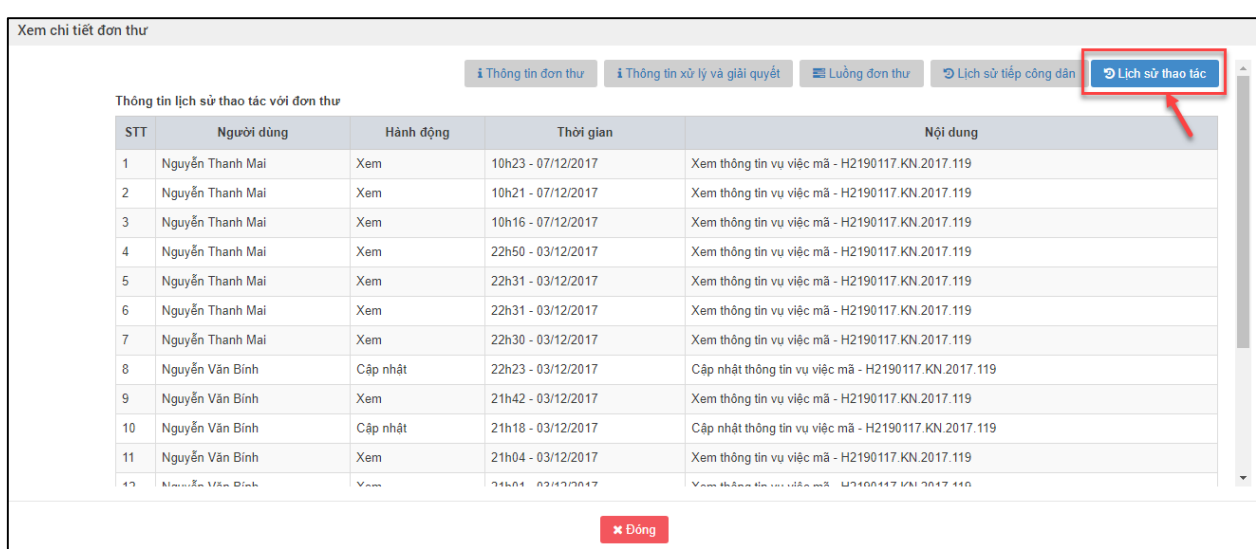

# Bấm "Đóng" để thoát ra khỏi màn hình Xem chi tiết đơn thư

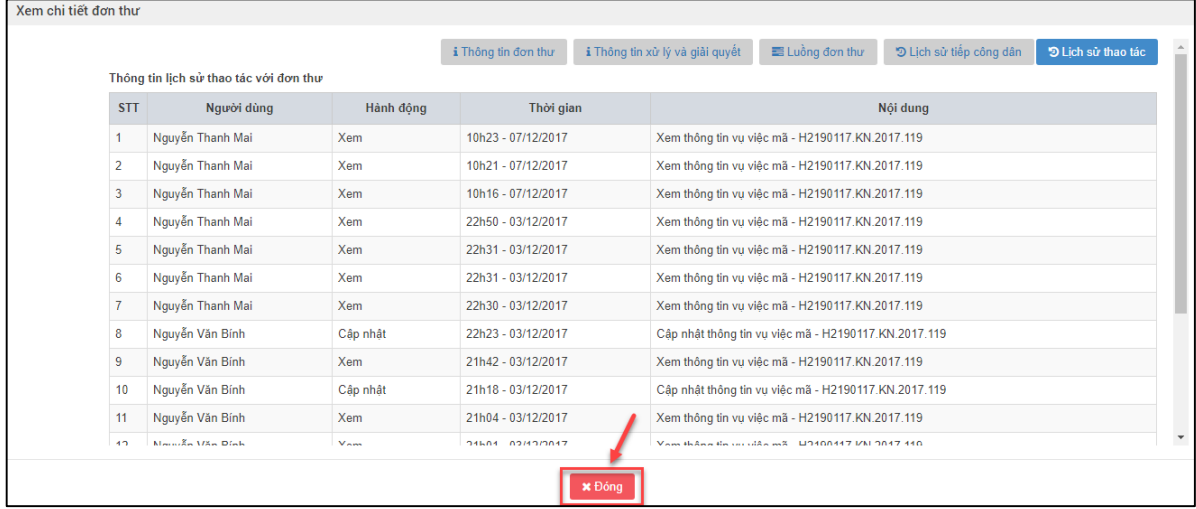

## *2.10.4.Vào màn hình "Theo dõi thực thi quyết định giải quyết khiếu nại"*

Trưởng đoàn xác minh đơn thư thực hiện bấm chọn biểu tương "Theo dõi" với đơn thư cần Theo dõi thi hành.

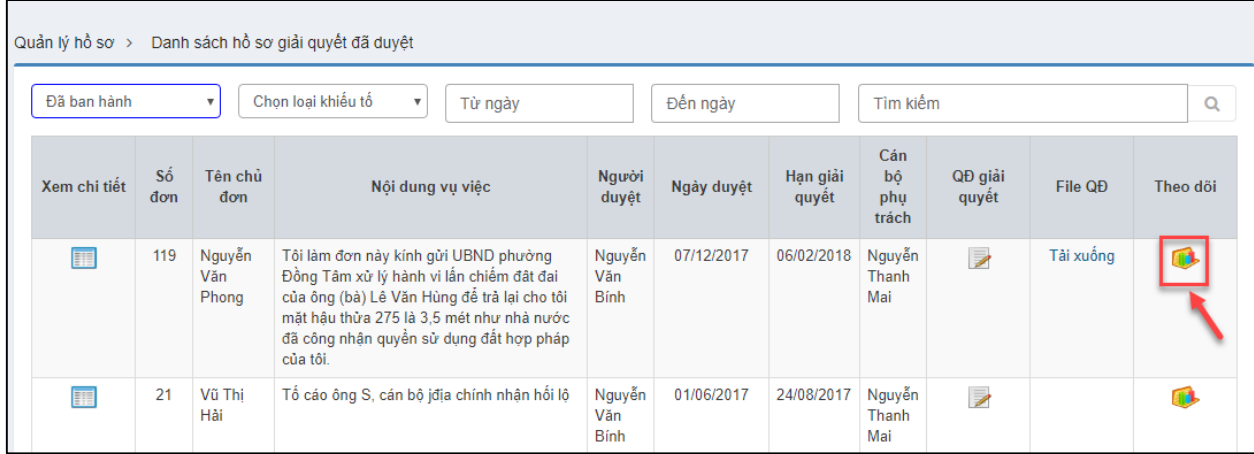

## *2.10.5. Nhập thông tin theo dõi Thi hành đơn thư*

Trưởng đoàn xác minh thực hiện nhập thông tin tại màn hình Theo dõi thực thi quyết định giải quyết khiếu nại

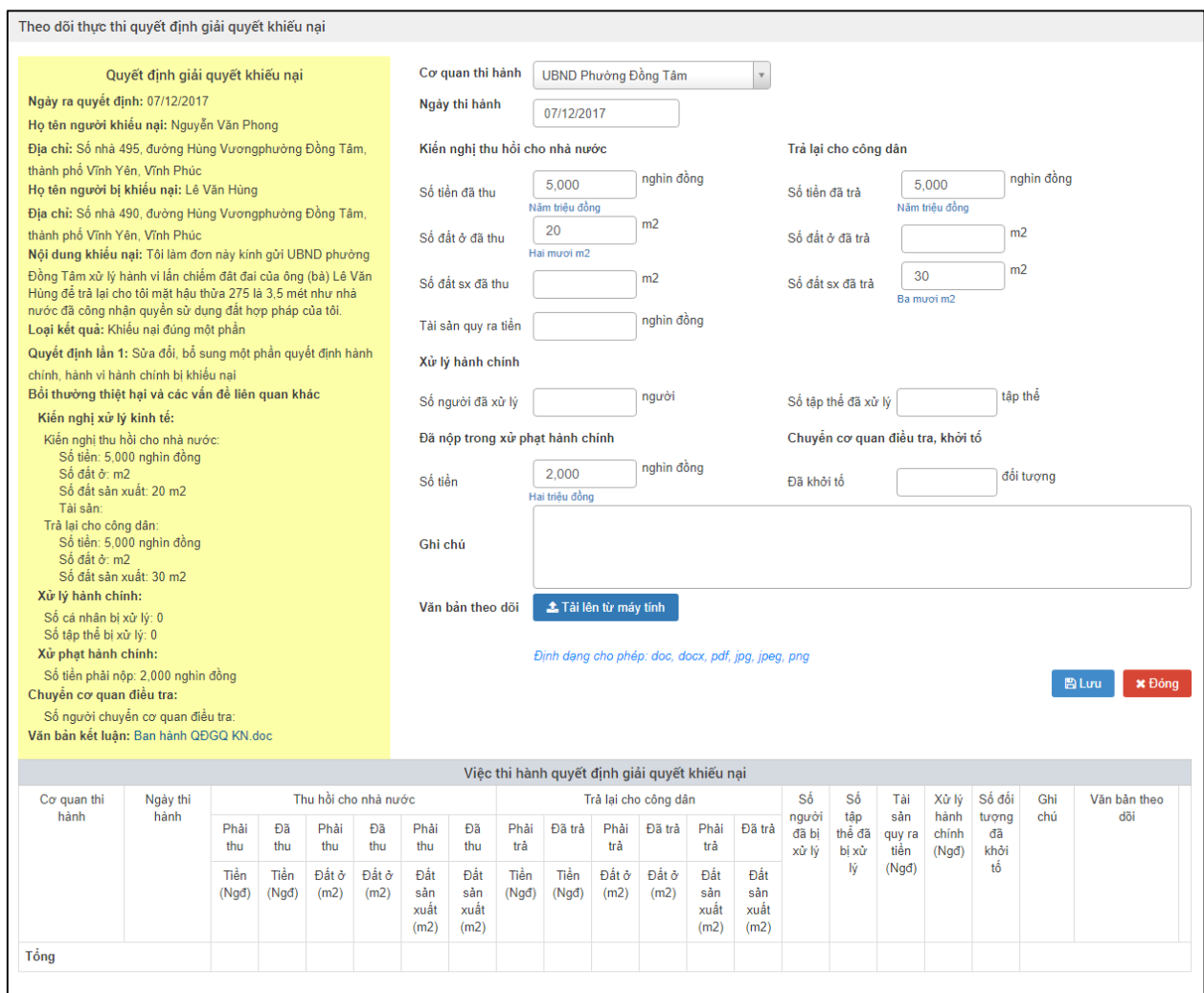

#### Nhập dữ liệu vào các trường thông tin theo giá trị giả lập của bảng dưới đây:

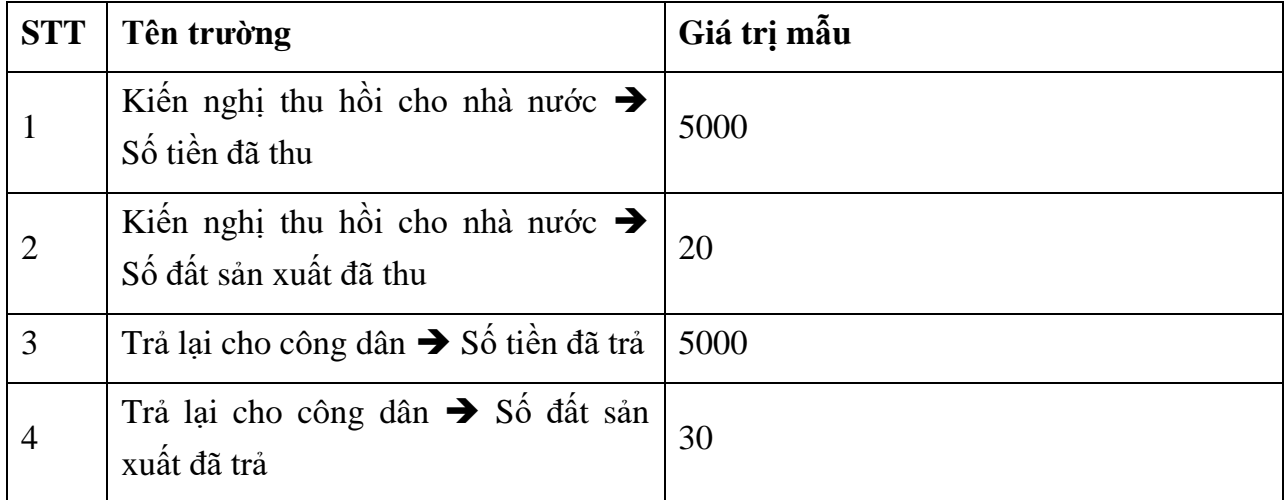

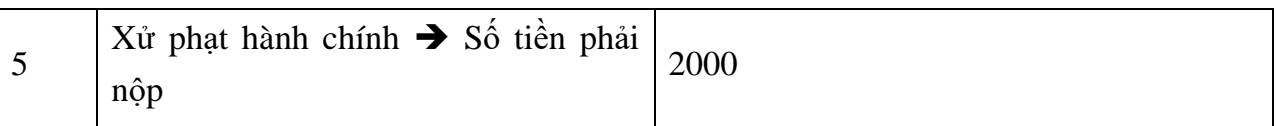

#### *2.10.6. Lưu thông tin theo dõi Thi hành đơn thư*

Trưởng đoàn xác minh sau khi nhập thông tin tại màn hình Theo dõi thi hành đơn thư, thực hiện nhấn nút "Lưu"

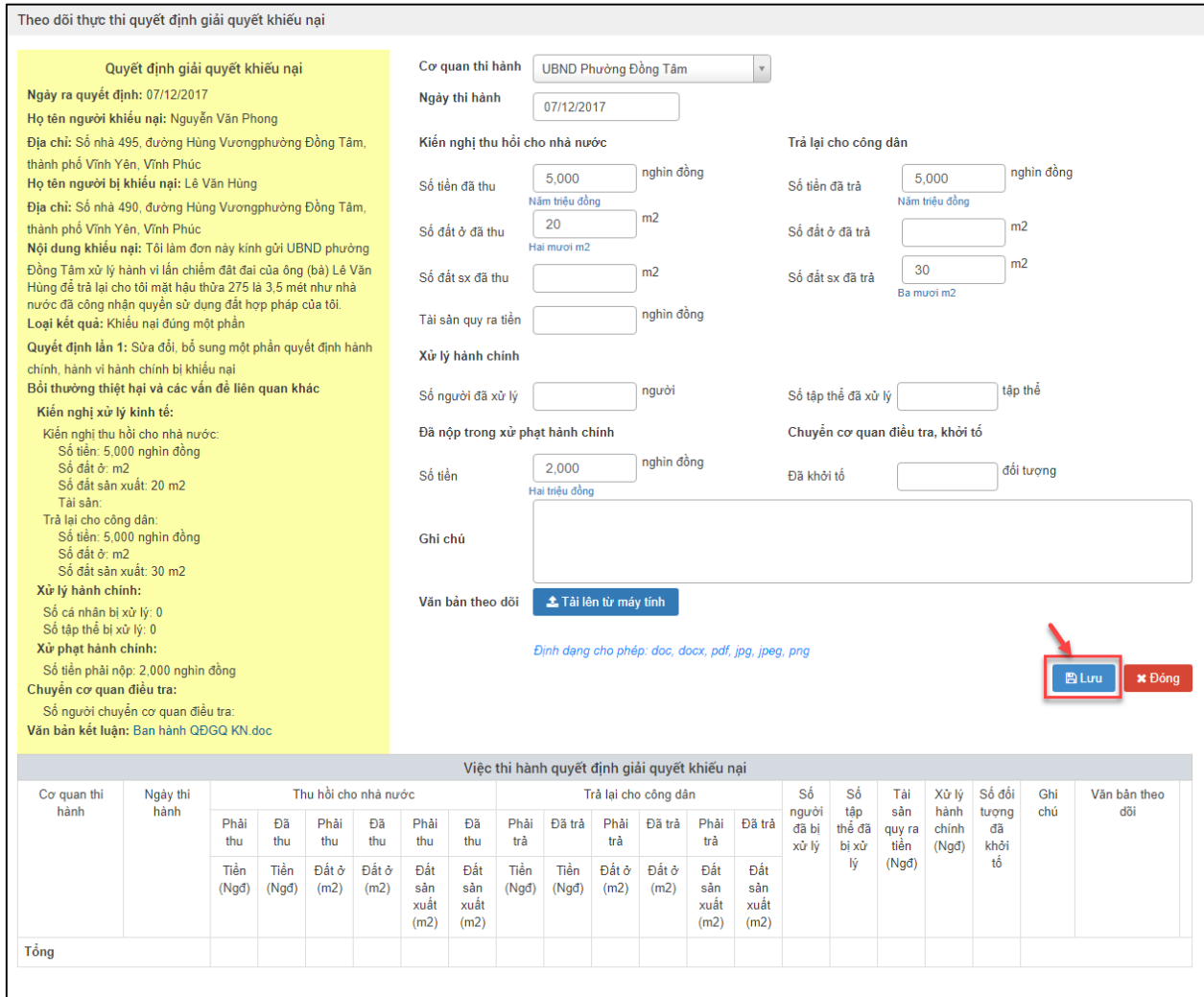

Sau khi bấm nút "Lưu" hệ thống hiển thị thông báo "Lưu thành công", Trưởng đoàn xác minh thực hiện nhấn nút "Đóng" để xem kết quả nhập thông tin tại bảng Việc thi hành quyết định giải quyết khiếu nại.

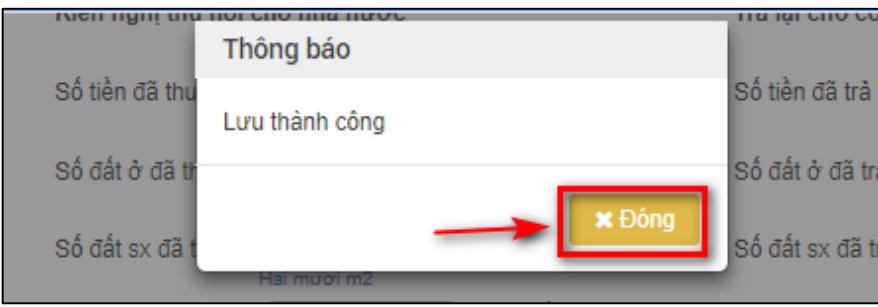

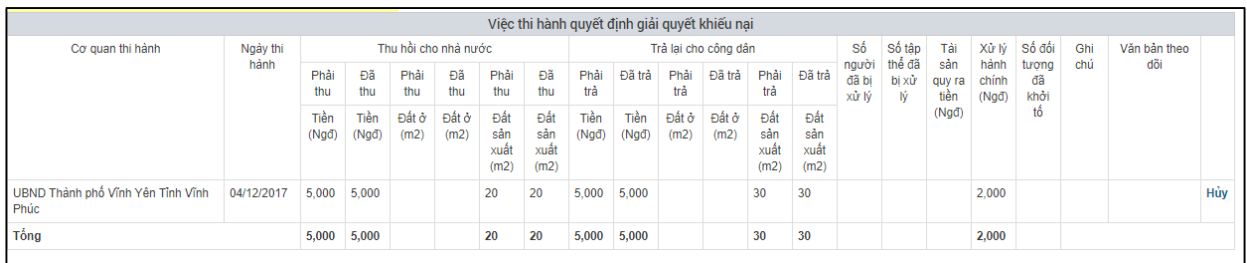

Xem bảng thông tin Việc thi hành quyết định giải quyết khiếu nại

Trưởng đoàn xác minh thực hiện nhấn nút "Đóng" để hoàn tất thao tác nhập thông tin "Theo dõi thi hành quyết định giải quyết"

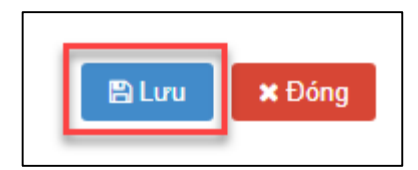

#### **2.11. Báo cáo thống kê**

*2.11.1. Truy cập hệ thống*

- **- Bước 1:** Chủ tịch UBND xã thực hiện mở trình duyệt Chrome đã được cài đặt trên màn hình desktop của máy tính.
- **- Bước 2:** Tại ô địa chỉ, nhập đường dẫn truy cập vào hệ thống.

Trang nghiệp vụ: **[csdlqgkntc.thanhtra.gov.vn](https://csdlqgkntc.thanhtra.gov.vn/)**

**- Bước 3:** Nhập thông tin đăng nhập của Chủ tịch UBND xã

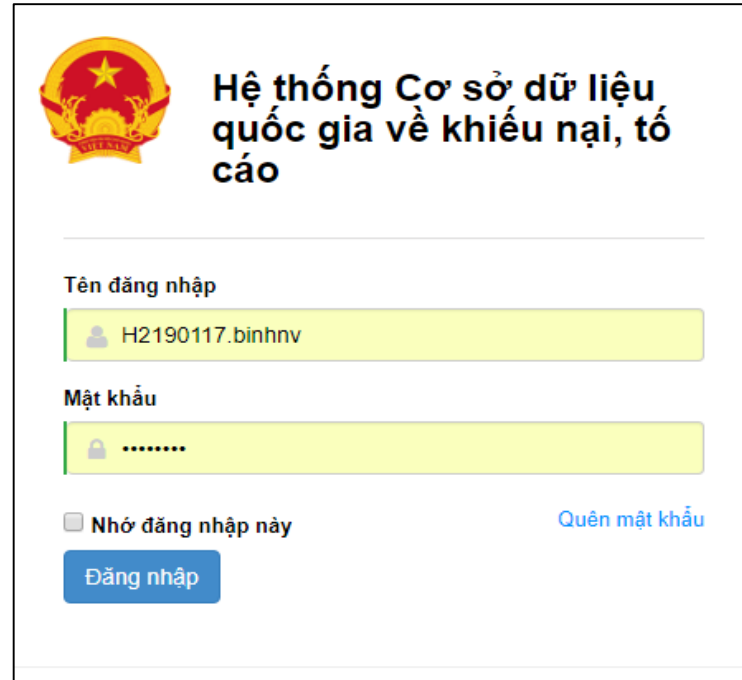

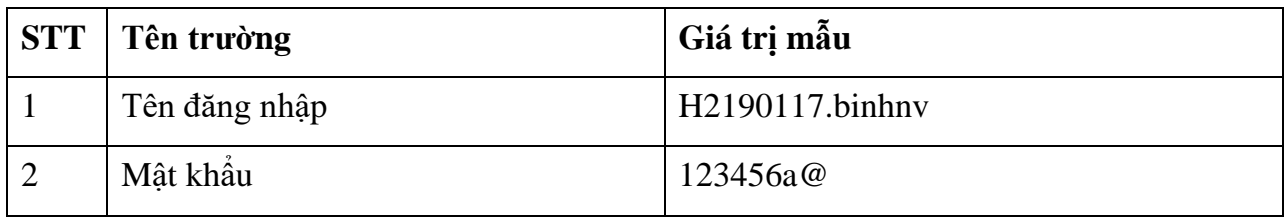

**- Bước 4:** Nhấn vào nút **"Đăng nhập"** để thực hiện truy cập vào hệ thống

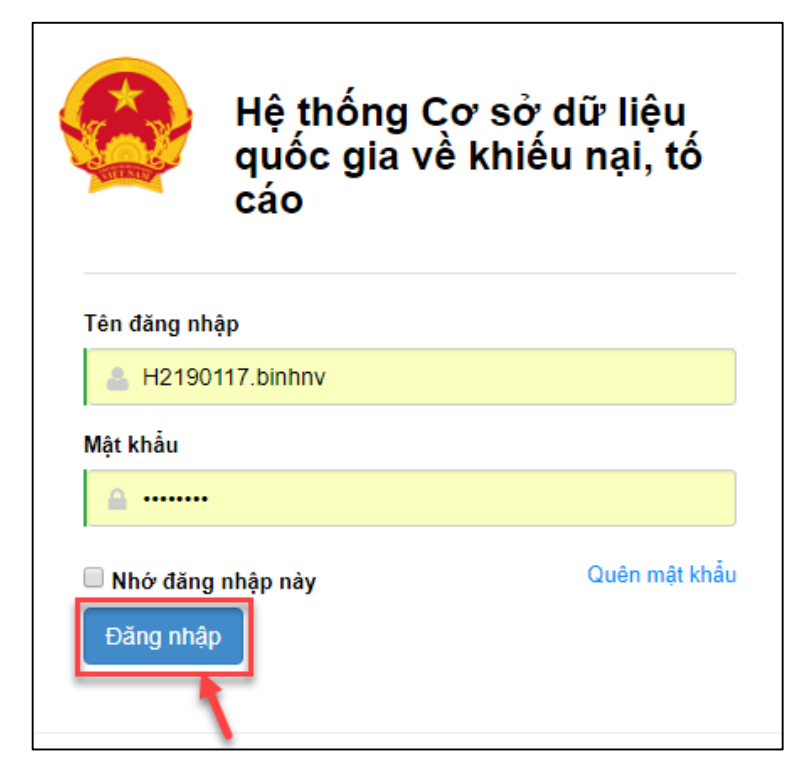

### *2.11.2. Vào chức năng "Báo cáo tiếp công dân theo quản lý đơn vị/ Báo cáo 2a"*

**Báo cáo 2a theo quản lý đơn vị**: kết xuất báo cáo tổng hợp tình hình tiếp dân tại đơn vị.

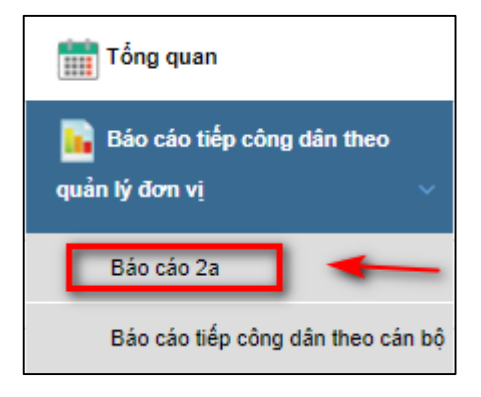

#### *2.11.3. Chọn đơn vị cần tổng hợp báo cáo*

Chủ tịch UBND xã tích chọn đơn vị cần xem báo cáo, tại trường hợp này thì sẽ tích chọn vào đơn vị là UBND Phường Đồng Tâm.

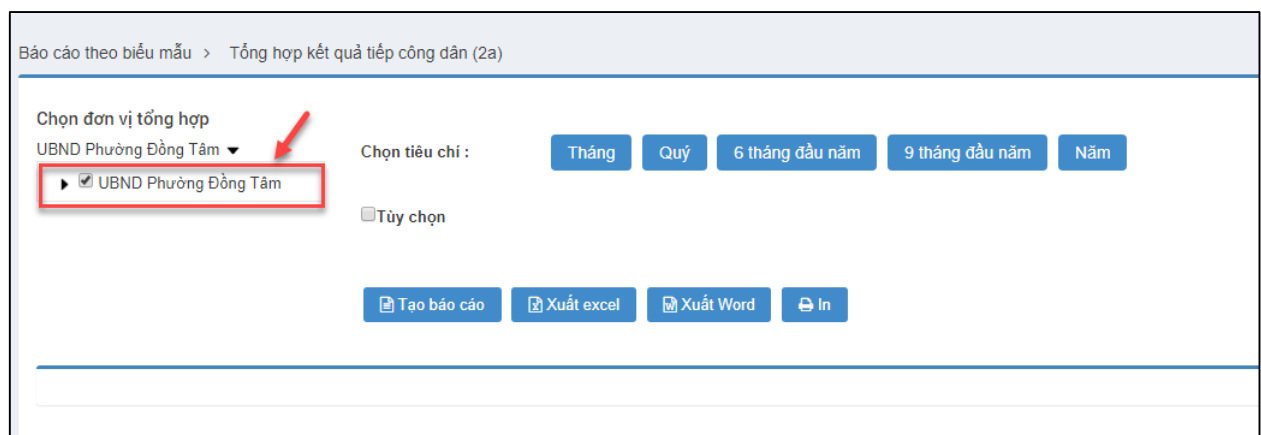

#### *2.11.4. Chọn các tiêu chí cần tổng hợp báo cáo*

- Chọn tiêu chí thời gian báo cáo theo tháng, quý, 6 tháng đầu năm, 9 tháng đầu năm, năm (hiển thị mặc định là năm hiện tại).
- Người dùng có thể tùy chọn theo khoảng thời gian muốn xem báo cáo.

Tại trường hợp này, người dùng bấm chọn tiêu chí: Tháng 12 năm 2017

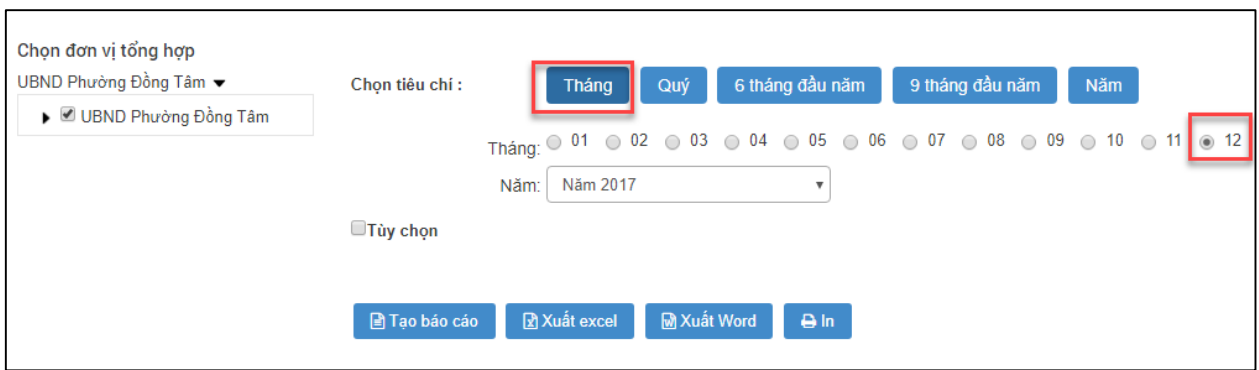

#### *2.11.5. Tạo báo cáo*

Sau khi thực hiện chọn đơn vị tổng hợp, Tiêu chí thì thực hiện bấm nút "Tạo báo cáo"

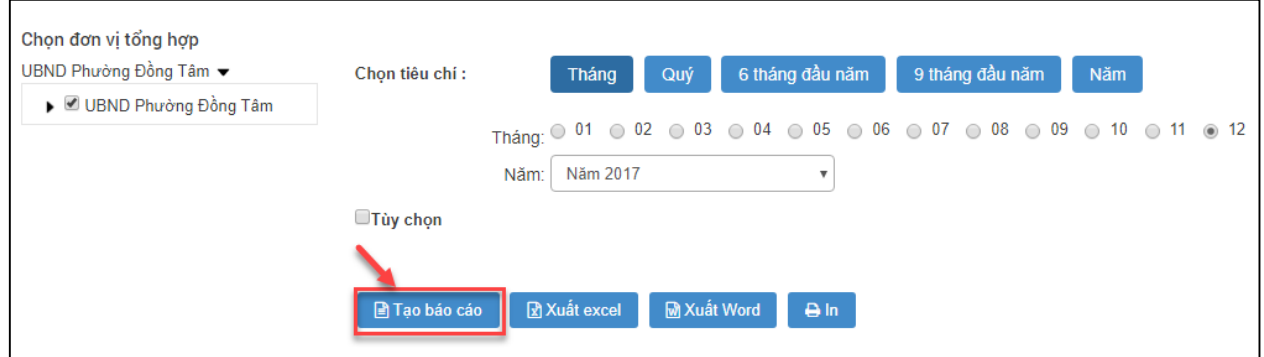

#### *2.11.6. Xem thông tin chi tiết của báo cáo*

Chủ tịch UBND xã thực hiện xem báo cáo chi tiết, thực hiện các số liệu hiển thị trên báo cáo.

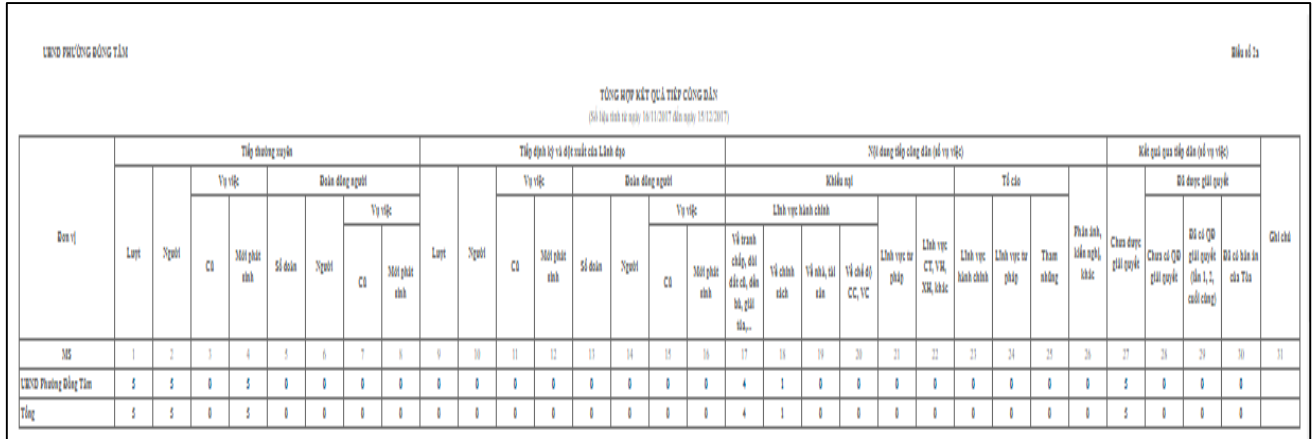

### *2.11.7. In báo cáo trực tiếp trên trình duyệt*

**- Bước 1:** Người sử dụng thực hiện bấm nút "In"

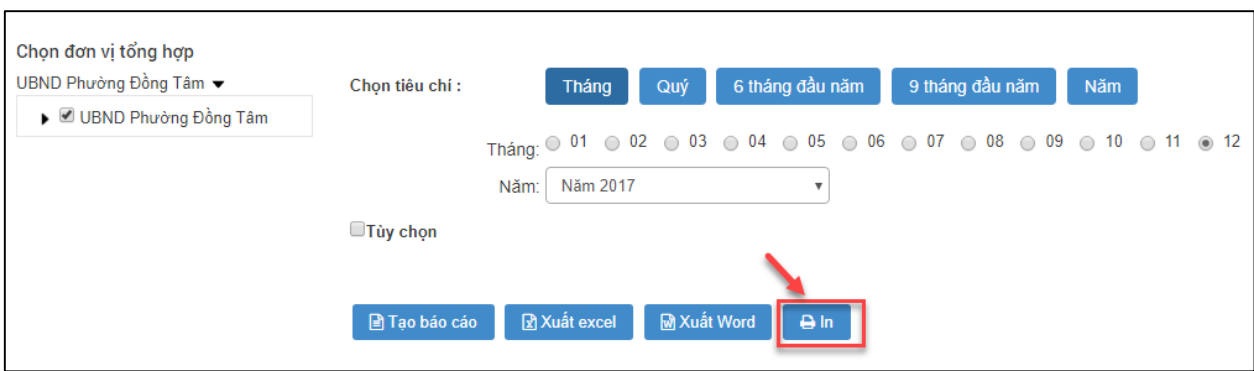

**- Bước 2:** Xem báo cáo/In báo cáo trên trình duyệt

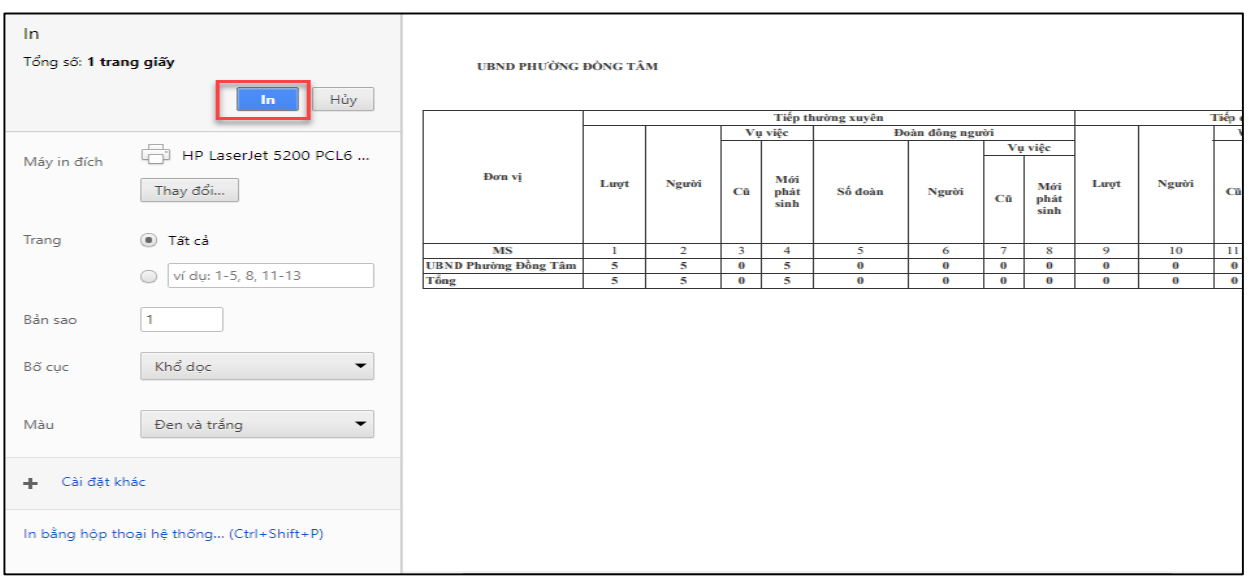

### *2.11.8. Kết xuất báo cáo ra Excel, Word*

Kết xuất báo cáo ra Excel

Chủ tịch UBND xã thực hiện xem báo cáo, tải về máy tính để lưu lại thì thực hiện bấm nút "Xuất excel" và lưu về máy tính cá nhân. Tương tự như Xuất word.

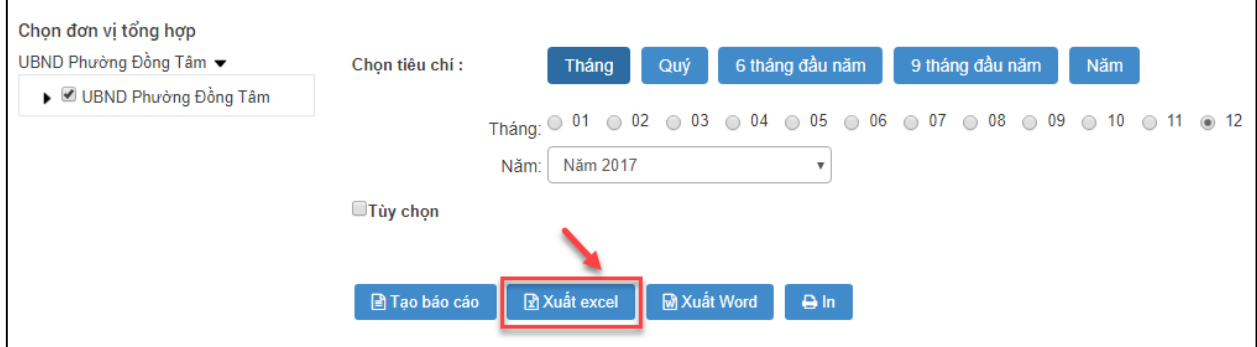

Người sử dụng mở file tải vềt tại góc bên trái màn hình của máy tính.

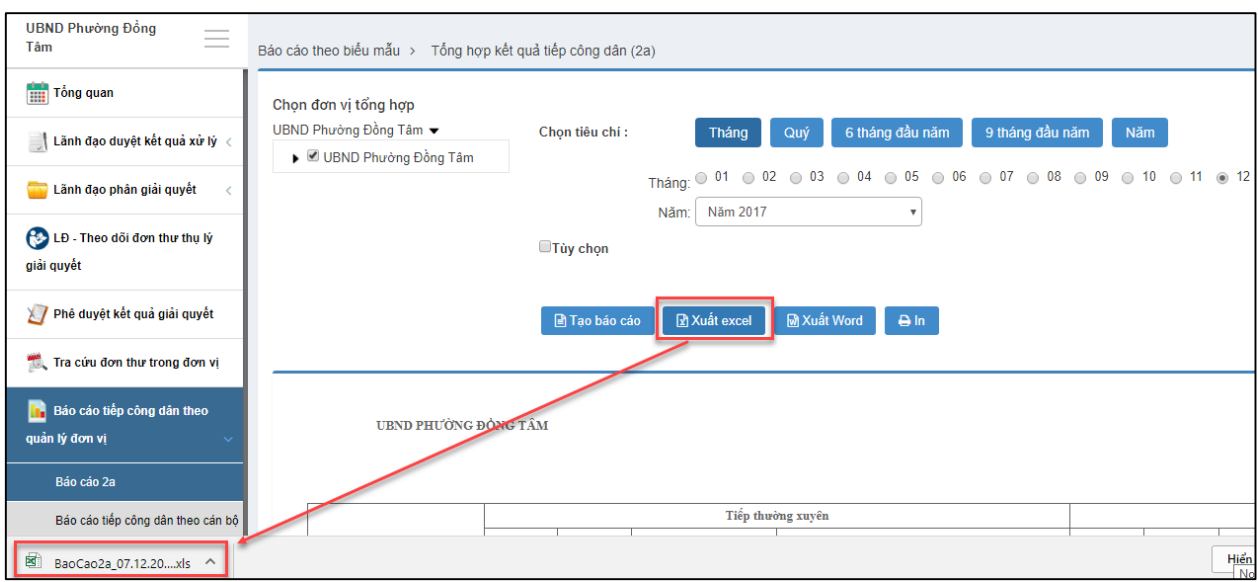

Kết xuất báo cáo ra word

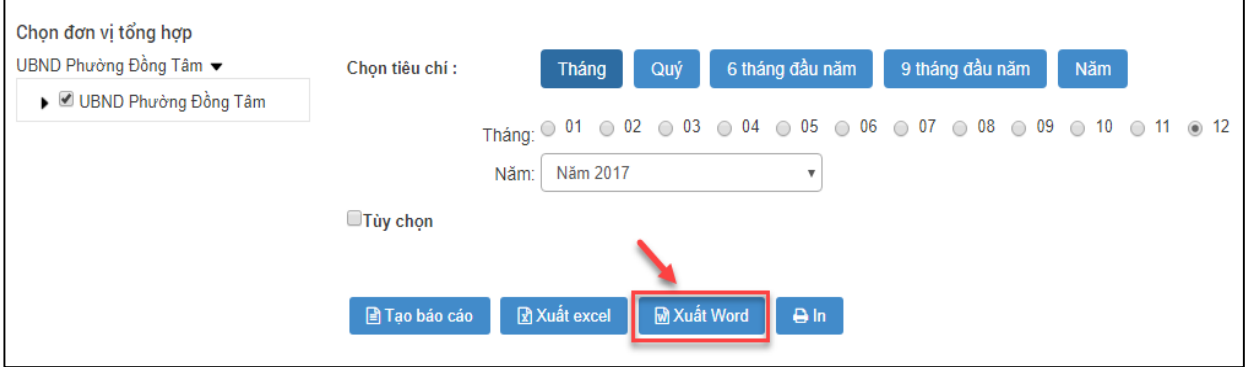

Người sử dụng mở file tải vềt tại góc bên trái màn hình của máy tính.

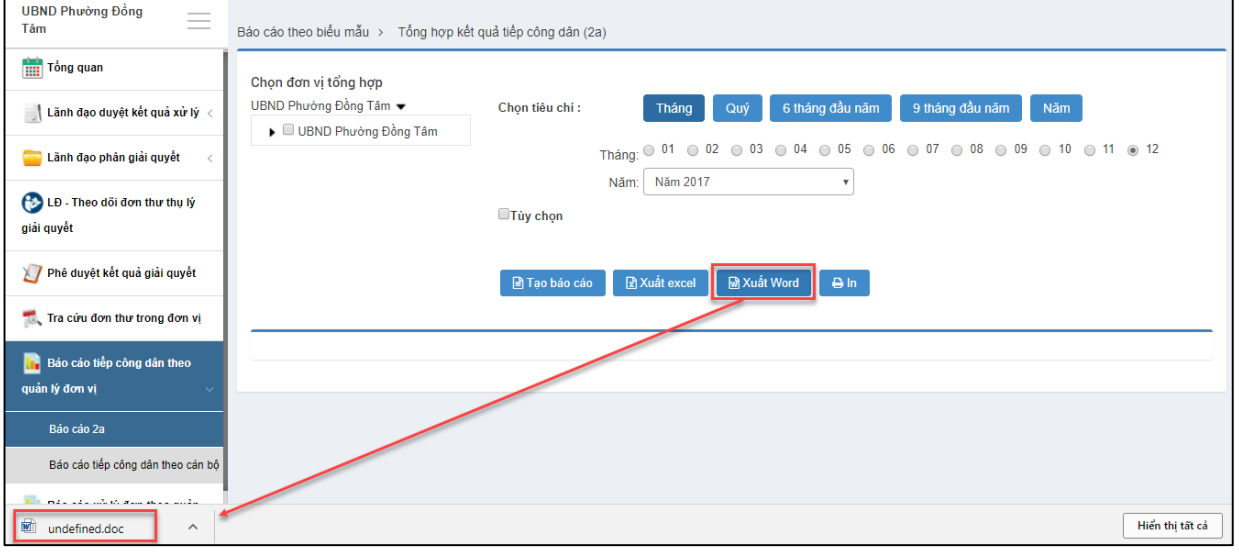